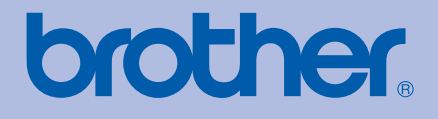

# GUIDA DELL'UTENTE Stampante laser Brother

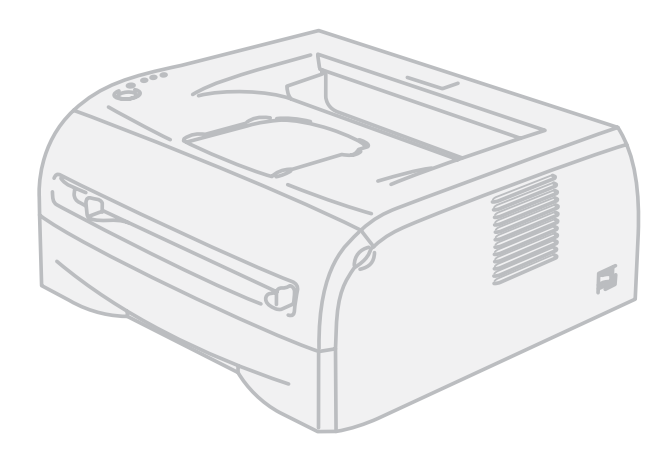

# HL-2035

### **Per gli utenti non vedenti** Questo manuale può essere letto dal

software di sintesi vocale Screen Reader.

Prima di utilizzare la stampante, è necessario configurare l'hardware e installare il driver.

Consultare la Guida di installazione rapida per configurare la stampante. Una copia stampata di tale Guida è inclusa nella confezione.

Leggere attentamente questa Guida dell'utente prima di utilizzare la stampante. Riporre il CD-ROM in un luogo facilmente accessibile in modo da poterlo utilizzare rapidamente.

Visitare il sito Web all'indirizzo <http://solutions.brother.com> dove è possibile ottenere informazioni di supporto sul prodotto, le utilità e gli aggiornamenti più recenti e le risposte alle domande tecniche e a quelle più frequenti (FAQ).

Nota: non tutti i modelli sono disponibili in tutti i paesi.

## **Uso della guida**

### **Simboli utilizzati in questa guida**

Nella presente Guida dell'utente vengono utilizzate le seguenti icone:

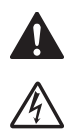

Le avvertenze indicano cosa fare per evitare infortuni.

Le icone del pericolo di scosse elettriche avvertono del rischio di possibili scosse elettriche.

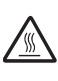

Le icone delle superfici calde avvertono di non toccare le parti della macchina che si surriscaldano.

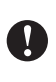

I messaggi di attenzione specificano le procedure da seguire o evitare per non causare danni alla stampante o ad altri oggetti.

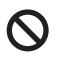

 $\mathbb Z$ 

Le icone di installazione errata segnalano la presenza di periferiche e l'esecuzione di operazioni non compatibili con la stampante.

Le note spiegano come intervenire in determinate situazioni oppure offrono suggerimenti relativi all'utilizzo delle diverse funzioni della stampante.

### **Precauzioni di sicurezza**

### **Per un utilizzo sicuro della stampante**

Conservare queste istruzioni per riferimenti futuri e leggerle prima di tentare qualsiasi procedura di manutenzione.

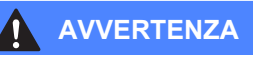

Nella stampante sono presenti elettrodi ad alta tensione. Prima di pulire l'interno della stampante, spegnere l'interruttore di alimentazione e disinserire il cavo di alimentazione dalla presa di corrente c.a.

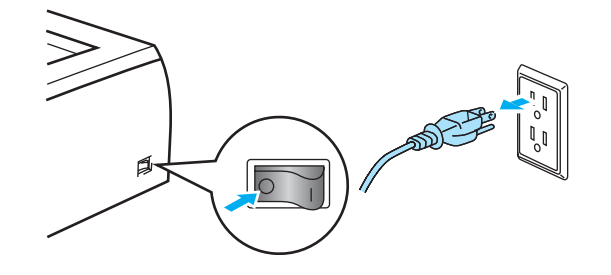

 $\bigwedge$ 

 $\bigwedge$ 

Non toccare la spina con le mani bagnate per evitare scosse elettriche.

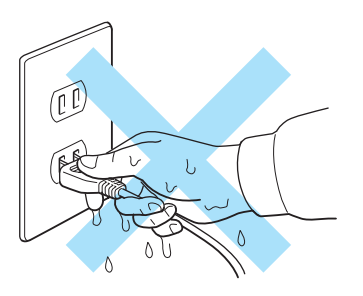

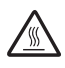

Se la stampante è stata usata di recente, alcune parti interne sono molto calde. Dopo avere aperto il coperchio anteriore o posteriore della stampante, evitare di toccare le parti raffigurate in grigio nell'illustrazione.

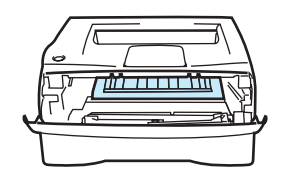

Interno della stampante

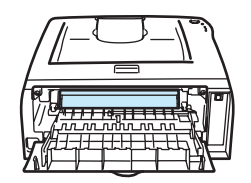

rno della stampante<br>(vista anteriore) (vista anteriore) della anteriore) (vista posteriore)

Sul gruppo di fusione è presente un'etichetta di attenzione. Non rimuovere né danneggiare l'etichetta.

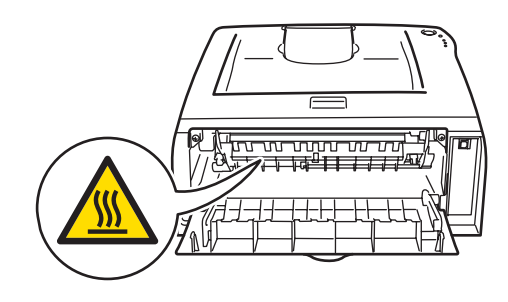

## △●

NON utilizzare sostanze infiammabili né alcun tipo di spray o solvente/liquido organico contenente alcool/ammoniaca per pulire l'interno o l'esterno della macchina per evitare di causare scosse elettriche o incendi.

Non utilizzare un aspirapolvere per pulire il toner versato. Questa operazione può causare l'incendio della polvere di toner all'interno dell'aspirapolvere. Rimuovere la polvere di toner con un panno asciutto che non lasci residui e smaltirla nel rispetto delle normative locali.

### **ATTENZIONE**

Pulizia dell'esterno della stampante:

- Accertarsi che la stampante sia spenta e scollegata dalla presa di alimentazione c. a.
- Utilizzare detersivi neutri. Liquidi volatili come solventi o benzene danneggiano la superficie esterna della stampante.
- Non utilizzare detersivi che contengono ammoniaca.

### **Marchi**

Il logo Brother è un marchio registrato di Brother Industries, Ltd.

Apple, il logo Apple, Macintosh e TrueType sono marchi registrati di Apple Inc negli Stati Uniti e in altri paesi.

Windows Vista è un marchio registrato o un marchio di Microsoft Corporation negli Stati Uniti e in altri paesi.

Microsoft, MS-DOS, Windows e Windows Server sono marchi registrati di Microsoft Corporation negli Stati Uniti e/o in altri paesi.

Citrix e MetaFrame sono marchi registrati di Citrix Systems, Inc. negli Stati Uniti.

Tutti gli altri termini e nomi di prodotti e marchi citati in questa Guida dell'utente sono marchi registrati dei rispettivi proprietari.

### **Avviso di redazione e pubblicazione**

La presente guida è stata redatta e pubblicata sotto la supervisione di Brother Industries Ltd., sulla base delle più recenti descrizioni e caratteristiche tecniche dei prodotti.

Il contenuto della guida e le specifiche di questo prodotto sono soggetti a modifiche senza preavviso.

Brother si riserva il diritto di apportare modifiche senza preavviso alle specifiche e ai materiali qui contenuti e non potrà essere in alcun modo ritenuta responsabile di eventuali danni, inclusi quelli indiretti, provocati dall'affidamento riposto nei materiali descritti, inclusi tra l'altro gli errori tipografici e di altro tipo eventualmente contenuti in questa pubblicazione.

© 2008 Brother Industries Ltd.

### **Trasporto della stampante**

Se per un motivo qualsiasi è necessario trasportare la stampante, imballarla accuratamente per evitare danni durante il transito. È consigliabile utilizzare il materiale di imballaggio originale. È altresì opportuno stipulare una polizza assicurativa adeguata con il vettore.

## **Sommario**

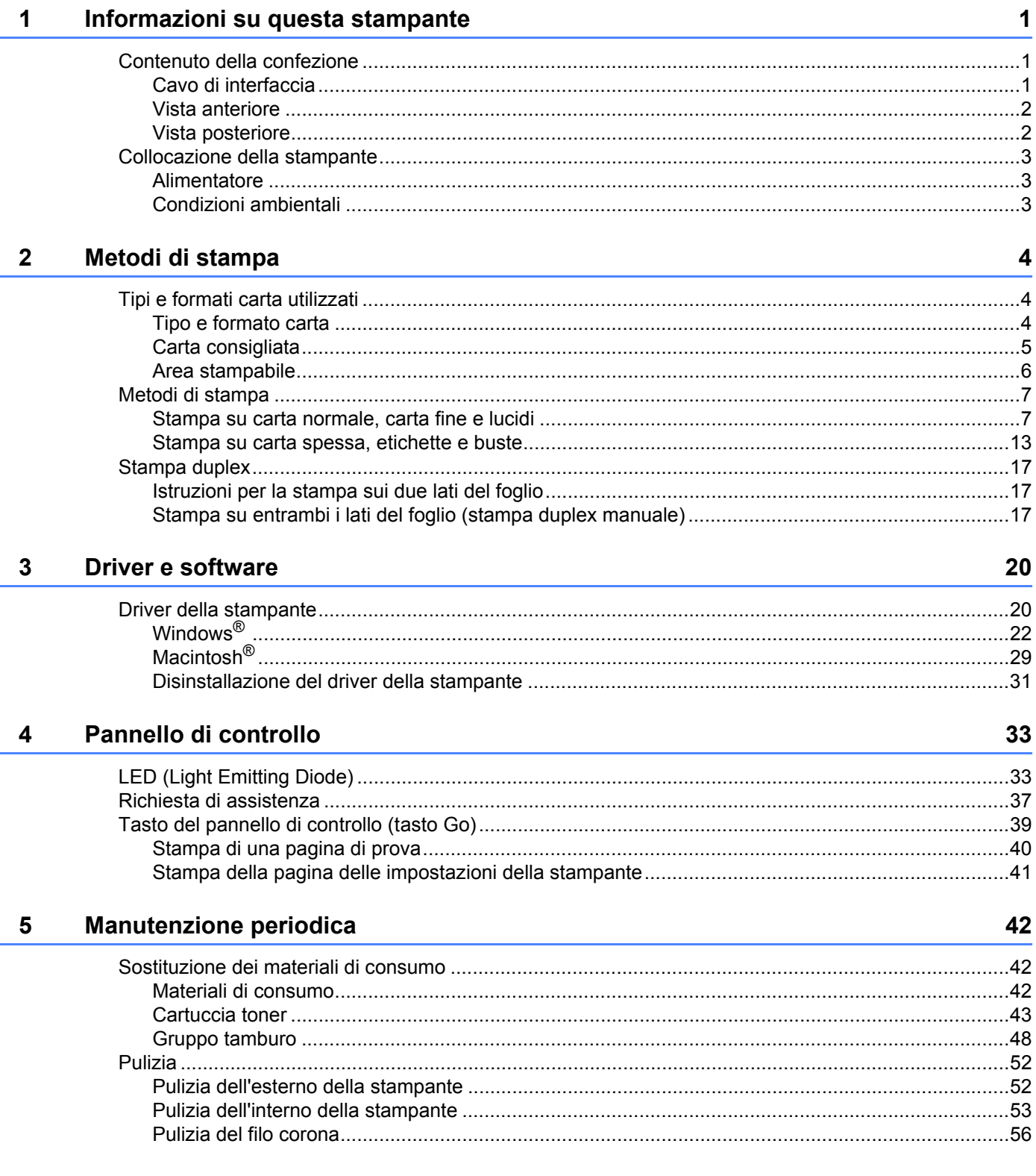

#### $6\overline{6}$ Risoluzione dei problemi

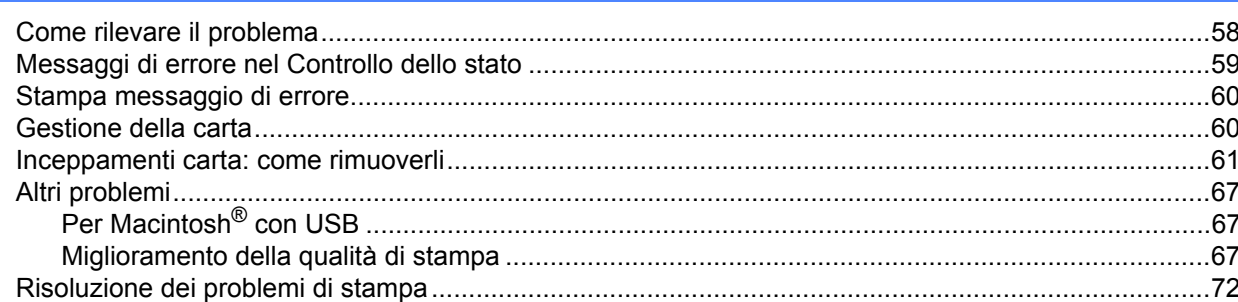

#### **Appendice**  $\mathsf{A}$

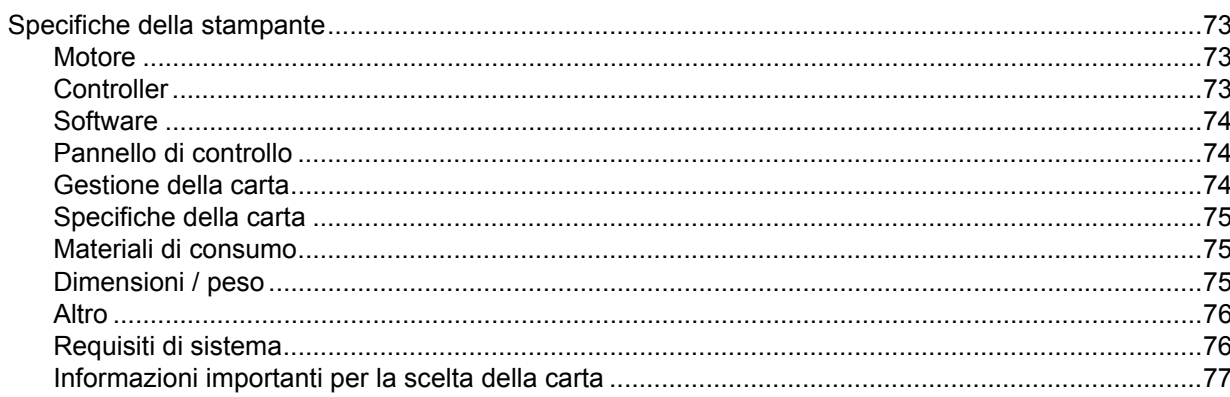

#### $\mathbf{B}$ Appendice (Europa e altri paesi)

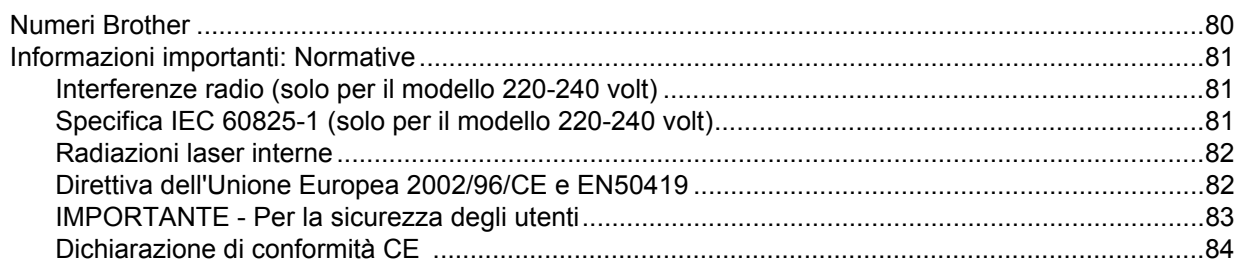

#### Indice  $\mathbf{C}$

86

80

73

## <span id="page-7-0"></span>**Informazioni su questa stampante <sup>1</sup>**

### <span id="page-7-1"></span>**Contenuto della confezione <sup>1</sup>**

Quando si estrae la stampante dalla confezione, verificare che siano presenti i seguenti componenti.

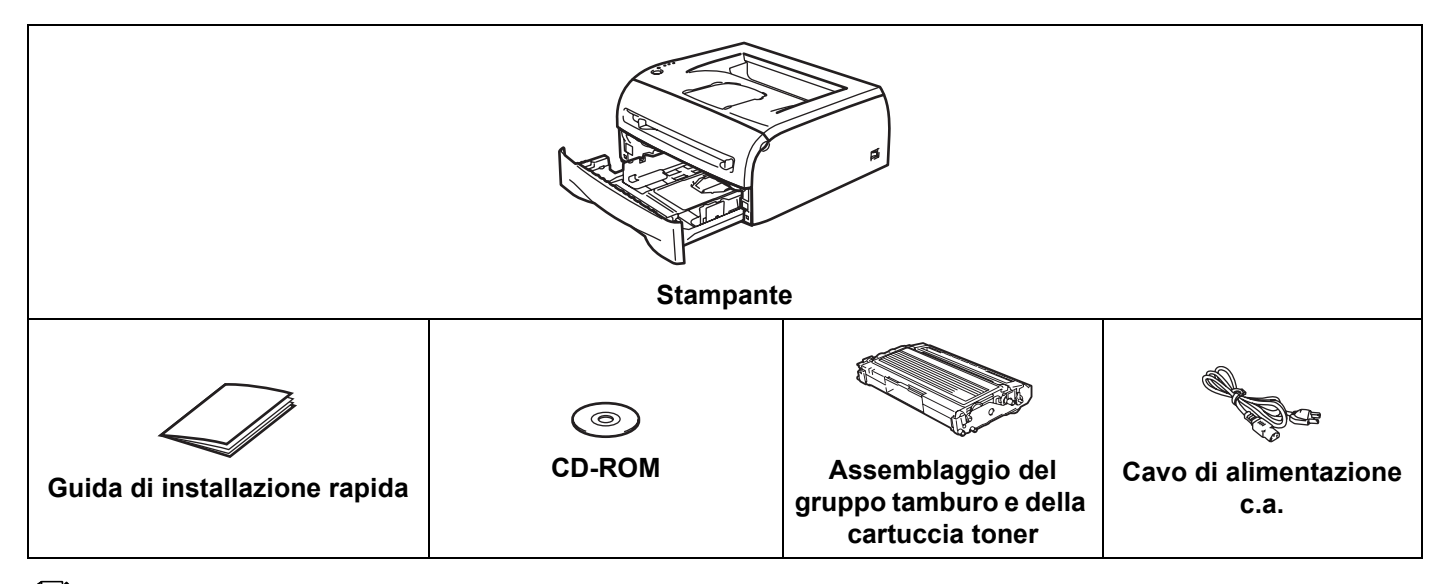

#### **Nota**

**1**

È possibile che il cavo di alimentazione c.a. sia leggermente diverso da quello illustrato nella figura, a seconda del paese in cui è stata acquistata la stampante.

### <span id="page-7-2"></span>**Cavo di interfaccia <sup>1</sup>**

Il cavo di interfaccia non costituisce un elemento standard, è quindi necessario acquistarne uno adatto all'interfaccia che si intende utilizzare (parallela, USB o di rete).

#### ■ Cavo USB

Non utilizzare un cavo di interfaccia USB di lunghezza superiore a 2 metri.

Non collegare il cavo USB a un hub non alimentato o a una tastiera Mac<sup>®</sup>.

Quando si utilizza un cavo USB, assicurarsi di collegarlo al connettore USB del PC.

USB non è supportato in Windows  $95^{\circledR}$  o Windows NT $^{\circledR}$  4.0.

**1**

#### <span id="page-8-0"></span>**Vista anteriore <sup>1</sup>**

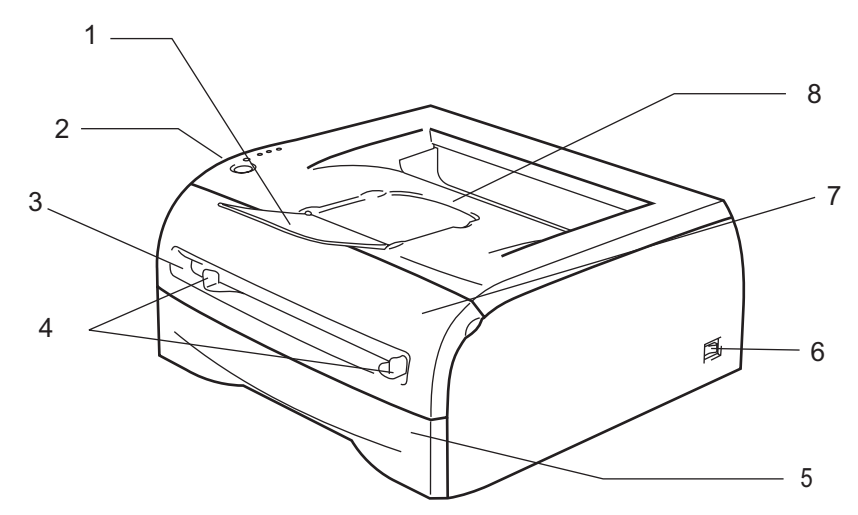

- **1 Supporto estensibile del raccoglitore di uscita stampa giù**
- **2 Pannello di controllo**
- **3 Fessura di alimentazione manuale**
- **4 Guide carta dell'alimentazione manuale**
- **5 Vassoio carta**
- **6 Interruttore di alimentazione**
- **7 Coperchio anteriore**
- **8 Raccoglitore di uscita stampa giù**

#### <span id="page-8-1"></span>**Vista posteriore <sup>1</sup>**

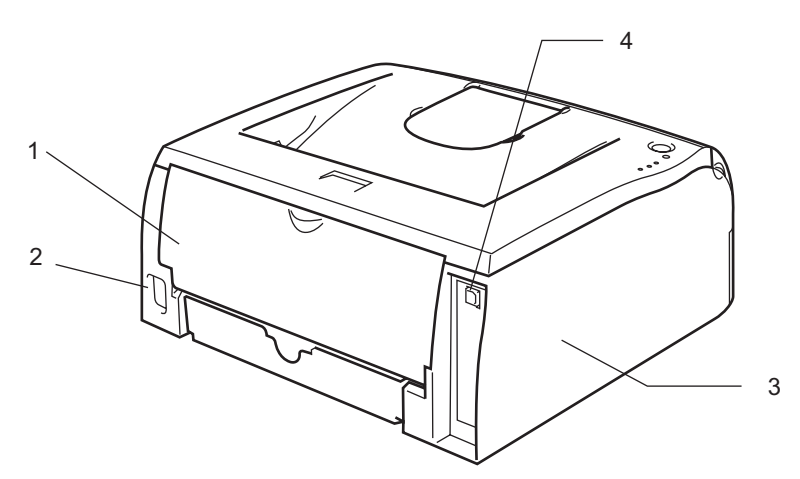

- **1 Coperchio posteriore**
- **2 Connettore di alimentazione c.a.**
- **3 Coperchio laterale**
- **4 Connettore di interfaccia USB**

### <span id="page-9-0"></span>**Collocazione della stampante <sup>1</sup>**

Prima di utilizzare la stampante tenere presenti le seguenti indicazioni.

#### <span id="page-9-1"></span>**Alimentatore <sup>1</sup>**

Utilizzare la stampante mantenendosi entro i limiti di tensione consigliati.

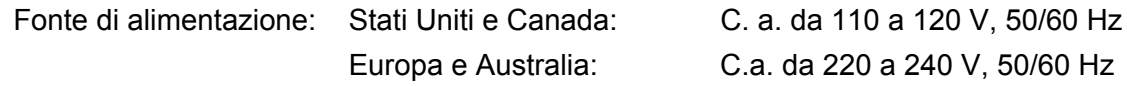

Il cavo di alimentazione, comprese le eventuali prolunghe, non deve superare i 5 metri.

Non condividere lo stesso circuito elettrico con altri apparecchi ad alta tensione, come condizionatori d'aria, fotocopiatrici o distruggi-documenti. Se si utilizza la stampante con questi apparecchi, è consigliabile utilizzare un trasformatore di tensione o un filtro per disturbi ad alta frequenza.

Se il flusso di alimentazione non è stabile, utilizzare un regolatore di tensione.

#### <span id="page-9-2"></span>**Condizioni ambientali <sup>1</sup>**

- Posizionare la stampante in prossimità di una presa di corrente facilmente accessibile in modo che possa essere facilmente disinserita in situazioni di emergenza.
- Utilizzare la stampante nel rispetto dei limiti di temperatura e umidità specificati di seguito.

Temperatura: da 10° C a 32,5° C

Umidità: dal 20% all'80% (senza condensa)

- Utilizzare la stampante in un locale ben ventilato.
- Collocare la stampante su una superficie piana e orizzontale.
- Tenere pulita la stampante. Non installare la stampante in un luogo polveroso.
- Non collocare la stampante in un luogo dove la griglia di ventilazione sia ostruita. Mantenere uno spazio libero di circa 100 mm tra la griglia di ventilazione e il muro.
- Non esporre la stampante alla luce diretta del sole. Se non si può evitare di posizionarla nei pressi di una finestra, proteggerla dai raggi del sole con una veneziana o una tenda spessa.
- Non posizionare la stampante in prossimità di dispositivi magnetici o di altri apparecchi in grado di generare campi magnetici.
- Non sottoporre la stampante a urti violenti o vibrazioni.
- Evitare il contatto con il fuoco o con gas salini o corrosivi.
- Non collocare alcun oggetto sopra la stampante.
- Non collocare la stampante in prossimità di un condizionatore d'aria.
- Mantenere la stampante in posizione orizzontale durante il trasporto.

### <span id="page-10-4"></span><span id="page-10-1"></span><span id="page-10-0"></span>**Tipi e formati carta utilizzati <sup>2</sup>**

#### <span id="page-10-2"></span>**Tipo e formato carta <sup>2</sup>**

La stampante carica la carta dal vassoio carta o dalla fessura di alimentazione manuale.

Di seguito sono indicati i nomi dei vassoi carta utilizzati nel driver della stampante e in questa Guida:

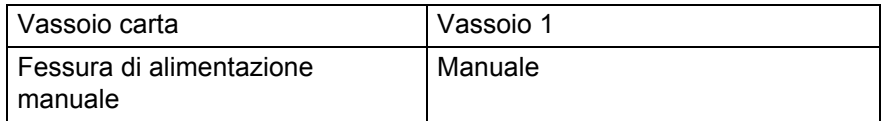

Dal CD-ROM è possibile accedere alla pagina per ogni metodo di stampa facendo clic su (j) nella tabella.

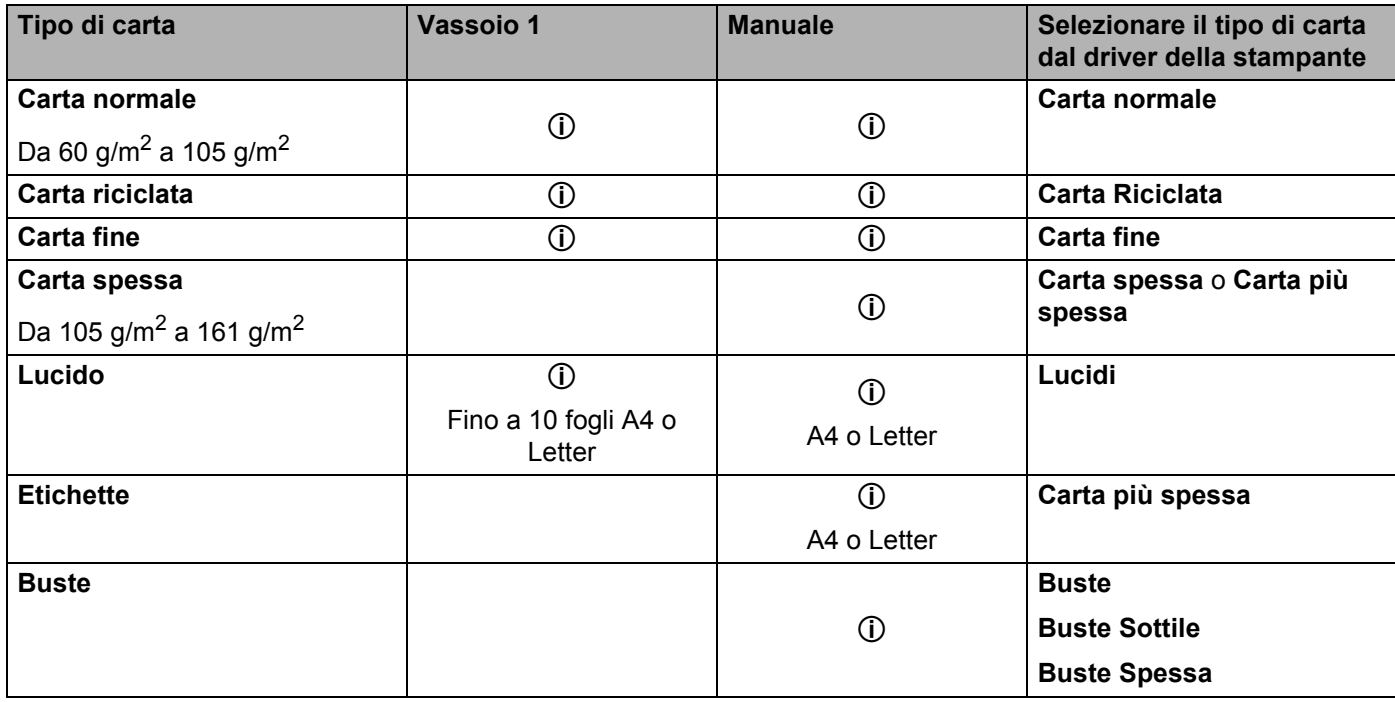

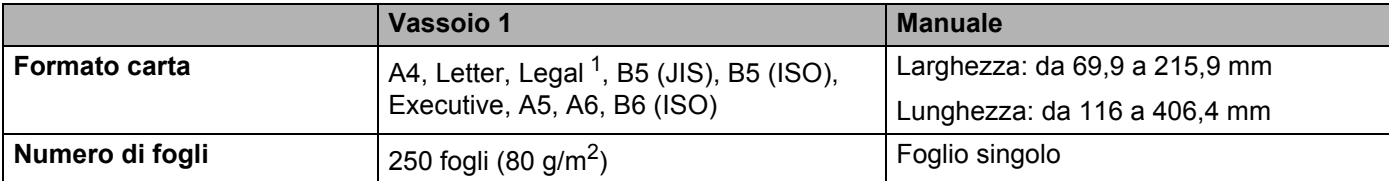

<span id="page-10-3"></span><sup>1</sup> Il formato Legal non è disponibile in alcune aree geografiche.

#### <span id="page-11-0"></span>**Carta consigliata <sup>2</sup>**

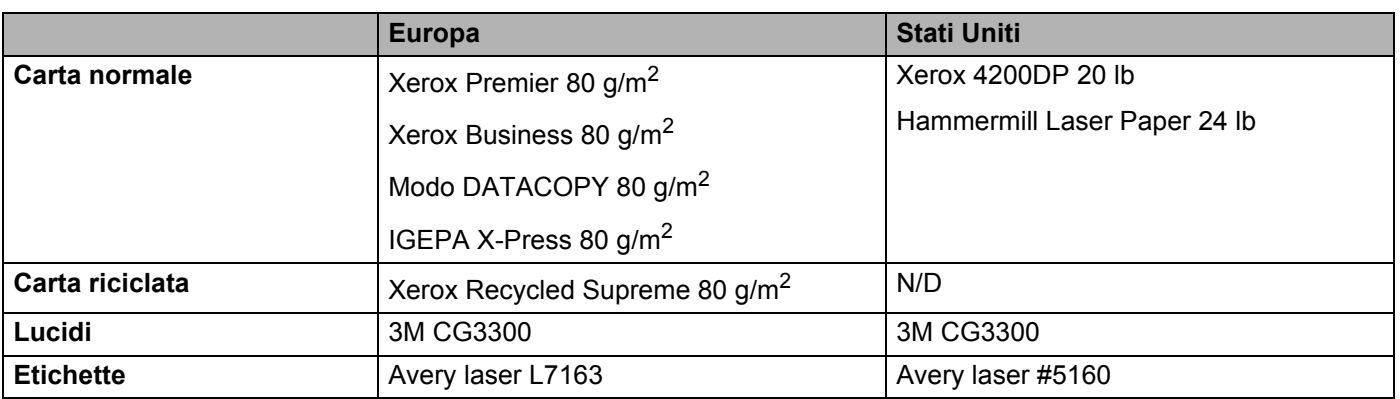

 Prima di acquistare grossi quantitativi di carta, provarne una piccola quantità per accertarne la compatibilità.

- Utilizzare solo carta normale per fotocopie.
- Utilizzare carta con grammatura compresa tra 75 e 90 g/m<sup>2</sup>.
- Utilizzare carta neutra. Non utilizzare carta acida o alcalina.
- Utilizzare carta a grana lunga.
- Utilizzare carta con residuo di umidità pari a circa il 5%.
- Con questa stampante è possibile utilizzare carta riciclata conforme alla specifica DIN 19309.

#### **ATTENZIONE**

Non utilizzare carta per stampanti a getto di inchiostro che potrebbe causare inceppamenti o danni alla stampante.

#### **Nota**

Se si utilizza un tipo di carta non consigliato, è possibile che si verifichino inceppamenti o problemi di alimentazione.

Per la scelta della carta ottimale per la stampante, vedere *[Informazioni importanti per la scelta della carta](#page-83-0)* [a pagina 77](#page-83-0).

**5**

### <span id="page-12-0"></span>**Area stampabile <sup>2</sup>**

Di seguito sono illustrati i bordi della carta su cui non è possibile stampare.

#### **Orizzontale <sup>2</sup>**

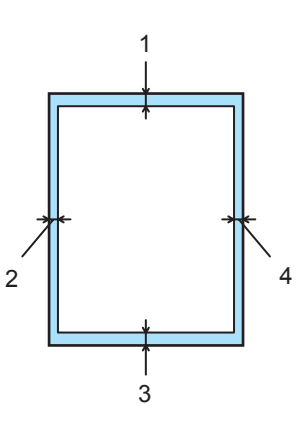

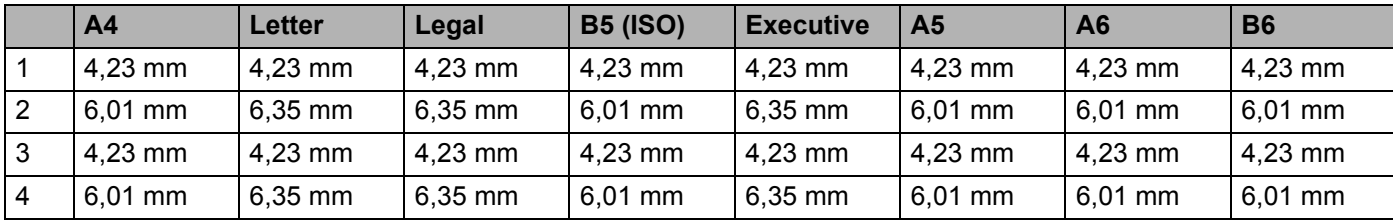

#### **Verticale <sup>2</sup>**

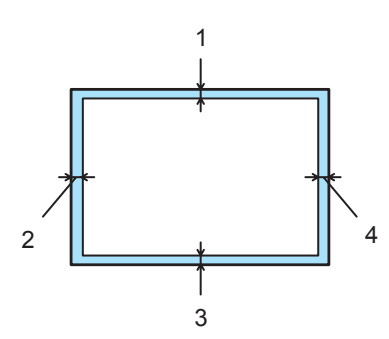

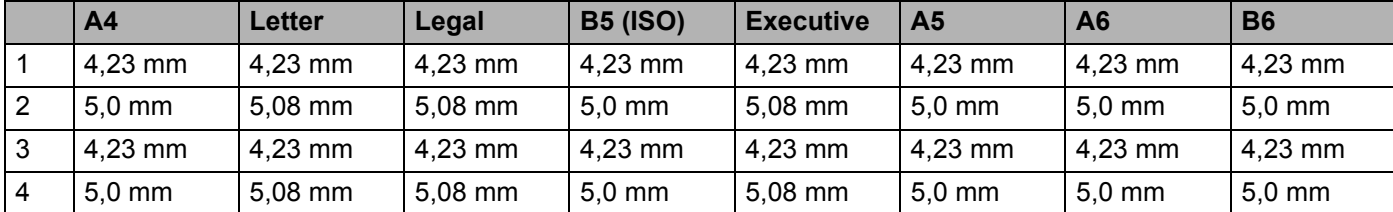

### <span id="page-13-0"></span>**Metodi di stampa <sup>2</sup>**

#### <span id="page-13-1"></span>**Stampa su carta normale, carta fine e lucidi <sup>2</sup>**

È possibile stampare su carta normale, carta fine o lucidi dal vassoio carta o dalla fessura di alimentazione manuale. Per la carta che si desidera utilizzare, vedere *[Tipi e formati carta utilizzati](#page-10-4)* a pagina 4.

#### <span id="page-13-2"></span>**Stampa su carta normale, carta fine e lucidi dal vassoio carta <sup>2</sup>**

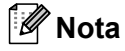

Non inserire più di dieci lucidi nel vassoio carta.

selezionare quanto segue dal driver della stampante: **Formato carta** .............(1) **Tipo carta** ....................(2) **Origine carta** ...............(3) ed eventuali altre impostazioni.

#### ■ Driver della stampante per Windows<sup>®</sup>

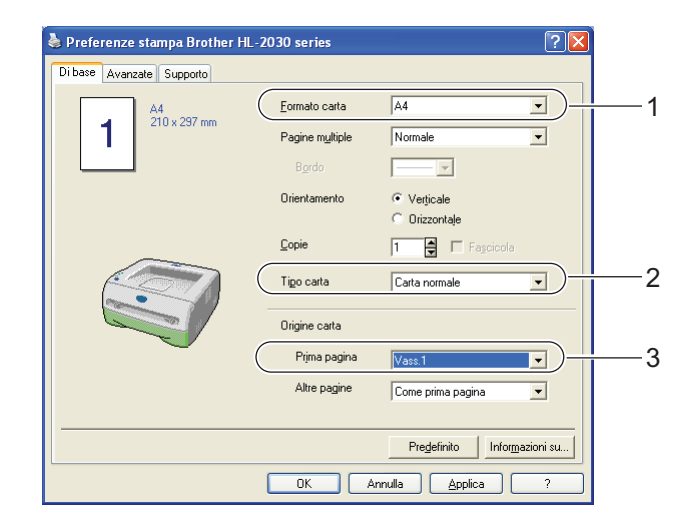

2 Estrarre il vassoio carta dalla stampante.

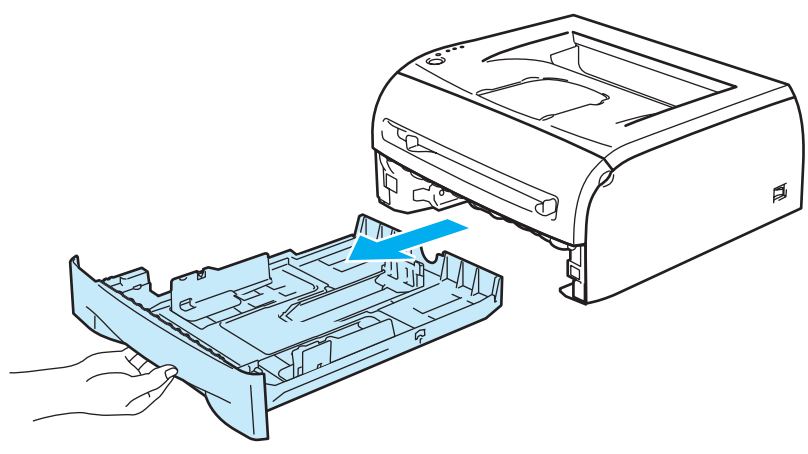

<sup>8</sup> Premere la leva di rilascio della guida carta blu e scorrere le guide carta in base al formato della carta caricata. Assicurarsi che le guide siano inserite nelle apposite fessure.

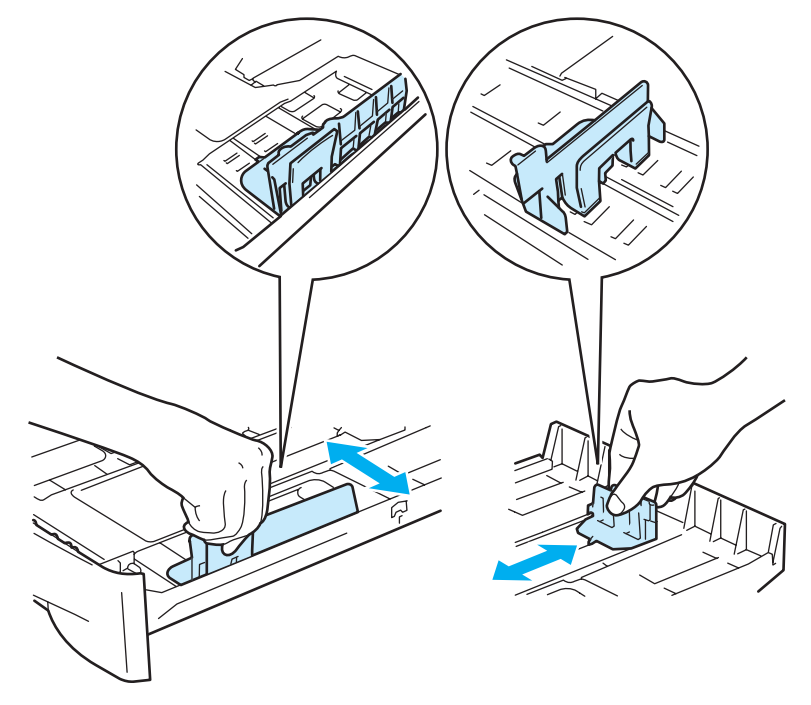

4 Caricare la carta nel vassoio carta.

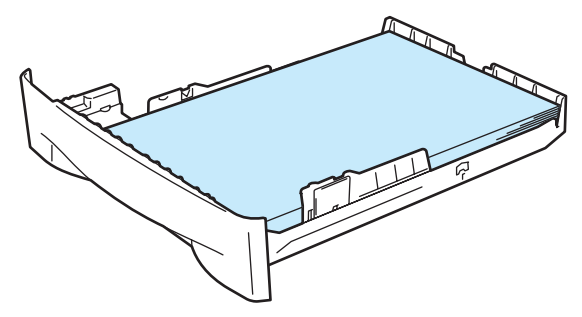

Verificare che la carta non superi il contrassegno di portata massima della carta  $(\mathbf{V})$ .

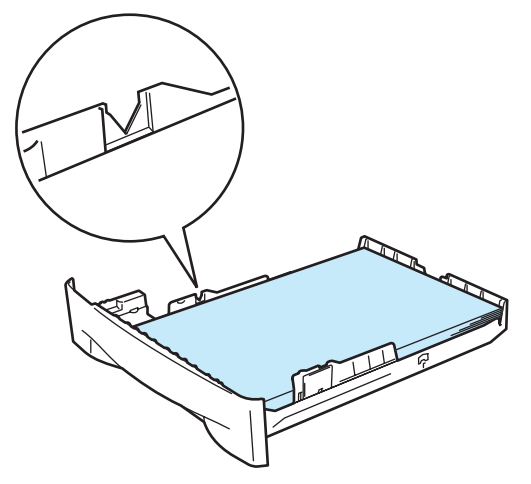

#### **Nota**

- $\cdot$  È possibile che si verifichino inceppamenti se si inseriscono più di 250 fogli (80 g/m<sup>2</sup>) di carta normale o fine nel vassoio carta.
- Analogamente, si possono verificare degli inceppamenti se si inseriscono più di 10 lucidi nel vassoio carta.
- Quando si utilizza carta prestampata, inserire il lato da stampare (vuoto) rivolto verso il basso, con il lato superiore della carta verso la parte anteriore del vassoio.

6) Reinserire il vassoio carta nella stampante. Accertarsi che sia completamente inserito nella stampante.

Sollevare il supporto estensibile per evitare che la carta scivoli dal raccoglitore di uscita stampa giù.

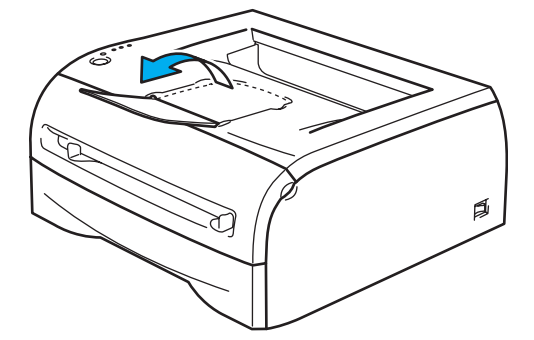

#### **Nota**

Se si decide di non estrarre il supporto estensibile, è consigliabile rimuovere le pagine stampate non appena fuoriescono dalla stampante.

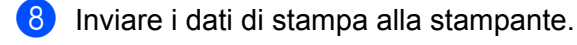

#### **Nota**

Se si stampa su lucidi, rimuoverli immediatamente dopo la stampa. Non lasciare che i lucidi si impilino uno sull'altro per evitare che si pieghino o si verifichino inceppamenti.

#### <span id="page-16-0"></span>**Stampa su carta normale, carta fine o lucidi dalla fessura di alimentazione manuale <sup>2</sup>**

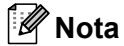

La modalità di alimentazione manuale viene automaticamente attivata quando la carta viene inserita nella fessura di alimentazione manuale.

1 Selezionare quanto segue dal driver della stampante: **Formato carta** .............(1)

**Tipo carta** ....................(2)

**Origine carta** ...............(3) ed eventuali altre impostazioni.

#### ■ Driver della stampante per Windows<sup>®</sup>

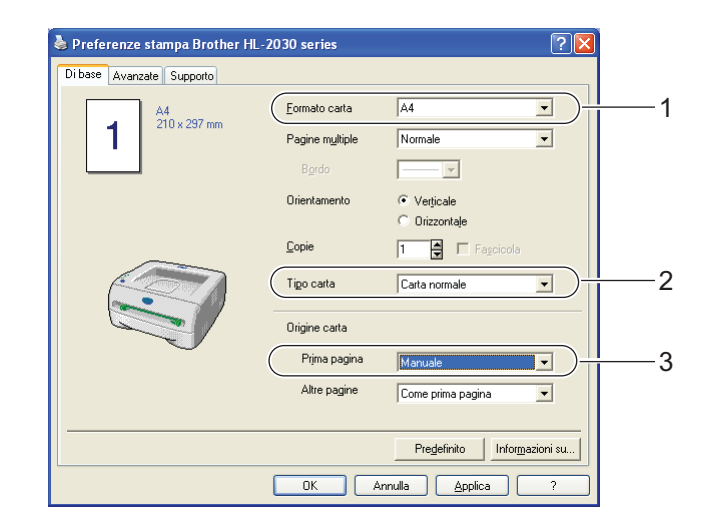

b Inviare i dati di stampa alla stampante.

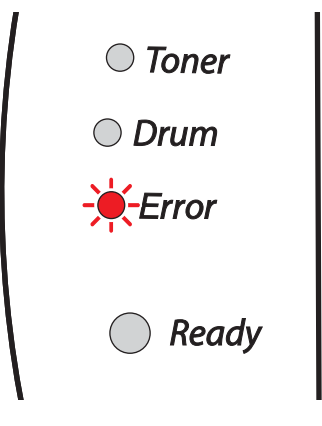

#### **Nota**

I LED del pannello di controllo indicano uno stato **Carta non alimentata dalla fessura di alimentazione manuale** finché non si inserisce un foglio o un lucido nella fessura di alimentazione manuale.

Sollevare il supporto estensibile per evitare che la carta scivoli dal raccoglitore di uscita stampa giù.

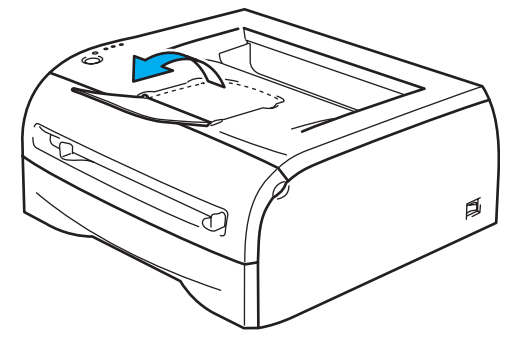

#### **Nota**

Se si decide di non estrarre il supporto estensibile, è consigliabile rimuovere le pagine stampate non appena fuoriescono dalla stampante.

 $\overline{4}$ ) Servendosi di entrambe le mani, regolare la larghezza delle guide carta dell'alimentazione manuale in base al formato carta che si intende utilizzare.

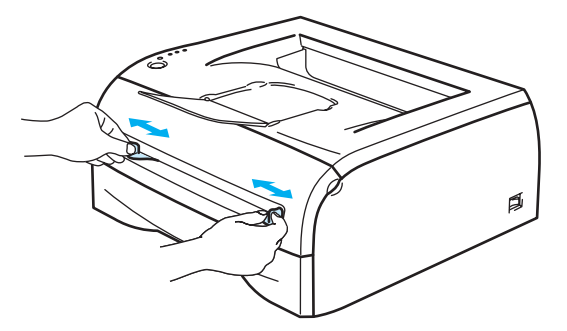

**6** Servendosi di entrambe le mani, inserire un foglio di carta o una busta nel vassoio di alimentazione manuale finché il bordo anteriore del foglio o della busta non tocca il rullo di alimentazione. Quando si avverte che la stampante sta catturando la carta all'interno, non opporre resistenza.

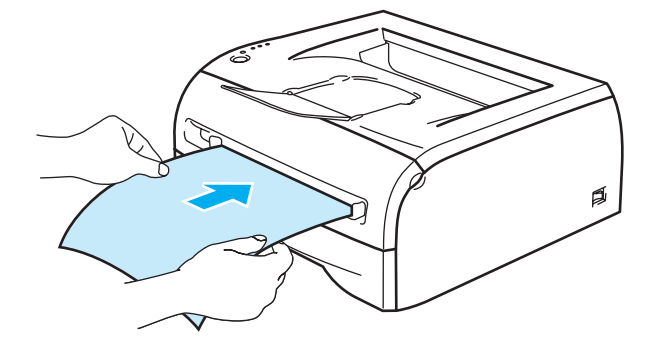

### **Nota**

- Inserire la carta nella fessura di alimentazione manuale con il lato di stampa rivolto verso l'alto.
- Assicurarsi che il foglio di carta o il lucido sia ben disteso e correttamente posizionato nella fessura di alimentazione manuale, altrimenti potrebbero verificarsi problemi di alimentazione, con conseguente inclinazione delle stampe o inceppamenti.
- Non inserire più fogli di carta alla volta nella fessura di alimentazione manuale per evitare inceppamenti.

• Se si inseriscono supporti di stampa quali carta, lucidi e così via nel vassoio di alimentazione manuale prima che la stampante si trovi nello stato Pronto, è possibile che il supporto venga espulso senza essere stampato.

6 Dopo l'uscita della pagina stampata dalla stampante, inserire il foglio o il lucido successivo come indicato al passaggio 5. Ripetere questi passaggi per ogni pagina che si desidera stampare.

#### **Nota**

Se si stampa su lucidi, rimuoverli immediatamente dopo la stampa. Non lasciare che i lucidi si impilino uno sull'altro per evitare che si pieghino o si verifichino inceppamenti.

#### <span id="page-19-1"></span><span id="page-19-0"></span>**Stampa su carta spessa, etichette e buste <sup>2</sup>**

### **Nota**

La modalità di alimentazione manuale viene automaticamente attivata quando la carta viene inserita nella fessura di alimentazione manuale.

Quando si seleziona la carta che si desidera utilizzare, vedere *[Tipi e formati carta utilizzati](#page-10-4)* a pagina 4. Se si stampa su buste, vedere *[Tipi di buste da evitare](#page-22-0)* a pagina 16.

#### **Stampa su carta spessa, etichette e buste dalla fessura di alimentazione manuale <sup>2</sup>**

 $\Box$  Selezionare quanto segue dal driver della stampante: **Formato carta** .............(1) **Tipo carta** ....................(2) **Origine carta** ...............(3) ed eventuali altre impostazioni.

#### ■ Driver della stampante per Windows<sup>®</sup>

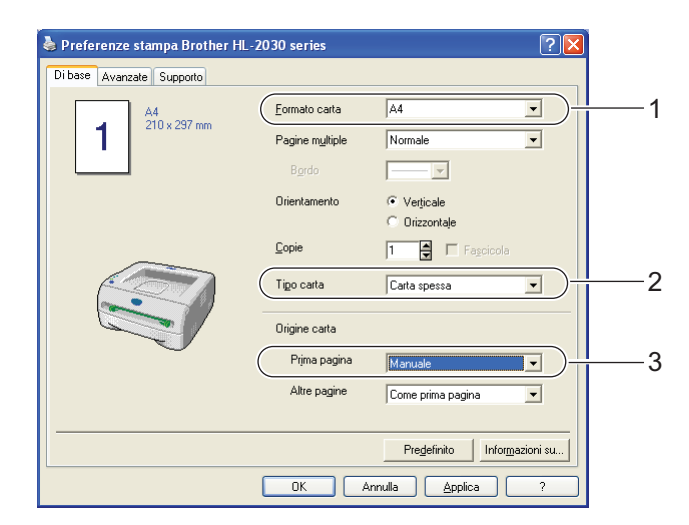

#### **Nota**

Utilizzo di buste

- Quando si utilizzano le buste #10, selezionare **Com-10** in Formato carta nel driver della stampante.
- Se si utilizzano buste non previste nel driver della stampante, ad esempio #9 o C6, utilizzare **Formato personalizzato**. Per ulteriori informazioni sul formato delle buste, vedere *[Formato carta](#page-85-0)* a pagina 79.

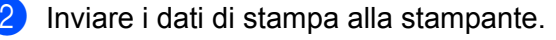

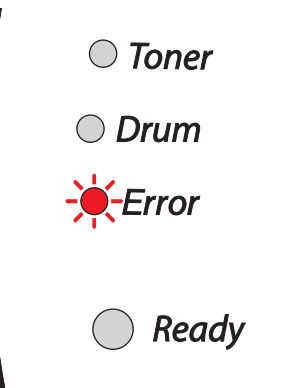

### **Nota**

I LED del pannello di controllo indicano uno stato **Carta non alimentata dalla fessura di alimentazione manuale** finché non si inserisce un foglio o una busta nella fessura di alimentazione manuale.

Sollevare il supporto estensibile per evitare che la carta scivoli dal raccoglitore di uscita stampa giù.

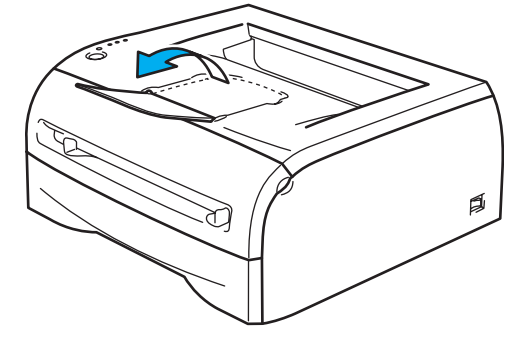

#### **Nota**

Se si decide di non estrarre il supporto estensibile, è consigliabile rimuovere le pagine stampate non appena fuoriescono dalla stampante.

4) Servendosi di entrambe le mani, regolare la larghezza delle guide carta dell'alimentazione manuale in base al formato carta che si intende utilizzare.

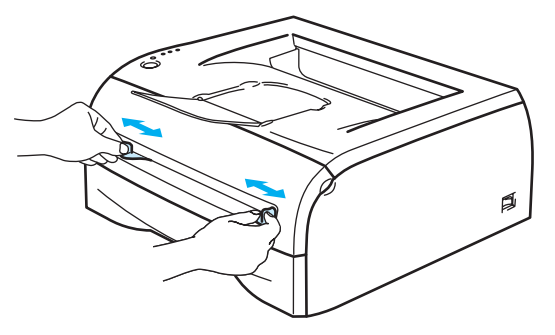

**5** Servendosi di entrambe le mani, inserire un foglio di carta o una busta nel vassoio di alimentazione manuale finché il bordo anteriore del foglio o della busta non tocca il rullo di alimentazione. Quando si avverte che la stampante sta catturando la carta all'interno, non opporre resistenza.

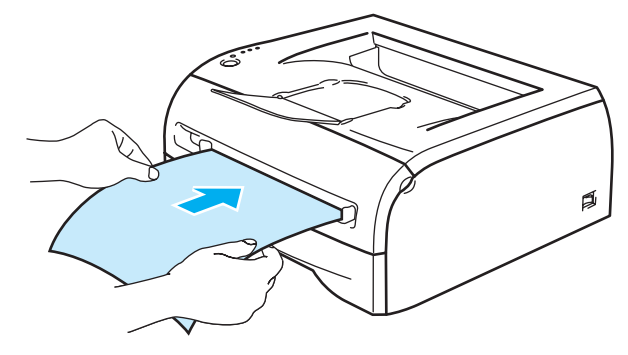

#### **Nota**

- Inserire la carta nella fessura di alimentazione manuale con il lato di stampa rivolto verso l'alto.
- Assicurarsi che il foglio di carta o la busta sia ben distesa e correttamente posizionata nella fessura di alimentazione manuale, altrimenti potrebbero verificarsi problemi di alimentazione, con conseguente inclinazione delle stampe o inceppamenti.
- Non inserire più fogli di carta o più buste alla volta nella fessura di alimentazione manuale per evitare inceppamenti.
- Se si inseriscono supporti di stampa quali carta, buste e così via, nella fessura di alimentazione manuale prima che la stampante si trovi nello stato Pronta, è possibile che il supporto venga espulso senza essere stampato.
- 6 Dopo l'uscita della pagina stampata dalla stampante, inserire il foglio o la busta successiva come indicato al passaggio 5. Ripetere questi passaggi per ogni pagina che si desidera stampare.

### **Nota**

- Le parti delle buste unite e sigillate dal produttore devono essere ben chiuse.
- Tutti i lati delle buste devono essere accuratamente piegati senza grinze o pieghe.
- Rimuovere immediatamente ogni foglio o busta dopo la stampa. Non impilare i fogli o le buste per non causare inceppamenti o raggrinzimenti della carta.

#### <span id="page-22-0"></span>**Tipi di buste da evitare <sup>2</sup>**

Non utilizzare buste:

- danneggiate, ondulate, raggrinzite o di forma insolita
- di carta molto rugosa o molto lucida
- con fermagli o lacci
- con chiusure autoadesive
- a sacco
- non accuratamente piegate
- con caratteri in rilievo
- già stampate con una stampante laser
- con l'interno prestampato
- che non possono essere impilate
- di carta che supera la grammatura specificata per la stampante
- di qualità scadente con bordi non perfettamente definiti o squadrati
- con finestre trasparenti, fori, tagli o perforazioni.

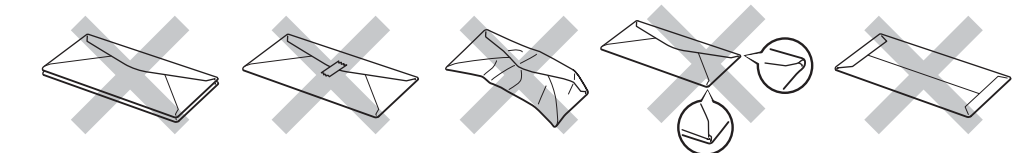

#### L'UTILIZZO DI UNO QUALSIASI DEI TIPI DI BUSTE ELENCATI IN PRECEDENZA PUÒ PROVOCARE DANNI ALLA STAMPANTE. QUESTA TIPOLOGIA DI DANNO NON È COPERTA DA ALCUNA GARANZIA O ACCORDO DI MANUTENZIONE BROTHER.

#### **Nota**

- Non caricare contemporaneamente tipi diversi di carta nel vassoio poiché potrebbero verificarsi inceppamenti o errori di alimentazione.
- Non stampare su buste utilizzando la stampa duplex.
- Per una stampa corretta, è necessario che il formato carta selezionato nell'applicazione software coincida con quello presente nel vassoio.
- Vedere *[Tipi e formati carta utilizzati](#page-10-4)* a pagina 4.

La maggior parte delle buste può essere utilizzata con questa stampante. È tuttavia possibile che alcune buste causino problemi di alimentazione o di qualità a causa del modo in cui sono state prodotte. Per essere idonea una busta deve presentare bordi con pieghe regolari e lineari e il lato principale non deve essere più spesso di due fogli di carta. Le buste devono inoltre essere piane, di struttura consistente e non presentare rigonfiamenti. Acquistare unicamente buste di qualità presso un fornitore consapevole che esse verranno utilizzate con una stampante laser. Prima di stampare su molte buste, provarne una per assicurarsi che i risultati di stampa saranno quelli desiderati.

#### **Nota**

Brother non consiglia un tipo di busta particolare poiché i produttori apportano spesso modifiche alle specifiche delle buste da loro prodotte. L'utente è il solo responsabile della qualità e dei risultati di stampa ottenuti con le buste scelte.

### <span id="page-23-0"></span>**Stampa duplex <sup>2</sup>**

I driver della stampante forniti per Windows® 98/Me, Windows® 2000/XP e Windows Vista® consentono tutti la stampa duplex manuale. Per ulteriori informazioni sulla scelta delle impostazioni, vedere la **Guida in linea** del driver della stampante.

#### <span id="page-23-1"></span>**Istruzioni per la stampa sui due lati del foglio <sup>2</sup>**

- Se la carta è sottile, può raggrinzirsi.
- Se la carta presenta delle pieghe, distenderla accuratamente, quindi caricarla nella fessura di alimentazione manuale.
- Se si verificano problemi di alimentazione, la carta può presentare delle pieghe. Rimuoverla e stenderla accuratamente.
- Quando si utilizza la funzione duplex manuale, è possibile che si verifichino inceppamenti della carta o la qualità di stampa non sia soddisfacente. In caso di inceppamenti, vedere *[Inceppamenti carta: come](#page-67-0)  rimuoverli* [a pagina 61](#page-67-0).

#### <span id="page-23-2"></span>**Stampa su entrambi i lati del foglio (stampa duplex manuale) <sup>2</sup>**

**Nota**

Utilizzare carta normale e carta riciclata. Non utilizzare carta fine.

#### **Stampa duplex manuale dal vassoio carta <sup>2</sup>**

- a Nella scheda **Avanzate** scegliere la modalità di stampa **Duplex manuale** e nella scheda **Di base** impostare **Origine carta** su Selezione automatica o **Vass.1**.
- La stampante stampa automaticamente tutte le pagine pari su un lato.
- c Rimuovere le pagine pari stampate dal raccoglitore di uscita e reinserirle nel vassoio carta con il lato ancora da stampare rivolto verso il basso. Seguire le istruzioni visualizzate sullo schermo.

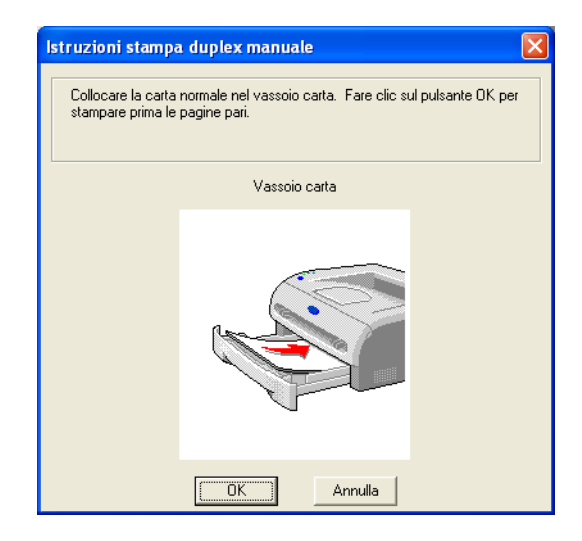

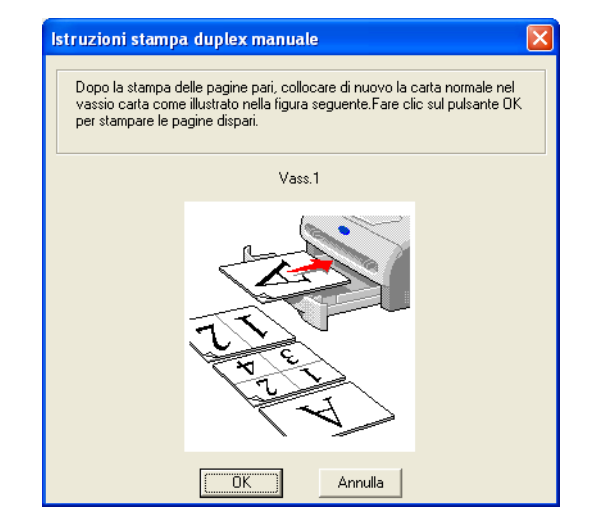

La stampante stampa automaticamente tutte le pagine dispari sul lato opposto.

#### **Nota**

Quando si inserisce la carta nel vassoio, vuotare innanzitutto il vassoio, quindi inserire la pagina con il lato stampato rivolto verso l'alto. Non aggiungere le pagine stampate a una pila di carta non stampata.

#### **Stampa duplex manuale dalla fessura di alimentazione manuale <sup>2</sup>**

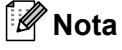

Non utilizzare carta molto sottile o molto spessa.

- a Nella scheda **Avanzate** scegliere la modalità di stampa **Duplex manuale** e nella scheda **Di base** impostare **Origine carta** su **Manuale**.
- 2) Servendosi di entrambe le mani, inserire la carta nella fessura di alimentazione manuale con il lato da stampare rivolto verso l'alto. Seguire le istruzioni visualizzate sullo schermo. Ripetere questa operazione finché non vengono stampate tutte le pagine pari.

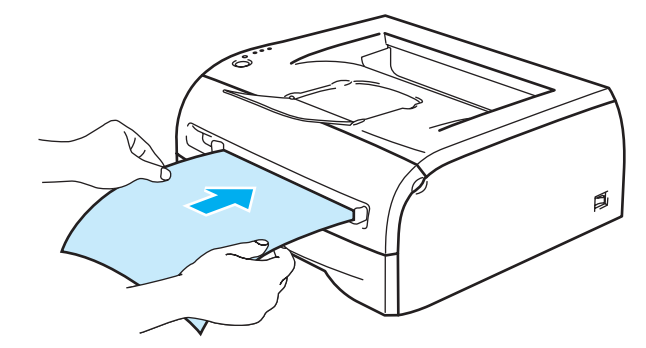

**3** Rimuovere le pagine pari stampate dal raccoglitore di uscita e reinserirle una per una e nello stesso ordine nella fessura di alimentazione manuale. Caricare la carta con il lato da stampare rivolto verso l'alto. Seguire le istruzioni visualizzate sullo schermo.

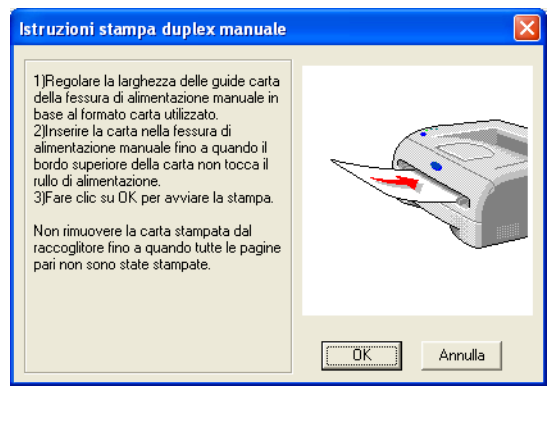

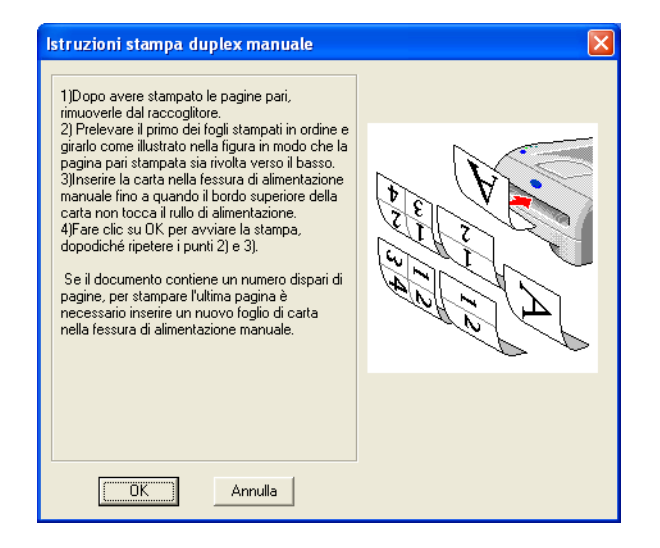

Ripetere il passaggio 3 finché tutte le pagine dispari non sono state stampate sul lato opposto.

#### **Orientamento della carta per la stampa duplex manuale <sup>2</sup>**

La stampante stampa prima la seconda pagina.

Se si stampano dieci pagine su cinque fogli di carta, la pagina 2 e quindi la pagina 1 verranno stampate sul primo foglio.

Verranno stampate la pagina 4 e la pagina 3 sul secondo foglio.

Verranno quindi stampate la pagina 6 e la pagina 5 sul terzo foglio e così via.

Nella stampa duplex manuale, è necessario inserire la carta nel vassoio carta nel modo seguente:

- Per la fessura di alimentazione manuale:
	- Inserire prima il lato da stampare rivolto verso l'alto introducendo per primo il lato corto superiore.
	- Per stampare il secondo lato, inserire il foglio rivolto verso il basso introducendo per primo il lato corto superiore.
	- Se si utilizza carta intestata, l'intestazione sarà rivolta verso il basso e introdotta per prima.
	- Per stampare il secondo lato, inserire l'intestazione rivolta verso l'alto introducendola per prima.
- Per il vassoio carta:
	- Inserire prima il lato da stampare rivolto verso il basso introducendo il lato corto superiore verso la parte anteriore del vassoio.
	- Per stampare il secondo lato, inserire il foglio rivolto verso l'alto introducendo il lato corto superiore verso la parte anteriore del vassoio.
	- Se si utilizza carta intestata, l'intestazione sarà rivolta verso l'alto e verso la parte anteriore del vassoio.
	- Per stampare la seconda pagina, inserire l'intestazione rivolta verso il basso e verso la parte anteriore del vassoio.

**3**

## <span id="page-26-0"></span>**Driver e software**

### <span id="page-26-1"></span>**Driver della stampante <sup>3</sup>**

Il driver della stampante è il software che converte i dati dal formato utilizzato dal computer a quello richiesto da una stampante, in genere un linguaggio dei comandi della stampante o un linguaggio di descrizione della pagina.

I driver della stampante per la sequente versione di Windows® e Macintosh® si trovano sul CD-ROM in dotazione. È anche possibile scaricare il driver più aggiornato per tutti i sistemi operativi seguenti dal sito Web Brother Solutions Center all'indirizzo <http://solutions.brother.com>.

Le istruzioni per l'installazione del driver della stampante per Windows<sup>®</sup> e Macintosh<sup>®</sup> sono riportate nella Guida di installazione rapida.

Per disinstallare il driver della stampante, vedere *[Disinstallazione del driver della stampante](#page-37-1)* a pagina 31.

#### **Windows® 98/Me, Windows® 2000/XP e Windows Vista® <sup>3</sup>**

 $\blacksquare$  Driver della stampante GDI per Windows®

#### **Macintosh® <sup>3</sup>**

 $\blacksquare$  Driver laser Brother per Macintosh $^\textcircledR$ 

#### **Linux <sup>3</sup>**

■ Driver della stampante GDI

#### **Nota**

Per ulteriori informazioni sul driver PCL generico e sul driver della stampante Linux, visitare il sito Web all'indirizzo <http://solutions.brother.com>

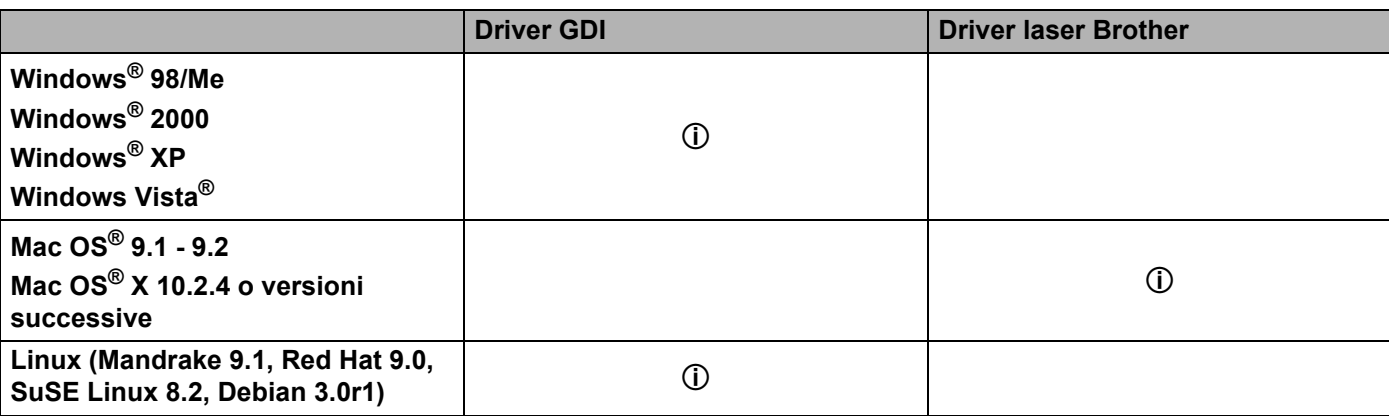

È possibile modificare le seguenti impostazioni della stampante quando si stampa dal computer.

- Formato carta
- **Pagine multiple**
- Orientamento
- Copie
- Tipo carta
- Origine carta
- Risoluzione
- Modalità risparmio toner
- Stampa duplex manuale  $1$
- Filigrana<sup>[1](#page-27-0)</sup>
- $\blacksquare$  Spooling processi<sup>[1](#page-27-0)</sup>
- $\blacksquare$  Impostazione rapida della stampa  $^1$  $^1$
- $\blacksquare$  Intervallo sleep  $^1$  $^1$
- $\blacksquare$  Controllo dello stato <sup>[1](#page-27-0)</sup>
- Amministratore  $12$  $12$
- $\blacksquare$  Protezione pagina  $1$
- Stampa data e ora  $1$
- Regolazione densità  $1$
- $\blacksquare$  Stampa messaggi di errore <sup>[1](#page-27-0)</sup>
- <span id="page-27-0"></span><sup>1</sup> Queste impostazioni non sono disponibili con il driver laser Brother per Macintosh<sup>®</sup>.
- <span id="page-27-1"></span><sup>2</sup> Queste impostazioni non sono disponibili con Windows® 2000/XP e Windows Vista®.

### <span id="page-28-1"></span><span id="page-28-0"></span>**Windows® <sup>3</sup>**

#### **Funzionalità del driver della stampante <sup>3</sup>**

È possibile scaricare il driver più aggiornato o ottenere informazioni aggiuntive connettendosi al Brother Solutions Center all'indirizzo <http://solutions.brother.com>.

È anche possibile modificare le impostazioni facendo clic sull'illustrazione a sinistra della scheda **Di base** nella finestra di dialogo **Proprietà**. Per ulteriori informazioni, vedere la **Guida in linea** del driver della stampante.

Per ulteriori informazioni, vedere la **Guida in linea** del driver della stampante.

**Nota**

Le schermate di questa sezione sono tratte da Windows® XP. Le schermate visualizzate sul PC variano in base al sistema operativo in uso.

#### **Scheda Di base**

#### **Nota**

Se si utilizza Windows® 2000, XP o Windows Vista®, è possibile accedere alla scheda **Di base** facendo clic su **Preferenze stampa...** nella scheda **Generale** della schermata **Preferenze stampa**.

È anche possibile modificare le impostazioni facendo clic sull'illustrazione a sinistra della scheda **Di base**.

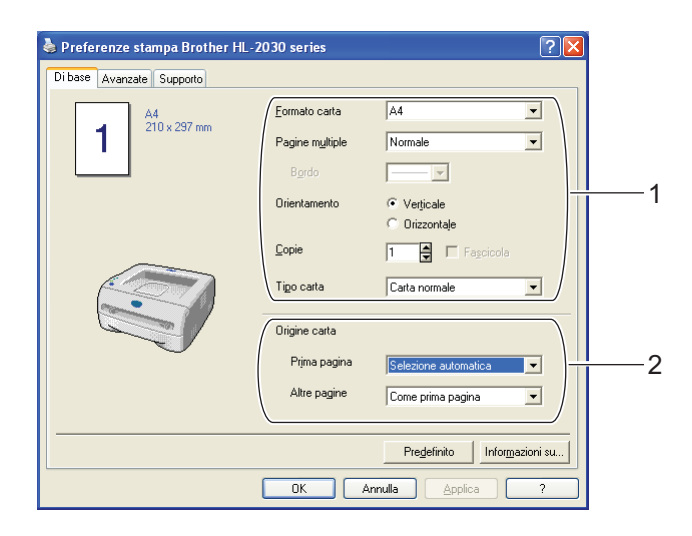

- a Impostare **Formato carta**, **Pagine multiple**, **Orientamento**, **Copie** e **Tipo carta** (1).
	- b Impostare **Origine carta** (2).

**6** Fare clic su OK per applicare le impostazioni scelte. Per tornare alle impostazioni predefinite, fare clic su **Predefinito**, quindi su **OK**.

#### **Scheda Avanzate <sup>3</sup>**

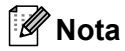

Se si utilizza Windows® 2000, XP o Windows Vista®, è possibile accedere alla scheda **Avanzate** facendo clic su **Preferenze stampa...** nella scheda **Generale** della schermata **Preferenze stampa**.

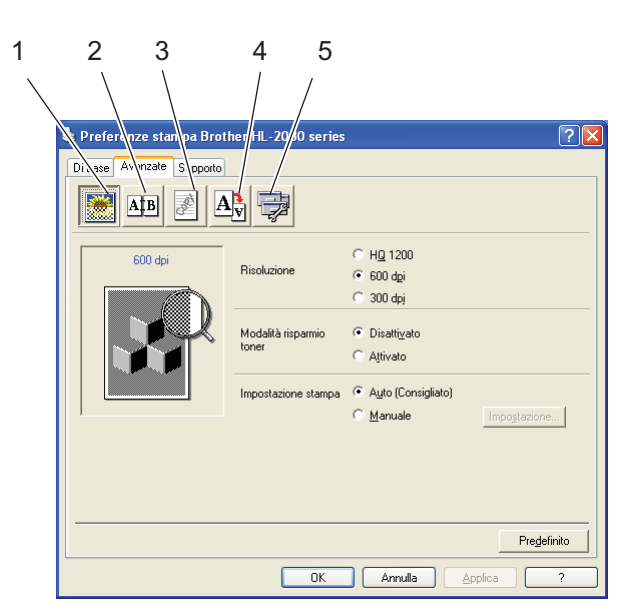

Modificare le impostazioni della scheda facendo clic sulle icone seguenti:

- Qualità di stampa(1)
- Stampa duplex $(2)$
- $\blacksquare$  Filigrana (3)
- $\blacksquare$  Impostazione pagina (4)
- Opzioni periferica (5)

#### **Qualità di stampa <sup>3</sup>**

Selezionare la risoluzione, la modalità risparmio toner e l'impostazione di stampa.

**Risoluzione**

È possibile modificare la risoluzione nel modo seguente:

- HQ 1200
- 600 dpi
- 300 dpi

#### **Modalità risparmio toner**

È possibile ridurre i costi di stampa attivando la modalità risparmio toner che riduce la densità della stampa.

#### **Impostazione stampa**

È possibile modificare manualmente l'impostazione di stampa.

#### • **Auto**

Selezionare il pulsante **Auto** per stampare in modo automatico con le impostazioni di stampa più appropriate per il processo di stampa.

#### • **Manuale**

È possibile modificare manualmente le impostazioni scegliendo il pulsante **Manuale** e il pulsante **Impostazione...**.

Windows® 98/Me: luminosità, contrasto e altre impostazioni.

Windows® 2000/XP, Windows Vista®: mezzitoni della stampante, mezzitoni del sistema, miglioramento della stampa in grigio.

#### **Stampa duplex**

#### **Duplex manuale**

Se si seleziona **Duplex manuale**, viene visualizzata la finestra di dialogo in cui definire le impostazioni di stampa duplex manuale. Per ciascun orientamento sono disponibili sei direzioni di rilegatura per la stampa duplex manuale.

#### **Offset rilegatura**

Se si seleziona l'opzione Offset rilegatura, è anche possibile specificare il valore di offset per la rilegatura in pollici o millimetri.

#### **Filigrana <sup>3</sup>**

Nei documenti è possibile inserire un logo o del testo in filigrana.

Quando si utilizza un file bitmap come filigrana, è possibile modificarne il formato e collocarlo in qualsiasi punto della pagina.

Quando si utilizza testo come filigrana, è possibile modificare il font e le impostazioni di luminosità e angolo.

#### **Impostazione pagina <sup>3</sup>**

È possibile modificare la scala dell'immagine e selezionare le opzioni **Speculare e Sul lato opposto**.

#### **Opzioni periferica <sup>3</sup>**

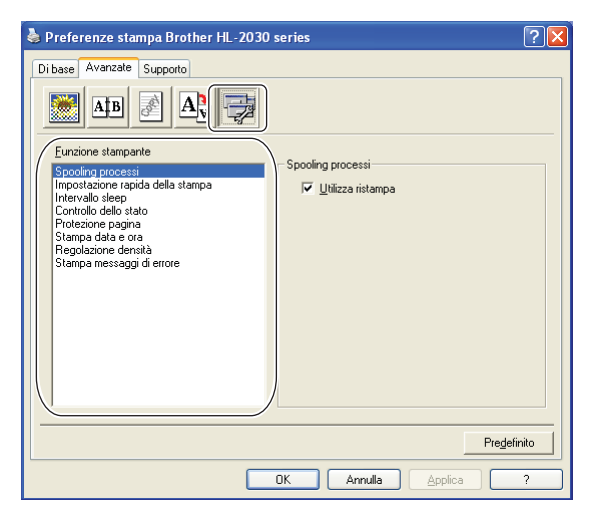

È possibile impostare le seguenti modalità di **Funzione stampante** in questa scheda:

È possibile passare alla pagina relativa a ciascuna **Funzione stampante** facendo clic sul nome della funzione riportato nell'elenco seguente.

- Spooling processi
- Impostazione rapida della stampa
- Intervallo sleep
- Controllo dello stato
- Amministratore (solo per Windows<sup>®</sup> 98/Me)
- **Protezione pagina**
- Stampa data e ora
- Regolazione densità
- Stampa messaggi di errore
- **Nota**

L'elenco **Funzione stampante** può variare a seconda del modello.

#### **Spooling processi**

La stampante salva i dati da ristampare.

È possibile ristampare un documento senza reinviare i dati dal PC. Per ristampare premere e tenere premuto il tasto **Go** per circa 4 secondi finché tutti i LED non si accendono (**Toner**, **Drum**, **Paper**, **Ready**).

#### **Nota**

- La funzione **Ristampa** non è disponibile per copie multiple.
- Se si desidera evitare che altri utenti stampino i dati mediante la funzione di ristampa, deselezionare la casella di controllo **Utilizza ristampa** nelle impostazioni Spooling processi.

#### **Impostazione rapida della stampa**

È possibile attivare o disattivare la funzione Impostazione rapida della stampa. Viene visualizzata una piccola finestra di selezione che consente di apportare modifiche alle impostazioni delle seguenti funzionalità:

- Pagine multiple
- Stampa duplex manuale
- Modalità risparmio toner
- Origine carta
- Tipo carta

#### **Intervallo sleep**

Quando la stampante non riceve dati per un certo periodo di tempo (timeout), si attiva la modalità sleep. In questo modo, la stampante si comporta come se fosse spenta. Il timeout predefinito è di 5 minuti. Quando si seleziona **Modalità sleep intelligente**, il timeout viene automaticamente regolato in base alla frequenza di utilizzo della stampante. Mentre la stampante è in modalità sleep, tutti i LED sono spenti, ma la stampante è in grado di ricevere dati dal computer. La ricezione di un file di stampa o di un documento riattiva automaticamente la stampante e avvia la stampa. Anche la pressione del tasto **Go** riattiva la stampante.

È possibile disattivare la modalità sleep. A tal fine, passare alla scheda **Avanzate**, selezionare **Opzioni periferica**, quindi **Intervallo sleep**. Fare doppio clic su **Intervallo sleep** nella schermata **Intervallo sleep** per visualizzare la funzione **Intervallo sleep disattivato** e fare clic su **Intervallo sleep disattivato** per disattivare la modalità sleep della stampante. Per nascondere la funzione **Intervallo sleep disattivato** fare di nuovo doppio clic su **Intervallo sleep** nella schermata **Intervallo sleep**. È consigliabile non disattivare la modalità sleep per risparmiare energia.

#### **Controllo dello stato**

Descrive lo stato della stampante e riporta eventuali errori che possono verificarsi durante la stampa. Per impostazione predefinita, il **Controllo dello stato** è attivato. Per disattivare il **Controllo dello stato**, è possibile modificare l'impostazione del **Controllo dello stato** in **Opzioni periferica** della scheda **Avanzate**.

#### **Amministratore (solo per Windows® 98/Me)**

Gli amministratori hanno il compito di limitare le funzioni di impostazione del numero di copie, della scala e della filigrana.

• Password

Immettere la password in questa casella.

• Imposta password

Fare clic qui per modificare la password.

• BLOCCO COPIA

Blocca la selezione delle pagine per evitare la stampa di più copie.

• BLOCCO FILIGRANA

Blocca le impostazioni correnti dell'opzione Filigrana per evitare modifiche.

• BLOCCO SCALA

Blocca l'impostazione della scala nei seguenti modi. 1 a 1 100%

#### **Protezione pagina**

L'impostazione Protezione pagina riserva memoria aggiuntiva per la creazione di immagini a pagina intera.

Le opzioni possibili sono AUTO, Disattivato e Impostazione predefinita stampante.

La funzione di protezione pagina consente alla stampante di creare un'immagine a pagina intera da stampare in memoria prima che abbia inizio il processo di stampa vero e proprio. Utilizzare questa funzione quando l'immagine è molto complicata e la stampante deve elaborare l'immagine prima di stamparla.

#### **Stampa data e ora**

Data: specifica il formato della data.

Ora: specifica il formato dell'ora.

#### **Regolazione densità**

Aumenta o riduce la densità di stampa.

#### **Stampa messaggi di errore**

È possibile scegliere se stampare o meno il messaggio di errore quando si verifica un problema. Per informazioni sugli errori, vedere *[Stampa messaggio di errore](#page-66-0)* a pagina 60.

Le opzioni possibili sono Impostazione predefinita stampante, Attivato e Disattivato.

#### **Scheda Impostazioni vassoio**

#### **Impostazione origine carta** (1)

Questa funzione riconosce il formato carta in ciascun vassoio.

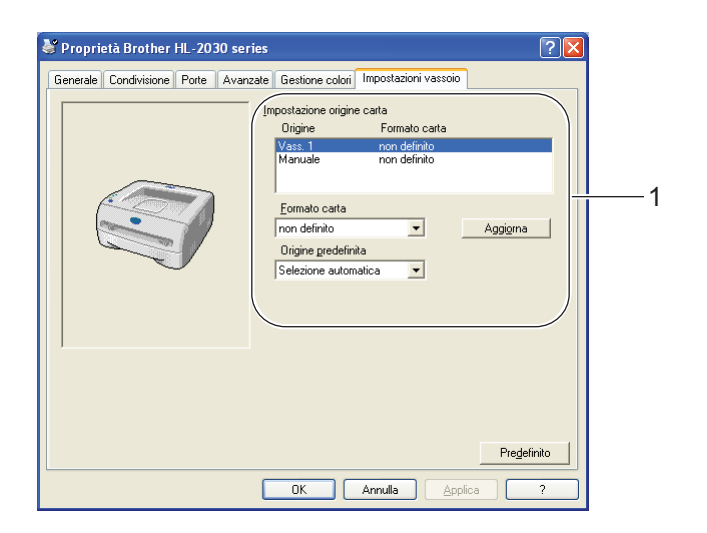

#### **Scheda Supporto**

#### **Nota**

Se si utilizza Windows® 2000, XP o Windows Vista®, è possibile accedere alla scheda **Supporto** facendo clic su **Preferenze stampa...** nella scheda **Generale** della schermata **Preferenze stampa**.

- ■È possibile scaricare il driver più aggiornato o ottenere informazioni aggiuntive connettendosi al Brother Solutions Center all'indirizzo <http://solutions.brother.com>.
- ■È possibile controllare la versione del driver.
- ■È possibile controllare le impostazioni correnti del driver.
- ■È possibile stampare la pagina delle impostazioni della stampante.

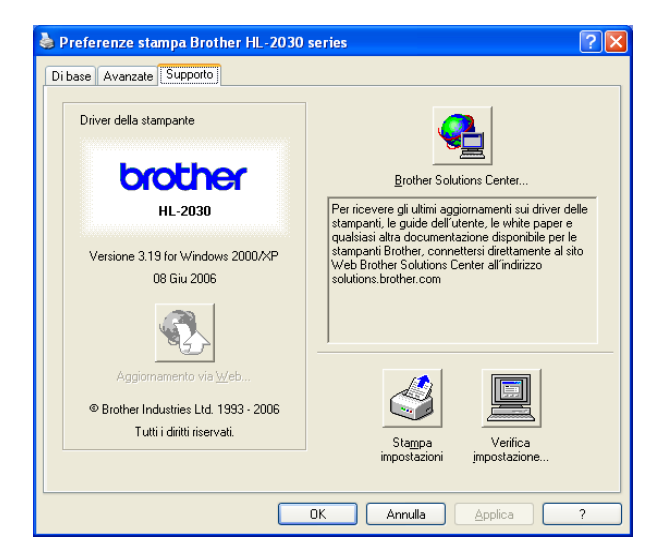

### <span id="page-35-1"></span><span id="page-35-0"></span>**Macintosh® <sup>3</sup>**

Questa stampante supporta Mac  $OS^{\circledR}$  9.1 - 9.2 e Mac  $OS^{\circledR}$  X 10.2.4 o versioni successive.

È possibile scaricare il driver più aggiornato connettendosi al Brother Solutions Center all'indirizzo <http://solutions.brother.com>.

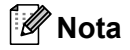

Le schermate di questa sezione sono tratte da Mac  $OS^{\circledR}$  X 10.3.

Le schermate visualizzate sul computer Macintosh<sup>®</sup> in uso variano in base al sistema operativo installato.

#### **Imposta pagina <sup>3</sup>**

È possibile impostare **Dimensioni**, **Orientamento** e **Scala**.

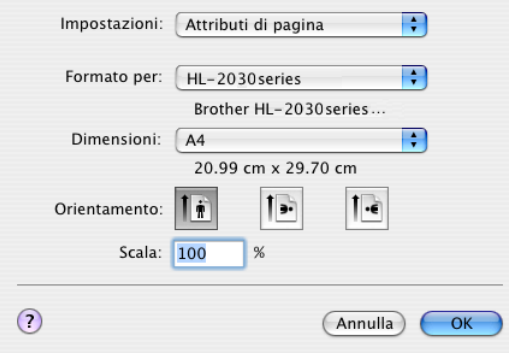

#### **Stampa <sup>3</sup>**

#### **Layout <sup>3</sup>**

Impostare **Pagine per foglio**, **Orientamento** e **Bordi**.

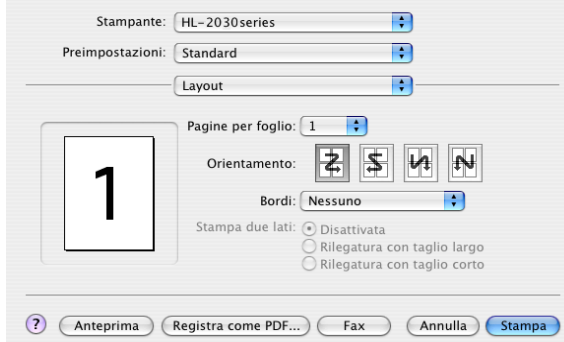

**Pagine per foglio:** selezionare il numero delle pagine che verranno stampate su ciascun lato del foglio di carta.

**Orientamento:** quando si specifica il numero di pagine per foglio, è anche possibile specificare l'orientamento del layout.

**Bordi:** utilizzare questa funzione per aggiungere un bordo.
# **Impostazioni di stampa <sup>3</sup>**

Impostare **Qualità**, **Tipo carta**, **Modalità risparmio toner** e altre impostazioni.

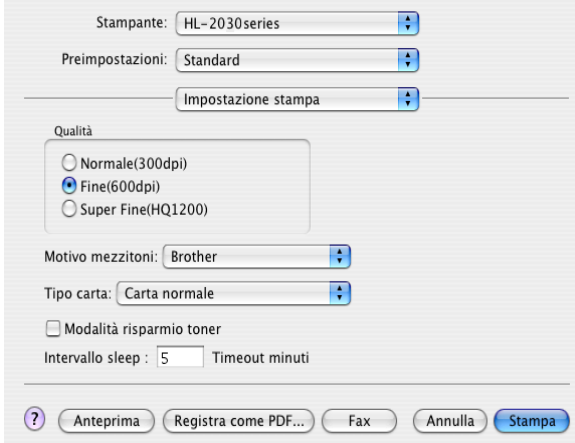

È possibile modificare le impostazioni selezionando quella desiderata nell'elenco **Impostazione stampa**:

#### **Qualità**

È possibile modificare la risoluzione nel modo seguente:

- 300 dpi
- 600 dpi
- HQ 1200

#### ■ **Tipo carta**

È possibile modificare il tipo di carta nel modo seguente:

- Carta normale
- Carta Riciclata
- Carta spessa
- Lucidi
- Carta più spessa
- Carta sottile
- Carta fine
- Buste
- Busta sottile
- Bu. spessa

#### **Modalità risparmio toner**

È possibile ridurre i costi di stampa attivando la modalità **risparmio toner** che riduce la densità della stampa.

# **Disinstallazione del driver della stampante <sup>3</sup>**

È possibile disinstallare il driver della stampante eseguendo la procedura illustrata di seguito.

# **Nota**

- Queste istruzioni non sono disponibili se il driver della stampante è stato installato dalla funzione Aggiungi stampante di Windows.
- Dopo la disinstallazione, è consigliabile riavviare il PC per rimuovere i file utilizzati durante il processo di disinstallazione.

# **Driver della stampante per Windows® <sup>3</sup>**

#### **Per Windows® 98/Me e Windows® 2000 <sup>3</sup>**

- a Fare clic sul pulsante **Start** e selezionare la stampante appropriata da **Programmi**.
- b Selezionare **Disinstalla**.
- Seguire le istruzioni visualizzate sullo schermo.

### **Windows® XP e Windows Vista® <sup>3</sup>**

- a Fare clic sul pulsante **Start** e selezionare la stampante appropriata da **Tutti i programmi**.
- b Selezionare **Disinstalla**.
- Seguire le istruzioni visualizzate sullo schermo.

### **Driver laser Brother per Macintosh® <sup>3</sup>**

### $Mac OS<sup>®</sup> 9.1 - 9.2$

- a Aprire la cartella **Extensions** posta nella **cartella System** in **Macintosh HD**.
- b Trascinare tutti i file seguenti presenti nella cartella **Extensions** nel **cestino**.
	- **BR** PrintMonitor(laser)
	- **Brother Laser**
	- Brother Laser(IP)

# **Nota**

Potrebbero esistere diverse estensioni USB Print Driver(BRXXX)\* e BR\_PrintMonitor(BXX)\* con diverse terminazioni. \*La 'x' fa riferimento al modello del computer.

**3** Riavviare il computer Macintosh<sup>®</sup>.

Dopo aver riavviato il computer è possibile svuotare il cestino.

### **Per Mac OS® X 10.2.4 o versioni successive <sup>3</sup>**

- **1** Scollegare il cavo USB tra il computer Macintosh e la stampante.
- 2 Riavviare il computer Mac.
- **3** Accedere come "amministratore".
- d Eseguire **Centro Stampa** (dal menu **Go** > **Applicazioni** > **Utility** > **Centro Stampa**), quindi scegliere la stampante da rimuovere e rimuoverla facendo clic su **Elimina**.
- e Fare clic sul nome della stampante nell'elenco delle stampanti. Dal menu **Finder**, eliminare la stampante.
- f Trascinare la cartella **HL-MFLPro** (da **Mac OS X 10.X** > **Libreria** > **Stampanti** > **Brother**) nel cestino e svuotarlo.
- **7** Riavviare il computer Macintosh<sup>®</sup>.

**4 Pannello di controllo <sup>4</sup>**

# <span id="page-39-0"></span>**LED (Light Emitting Diode) <sup>4</sup>**

Questa sezione fa riferimento ai quattro LED (Light Emitting Diode) (**Toner**, **Drum**, **Error**, **Ready**) e a un pulsante del pannello di controllo (**Go**).

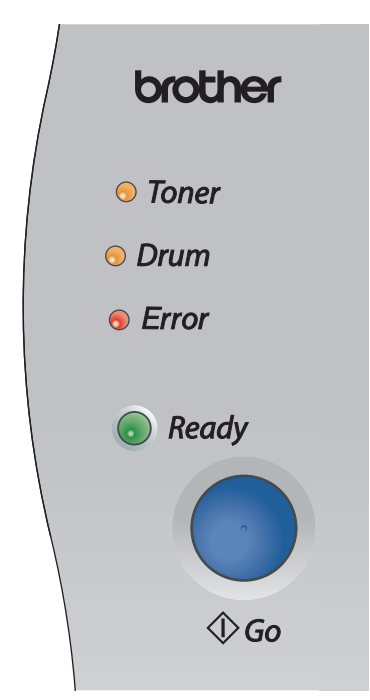

Le indicazioni dei LED riportate nella tabella seguente vengono utilizzate nelle illustrazioni di questo capitolo.

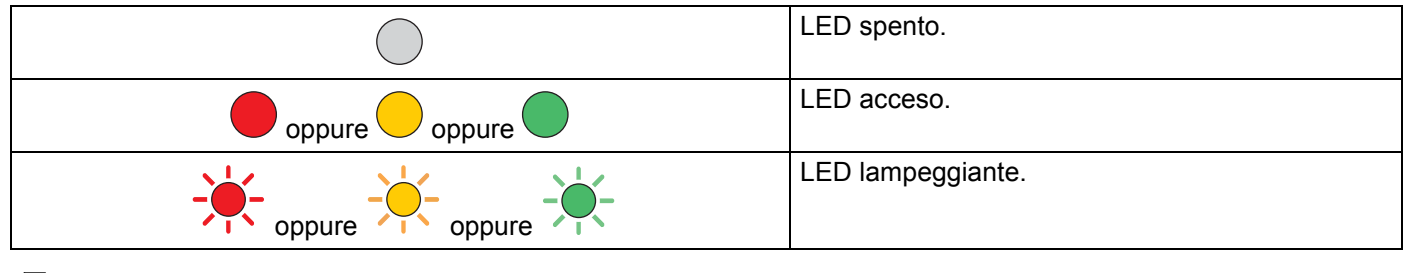

# **Nota**

Quando la stampante è spenta o in modalità sleep, tutti i LED sono spenti.

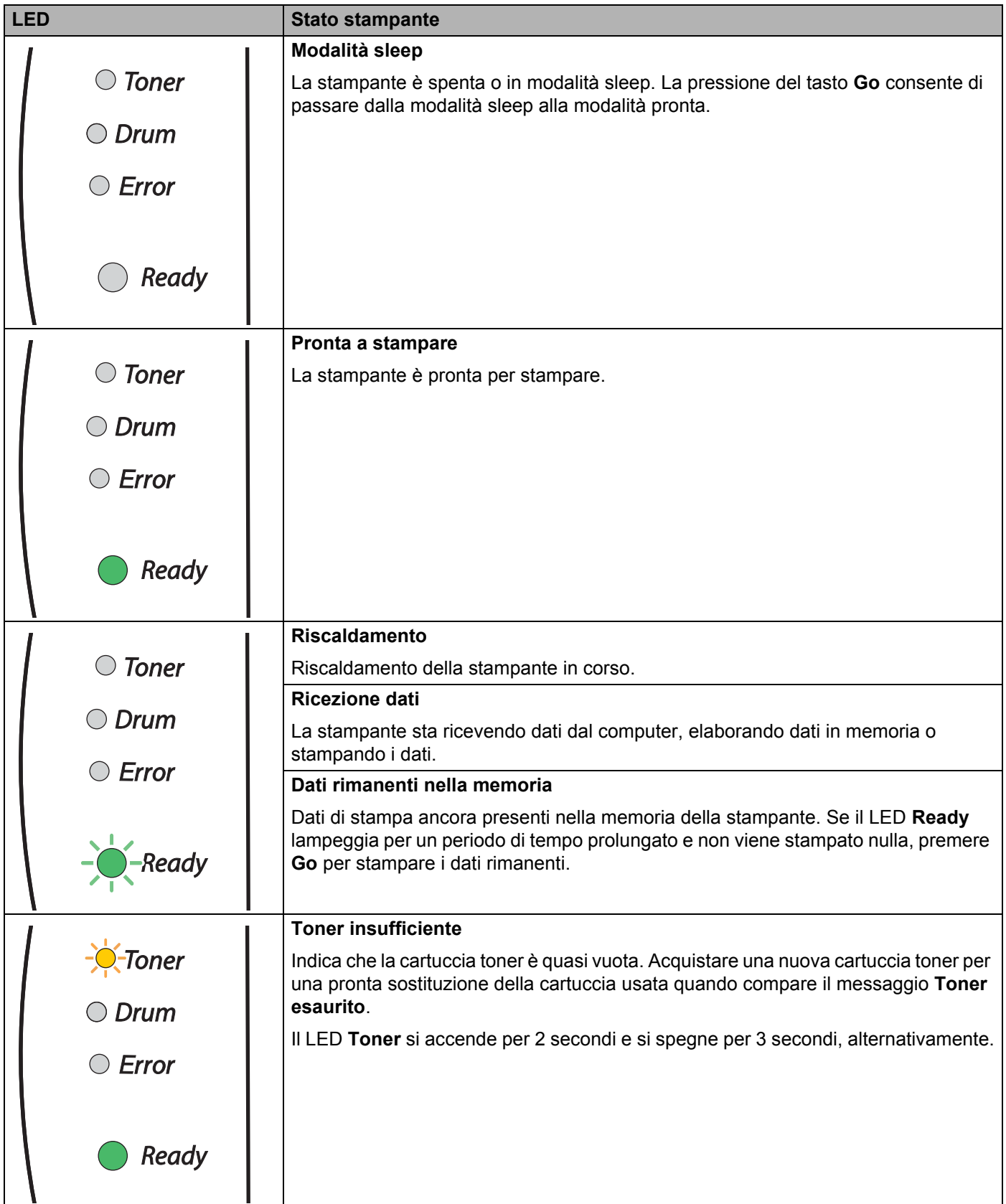

Pannello di controllo

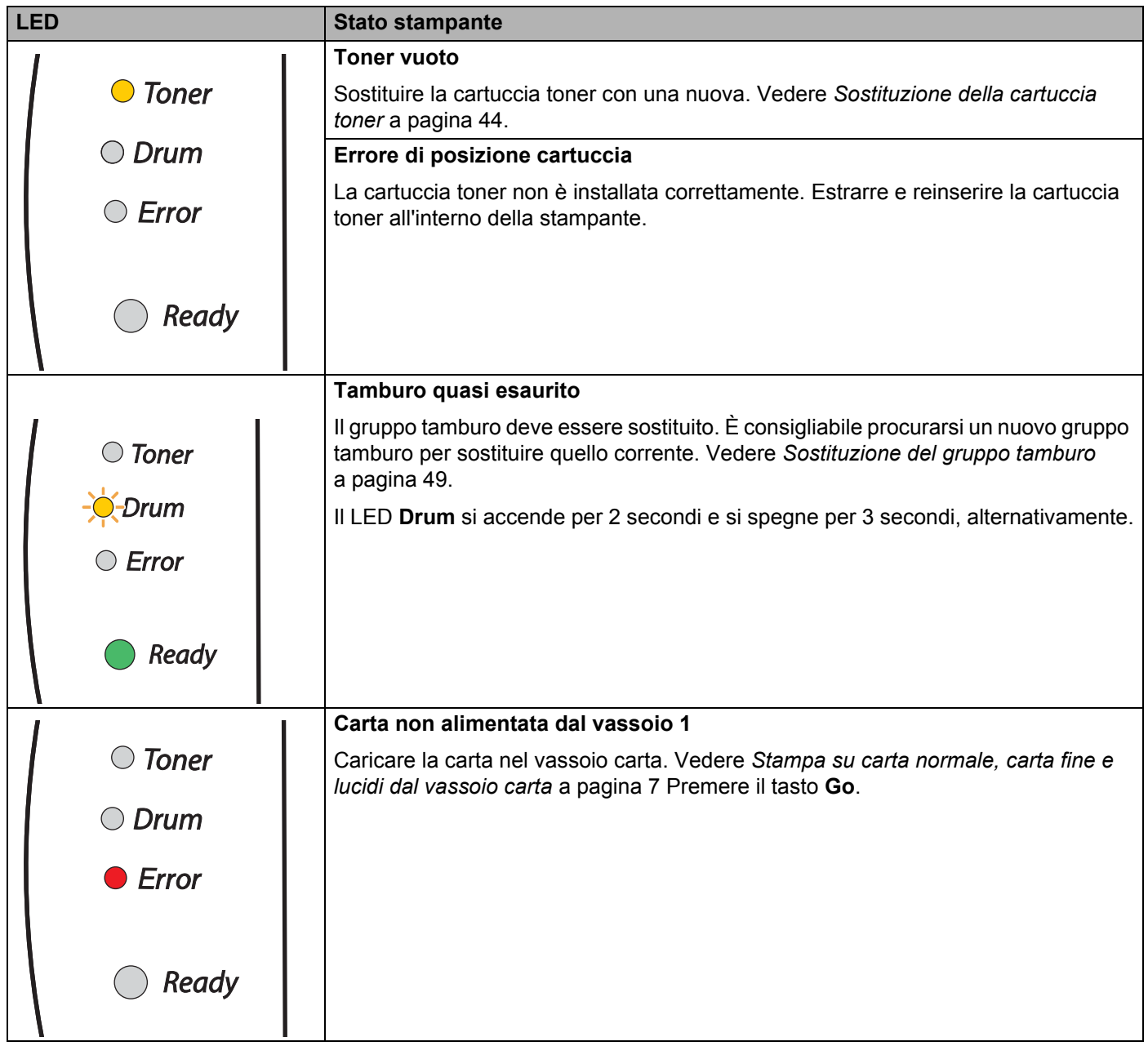

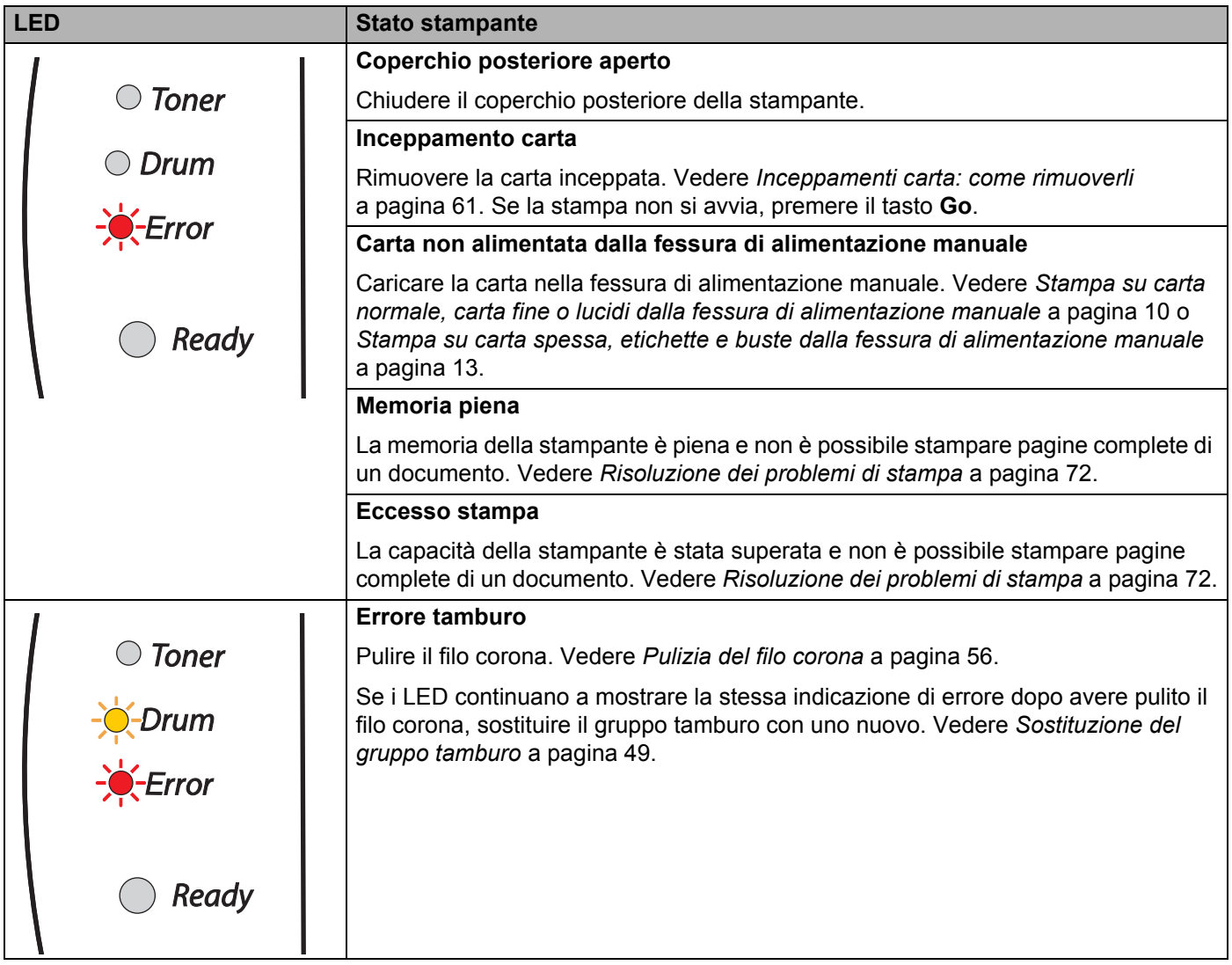

# <span id="page-43-0"></span>**Richiesta di assistenza <sup>4</sup>**

Se si verifica un errore che non può essere risolto dall'utente, viene generata una richiesta di assistenza indicata dall'accensione di tutti i LED come illustrato di seguito.

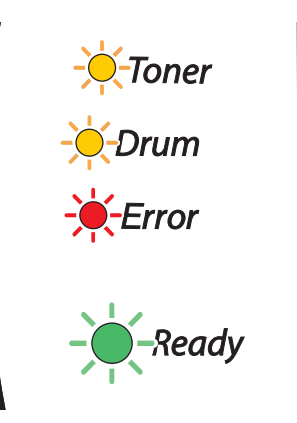

Se compaiono queste indicazioni, spegnere la stampante, attendere alcuni secondi, quindi riaccenderla e provare a stampare.

Se non è possibile eliminare l'errore e ricompare la stessa indicazione dopo l'accensione della stampante, consultare il distributore locale o un rappresentante dell'assistenza autorizzata Brother.

Quando si preme il tasto **Go**, tutti i LED si accendono come illustrato nella *[Tabella 1: Indicazioni dei LED](#page-44-0)  [premendo il tasto Go](#page-44-0)* a pagina 38 per identificare l'errore.

Ad esempio, l'indicazione dei LED riportata di seguito segnala un guasto del gruppo fusione.

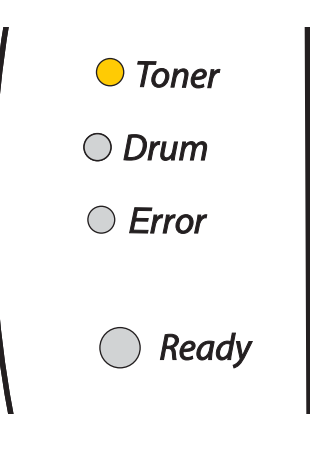

**4**

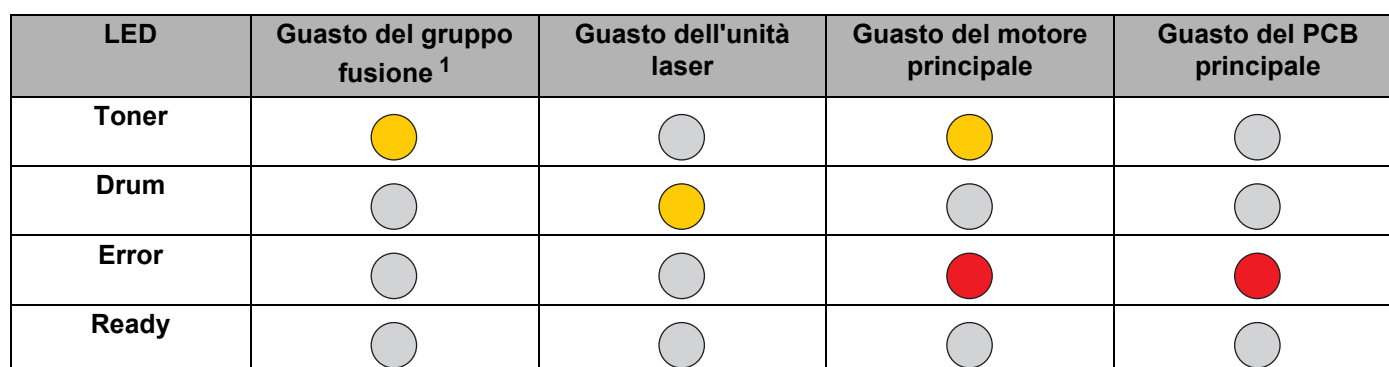

#### <span id="page-44-0"></span>**Tabella 1: Indicazioni dei LED premendo il tasto Go**

Annotare l'indicazione e segnalare lo stato di errore al rivenditore o al rappresentante autorizzato del servizio assistenza Brother facendo riferimento alla tabella riportata sopra.

# **Nota**

Accertarsi che il coperchio anteriore sia completamente chiuso prima di richiedere l'assistenza.

<span id="page-44-1"></span><sup>1</sup> Se si verifica questo errore, spegnere la stampante, attendere alcuni secondi, quindi riaccenderla. Lasciare accesa la stampante per 10 minuti. Se questo errore si ripete, consultare il rivenditore o l'incaricato autorizzato del servizio assistenza Brother.

# **Tasto del pannello di controllo (tasto Go) <sup>4</sup>**

Il tasto del pannello di controllo ha le seguenti funzioni.

#### **Riattivazione**

Se la stampante è in modalità sleep, premere il tasto **Go** per riattivare la stampante e passare allo stato Pronta.

#### ■ Recupero errori

Se si verifica un errore, la stampante è in grado di recuperare automaticamente. Se un errore non viene eliminato automaticamente, premere il tasto **Go** per eliminarlo, quindi continuare a utilizzare la stampante.

#### **Alimentazione carta**

Se il LED **Ready** verde lampeggia per un periodo di tempo prolungato, premere il tasto **Go**. La stampante stamperà i dati ancora presenti nella memoria.

#### <span id="page-45-1"></span><span id="page-45-0"></span>**Annullamento stampa**

Durante la stampa premere il tasto **Go** per circa 4 secondi finché non si accendono tutti i LED. I LED **Ready** ed **Error** lampeggiano durante l'annullamento del processo.

#### **Ristampa**

Per ristampare l'ultimo documento, premere il tasto **Go** per circa 4 secondi finché non si accendono tutti i LED.

# **Stampa di una pagina di prova <sup>4</sup>**

Per stampare una pagina di prova, utilizzare il tasto **Go** o il driver della stampante.

#### **Utilizzo del tasto del pannello di controllo <sup>4</sup>**

- spegnere la stampante.
- **2** Accertarsi che il coperchio anteriore sia chiuso e che il cavo di alimentazione sia collegato.
- c Tenere premuto **Go** mentre si preme l'interruttore di alimentazione. Tenere premuto il tasto **Go** finché non si accendono i LED **Toner**, **Drum** ed **Error**. Rilasciare il tasto **Go**. Accertarsi che i LED **Toner**, **Drum** ed **Error** si siano spenti.
- d Premere nuovamente il tasto **Go**. La stampante stamperà una pagina di prova.

#### **Utilizzo del driver della stampante <sup>4</sup>**

Se si utilizza il driver della stampante Brother per Windows®, fare clic sul pulsante **Stampa pagina di prova** presente nella scheda **Generale** del driver della stampante Windows®.

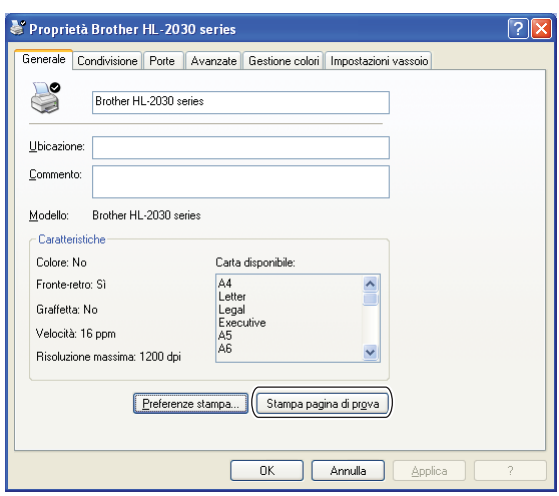

# **Stampa della pagina delle impostazioni della stampante <sup>4</sup>**

È possibile stampare le impostazioni correnti mediante il tasto del pannello di controllo o il driver della stampante.

#### **Utilizzo del tasto del pannello di controllo <sup>4</sup>**

- <sup>1</sup> Accertarsi che il coperchio anteriore sia chiuso e che il cavo di alimentazione sia collegato.
- Accendere la stampante e attendere che si trovi nello stato pronta.
- c Premere tre volte il tasto **Go** entro 2 secondi. Viene stampata la pagina delle impostazioni correnti della stampante.

#### **Utilizzo del driver della stampante <sup>4</sup>**

Se si utilizza il driver della stampante Brother per Windows<sup>®</sup>, è possibile stampare la pagina delle impostazioni correnti della stampante facendo clic sul pulsante **Stampa impostazioni** nella scheda **Supporto**.

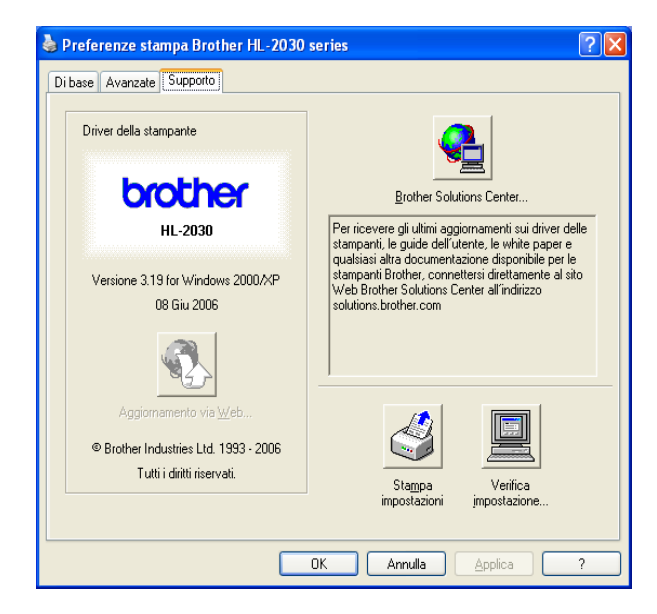

# **5**

# **Manutenzione periodica <sup>5</sup>**

È indispensabile procedere periodicamente alla sostituzione di alcune parti e alla pulizia della stampante.

# **AVVERTENZA**

Quando si sostituiscono alcune parti della stampante o si pulisce la stampante regolarmente, prestare attenzione a quanto segue.

- Se sui vestiti è presente del toner, rimuoverlo con un panno asciutto e lavare immediatamente i vestiti in acqua fredda per evitare la formazione di macchie.
- Prestare attenzione a non inalare il toner.
- Se la stampante è stata usata di recente, alcune parti interne sono molto calde. Dopo avere aperto il coperchio anteriore o posteriore della stampante, evitare di toccare le parti raffigurate in grigio nelle illustrazioni.

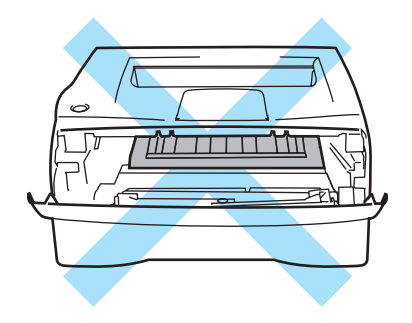

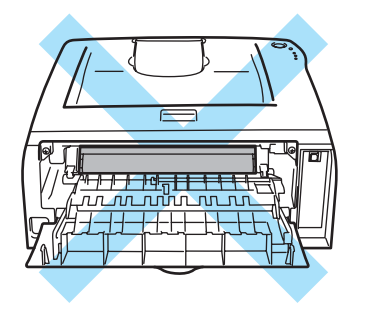

# **Sostituzione dei materiali di consumo <sup>5</sup>**

È indispensabile procedere regolarmente alla sostituzione dei materiali di consumo.

# **Nota**

Queste istruzioni sono anche incluse in *[Miglioramento della qualità di stampa](#page-73-0)* a pagina 67.

# **Materiali di consumo <sup>5</sup>**

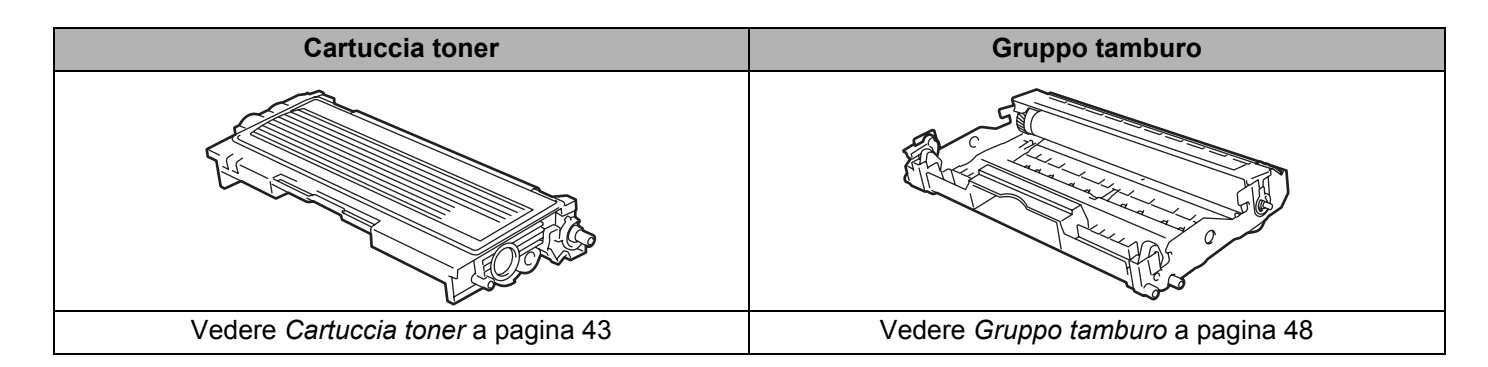

# <span id="page-49-0"></span>**Cartuccia toner <sup>5</sup>**

La durata della cartuccia toner originale fornita con la stampante può essere iniziale <sup>[1](#page-49-1)</sup> o standard <sup>2</sup> e dipende dal modello e dal paese in cui è stata acquistata la stampante.

- <span id="page-49-1"></span><sup>1</sup> Una cartuccia toner iniziale è in grado di stampare circa 1.000 pagine in formato A4 o Letter su un lato solo. La resa approssimativa della cartuccia è dichiarata in conformità allo standard ISO/IEC 19752 (Letter/A4).
- <span id="page-49-2"></span><sup>2</sup> Una cartuccia toner standard è in grado di stampare circa 1.500 pagine in formato A4 o Letter su un solo lato. La resa approssimativa della cartuccia è dichiarata in conformità allo standard ISO/IEC 19752 (Letter/A4).

# **Nota**

- La quantità di toner utilizzata varia a seconda del contenuto da stampare sulla pagina e dell'impostazione della densità di stampa.
- Se si modifica l'impostazione della densità di stampa per una stampa più chiara o più scura, la quantità di toner utilizzata cambierà.
- Estrarre la cartuccia toner dall'imballaggio pochi istanti prima di inserirla nella stampante.

#### **Messaggio Toner insufficiente <sup>5</sup>**

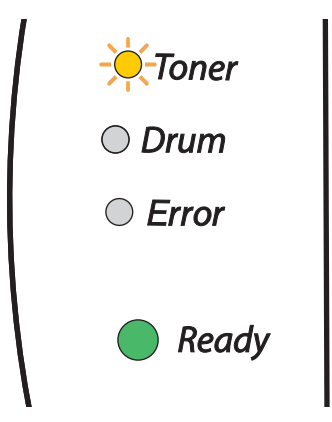

Il LED **Toner** si accende per 2 secondi e si spegne per 3 secondi, alternativamente.

Quando questo messaggio viene segnalato dai LED, il contenuto di toner nella cartuccia è quasi esaurito. Acquistare una nuova cartuccia e tenerla a portata di mano prima che venga segnalato un messaggio di toner esaurito. Per inserire la cartuccia toner, vedere *[Sostituzione della cartuccia toner](#page-50-1)* a pagina 44.

# **Nota**

Il LED **Toner** lampeggerà in modo continuo se la cartuccia è quasi vuota.

#### **Toner vuoto**

Se il LED fornisce la seguente indicazione, il toner si è esaurito oppure non è distribuito in modo uniforme all'interno della cartuccia.

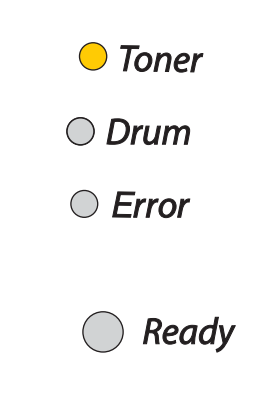

### <span id="page-50-2"></span><span id="page-50-1"></span><span id="page-50-0"></span>**Sostituzione della cartuccia toner <sup>5</sup>**

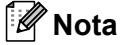

- Per ottenere una qualità di stampa elevata, utilizzare cartucce toner di qualità. Per acquistare le cartucce, contattare il rivenditore presso cui è stata acquistata la stampante o il servizio assistenza Brother.
- È consigliabile pulire accuratamente la stampante ogni volta che si sostituisce la cartuccia toner. Vedere *Pulizia* [a pagina 52.](#page-58-0)
- **a** Aprire il coperchio anteriore della stampante.

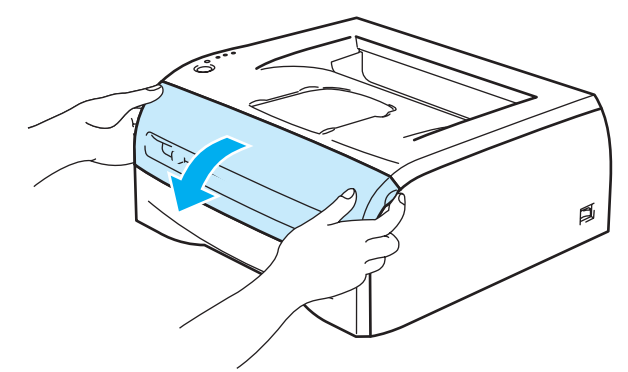

b Estrarre l'assemblaggio del gruppo tamburo e della cartuccia toner.

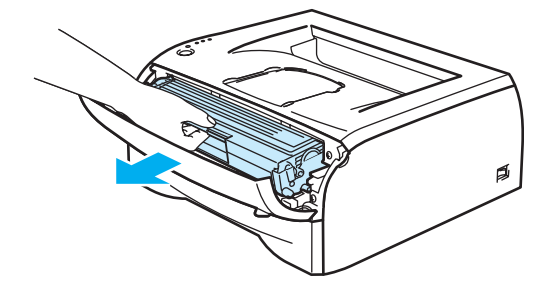

**5**

#### **ATTENZIONE**

È consigliabile appoggiare l'assemblaggio del gruppo tamburo e della cartuccia toner su un foglio di carta o su un panno in caso si verifichino fuoriuscite di toner.

Non toccare gli elettrodi mostrati nelle illustrazioni per evitare di danneggiare la stampante con l'elettricità elettrostatica.

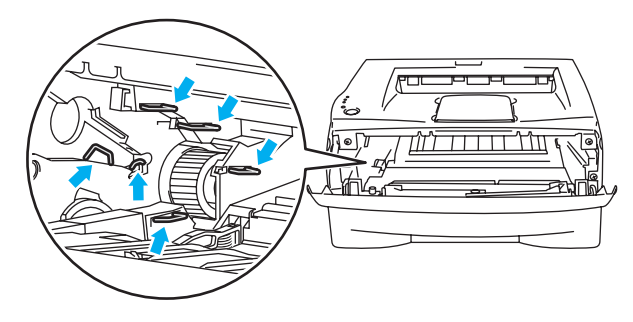

Spingere verso il basso la leva di bloccaggio blu ed estrarre la cartuccia toner dal gruppo tamburo.

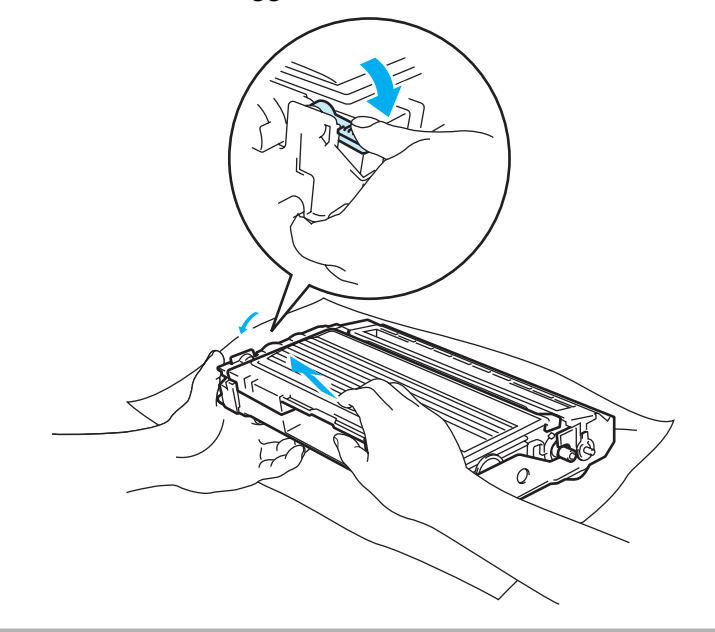

#### **ATTENZIONE**

Maneggiare con cautela la cartuccia toner. Se ci si versa del toner sulle mani o sui vestiti, spazzolarlo o lavarlo via immediatamente con acqua fredda.

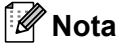

- Sigillare accuratamente la cartuccia toner onde evitare fuoriuscite di toner.
- Smaltire la cartuccia toner usata secondo le normative locali, separatamente dai rifiuti domestici. Per chiarimenti, contattare l'ufficio locale di smaltimento rifiuti.

d Estrarre la nuova cartuccia toner dall'imballaggio. Tenere in piano la cartuccia con entrambe le mani e scuoterla delicatamente da parte a parte cinque o sei volte per distribuire il toner in modo uniforme nella cartuccia.

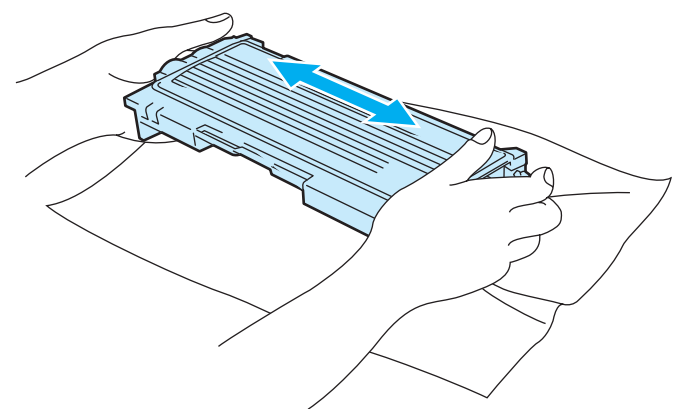

### **ATTENZIONE**

Estrarre la cartuccia toner dall'imballaggio pochi istanti prima di inserirla nella stampante. Se le cartucce toner vengono lasciate a lungo senza imballaggio, la durata del toner viene compromessa.

Se un gruppo tamburo privo di imballaggio viene esposto alla luce diretta del sole o all'illuminazione ambiente, può subire danni.

Brother sconsiglia assolutamente di ricaricare la cartuccia toner fornita con la stampante. Consiglia inoltre di utilizzare esclusivamente cartucce toner di ricambio originali Brother. L'utilizzo o il tentativo di utilizzo di cartucce toner e/o toner potenzialmente incompatibili con la stampante può provocare danni e/o influire negativamente sulla qualità di stampa. La garanzia non copre i danni derivanti dall'utilizzo di toner e cartucce toner di terze parti non autorizzati. Per proteggere l'investimento e garantire la qualità di stampa, sostituire le cartucce toner consumate solo con materiali di consumo originali Brother.

L'utilizzo di toner o di cartucce toner di altri produttori non solo compromette la qualità di stampa, ma anche la durata della stampante stessa. Inoltre può causare danni seri al gruppo tamburo compromettendone il rendimento e la durata. La garanzia non copre i danni derivanti dall'utilizzo di toner o cartucce toner di altri produttori.

Inserire la cartuccia toner nel gruppo tamburo subito dopo avere rimosso l'involucro di protezione. Non toccare le parti ombreggiate nelle illustrazioni per non compromettere la qualità di stampa.

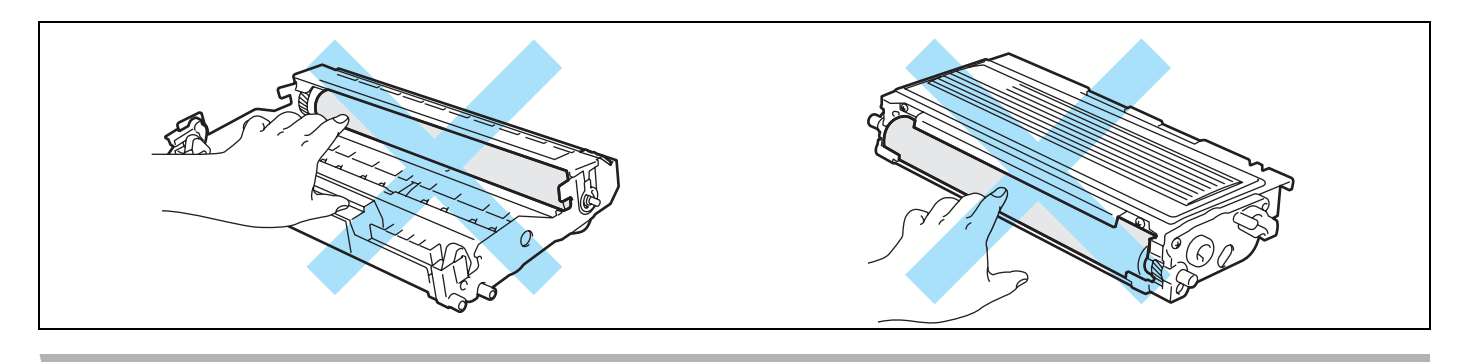

Rimuovere l'involucro protettivo.

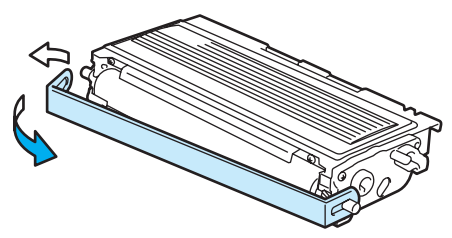

**6** Installare la nuova cartuccia toner nel gruppo tamburo spingendola fino a quando non si blocca nella posizione corretta. Se la si inserisce correttamente, la leva di bloccaggio si solleva automaticamente.

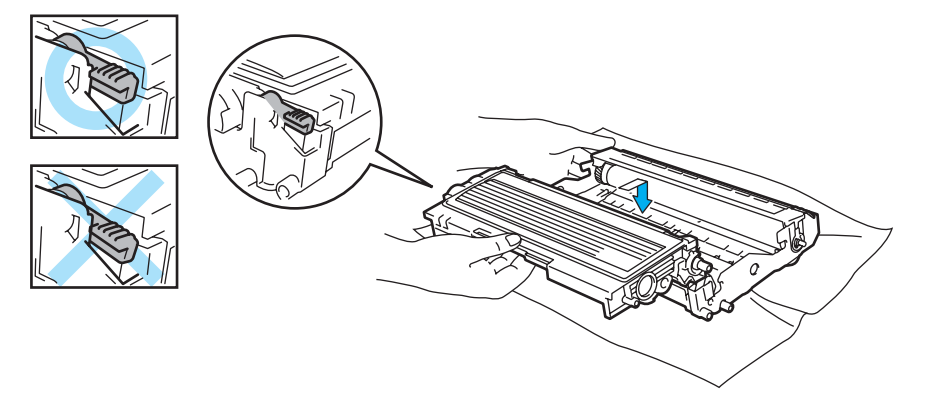

#### **ATTENZIONE** A

Accertarsi di avere inserito la cartuccia toner nel modo corretto, altrimenti potrebbe staccarsi dal gruppo tamburo.

g Pulire il filo corona principale all'interno del gruppo tamburo facendo scorrere delicatamente la linguetta blu da destra a sinistra per diverse volte. Riposizionare la linguetta nella posizione iniziale (A) (1) prima di reinstallare il gruppo tamburo. In caso contrario, le pagine stampate potrebbero contenere strisce verticali.

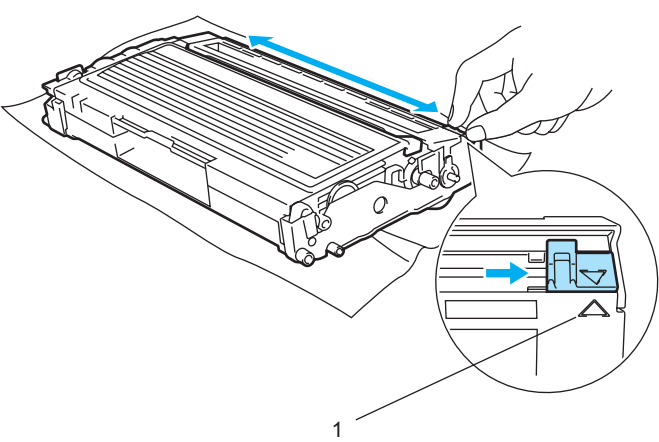

**5**

8) Riporre l'assemblaggio del gruppo tamburo e della cartuccia toner nella stampante. Chiudere il coperchio anteriore della stampante.

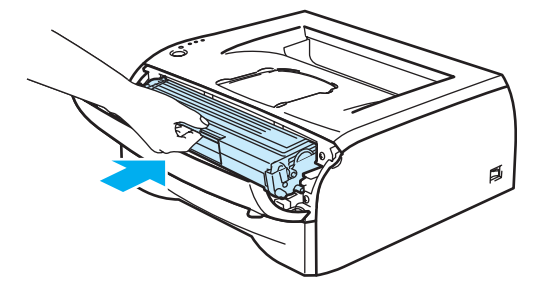

# <span id="page-54-0"></span>**Gruppo tamburo <sup>5</sup>**

Questa stampante è in grado di stampare circa [1](#page-54-1)2.000 pagine  $<sup>1</sup>$  con un solo gruppo tamburo.</sup>

<span id="page-54-1"></span>Stampa al 5% di copertura su carta in formato A4 o Letter. Il numero effettivo di pagine stampate varia tuttavia in base al tipo di processo di stampa e di carta mediamente utilizzati.

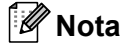

- Sono numerosi i fattori che incidono sulla durata effettiva del gruppo tamburo, tra cui la temperatura, il tasso di umidità, il tipo di toner utilizzato, il numero di pagine per ciascun processo di stampa e così via. Teoricamente, il gruppo tamburo ha una durata media stimata di 12.000 pagine. Il numero effettivo di pagine stampabili con un tamburo potrebbe essere tuttavia molto inferiore a quanto indicato. Poiché i numerosi fattori che determinano la durata effettiva del tamburo non sono controllabili, è praticamente impossibile quantificare con sicurezza il numero minimo di pagine stampabili con un tamburo.
- Per ottenere il massimo rendimento, usare solo toner prodotto da Brother. La stampante deve essere utilizzata solo in un locale pulito, non polveroso e adeguatamente ventilato.
- L'utilizzo di gruppi tamburo di altri produttori non solo compromette la qualità di stampa, ma anche la durata della stampante stessa. La garanzia non copre i danni provocati dall'utilizzo di gruppi tamburo di altri produttori.

#### **Messaggio di sostituzione del tamburo <sup>5</sup>**

Se il LED fornisce la seguente indicazione, la durata utile del gruppo tamburo è quasi al termine. È consigliabile sostituire tempestivamente il gruppo tamburo per evitare un notevole peggioramento della qualità di stampa.

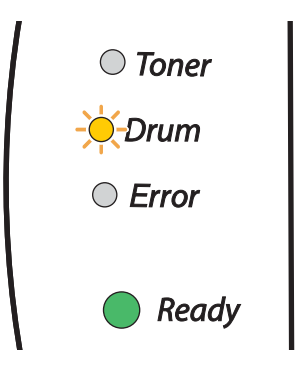

# **ATTENZIONE**

Maneggiare con cura il gruppo tamburo rimosso perché potrebbe contenere del toner.

A ogni sostituzione del gruppo tamburo, è necessario pulire l'interno della stampante. Vedere *[Pulizia](#page-58-0)* [a pagina 52.](#page-58-0)

### <span id="page-55-1"></span><span id="page-55-0"></span>**Sostituzione del gruppo tamburo <sup>5</sup>**

# **Nota**

Si consiglia di pulire accuratamente la stampante ogni volta che si sostituisce il gruppo tamburo. Vedere *Pulizia* [a pagina 52.](#page-58-0)

Eseguire la procedura riportata di seguito per sostituire il gruppo tamburo.

a Assicurarsi che la stampante sia accesa e che il LED Drum lampeggi. Aprire il coperchio anteriore della stampante.

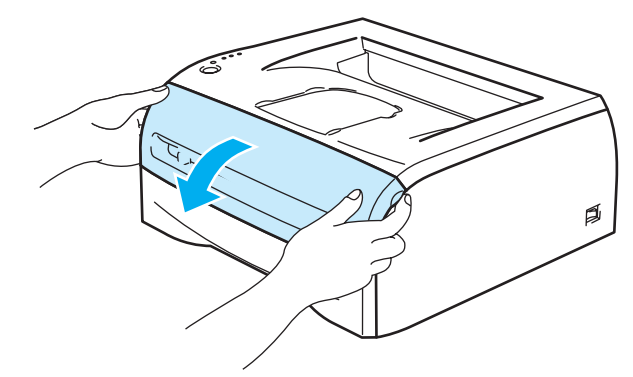

b Tenere premuto il tasto **Go** per circa 4 secondi finché non si accendono tutti i LED. Quando tutti e quattro i LED sono accesi, rilasciare il tasto **Go**.

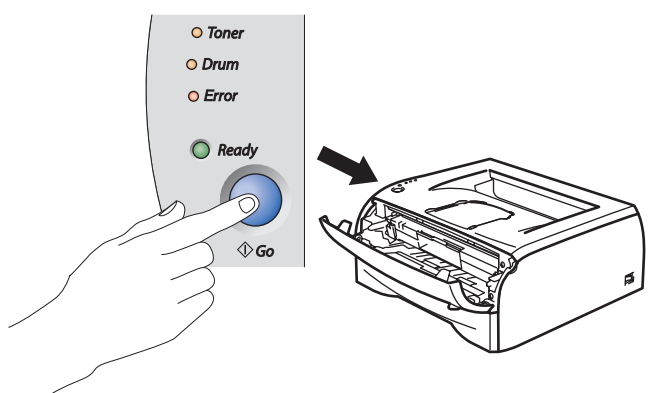

#### **Installazione errata**

Non reimpostare il contatore del gruppo tamburo quando si sostituisce solo la cartuccia toner.

Estrarre l'assemblaggio del gruppo tamburo e della cartuccia toner.

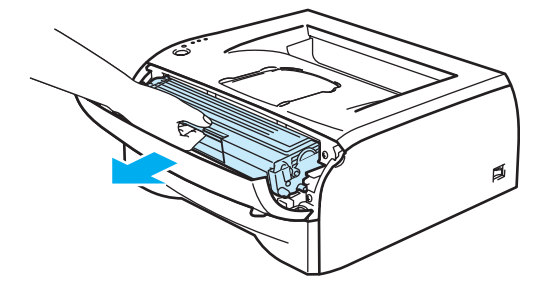

#### **ATTENZIONE**

È consigliabile appoggiare l'assemblaggio del gruppo tamburo e della cartuccia toner su un foglio di carta o su un panno in caso si verifichino fuoriuscite di toner.

Non toccare gli elettrodi mostrati nelle illustrazioni per evitare di danneggiare la stampante con l'elettricità elettrostatica.

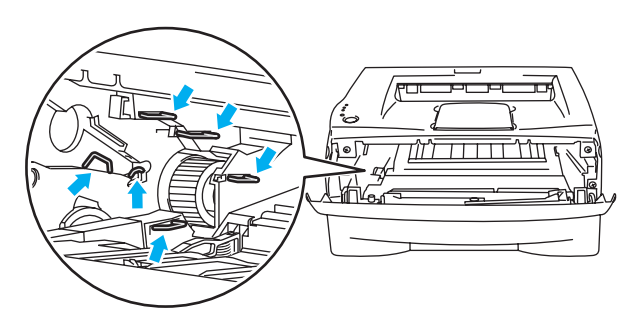

Spingere verso il basso la leva di bloccaggio blu ed estrarre la cartuccia toner dal gruppo tamburo.

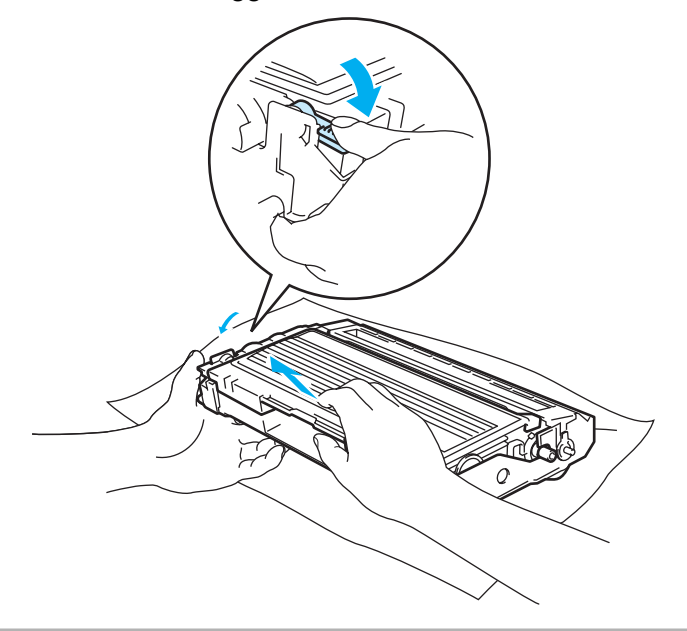

#### **ATTENZIONE**

Maneggiare con cautela la cartuccia toner. Se ci si versa del toner sulle mani o sui vestiti, spazzolarlo o lavarlo via immediatamente con acqua fredda.

# **Nota**

- Sigillare accuratamente il gruppo tamburo in un sacchetto onde evitare fuoriuscite di toner.
- Smaltire il gruppo tamburo usato secondo le normative locali, separatamente dai rifiuti domestici. Per chiarimenti, contattare l'ufficio locale di smaltimento rifiuti.

**5**

**6** Estrarre il nuovo gruppo tamburo dalla confezione.

#### **ATTENZIONE**

Estrarre il gruppo tamburo dalla confezione pochi istanti prima di installarlo nella stampante. L'esposizione alla luce diretta del sole o alla luce artificiale può danneggiare il gruppo tamburo.

 $\left| \textbf{6} \right|$  Installare la nuova cartuccia toner nel gruppo tamburo spingendola fino a quando non si blocca nella posizione corretta. Se la si inserisce correttamente, la leva di bloccaggio blu si solleva automaticamente.

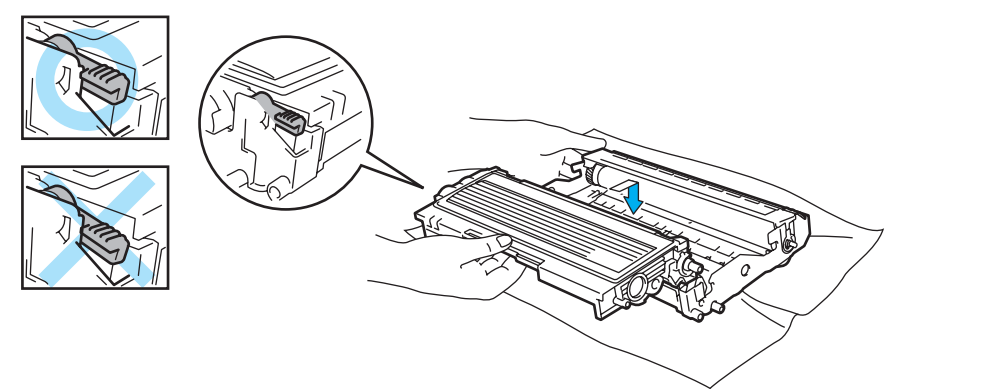

#### **ATTENZIONE** Ω

Accertarsi di avere inserito la cartuccia toner nel modo corretto, altrimenti potrebbe staccarsi dal gruppo tamburo.

Riporre l'assemblaggio del gruppo tamburo e della cartuccia toner nella stampante.

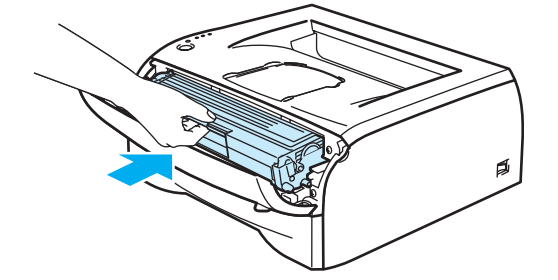

- Chiudere il coperchio anteriore.
- i Accertarsi che il LED **Drum** sia ora spento.

# <span id="page-58-0"></span>**Pulizia <sup>5</sup>**

Pulire regolarmente l'interno e l'esterno della stampante con un panno asciutto che non lasci residui. Quando si sostituisce la cartuccia toner o il gruppo tamburo, accertarsi di pulire l'interno della stampante. Se sulle pagine stampate compaiono delle macchie di toner, pulire le parti interne con un panno asciutto che non lasci residui.

# **Pulizia dell'esterno della stampante <sup>5</sup>**

# **ATTENZIONE**

Utilizzare detersivi neutri. Liquidi volatili come solventi o benzene danneggiano la superficie della stampante.

Non utilizzare detersivi che contengono ammoniaca.

Pulire l'esterno della stampante come indicato di seguito:

Spegnere la stampante e disinserire il cavo di alimentazione dalla presa di corrente c.a.

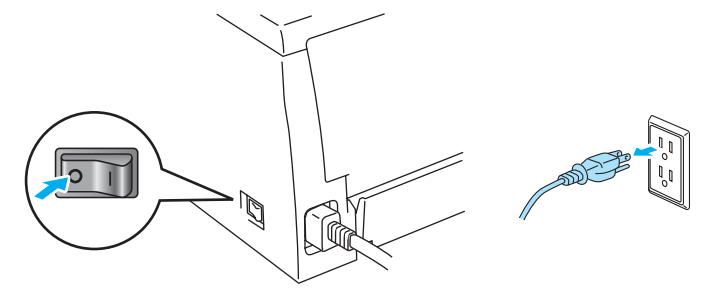

b Estrarre il vassoio carta dalla stampante.

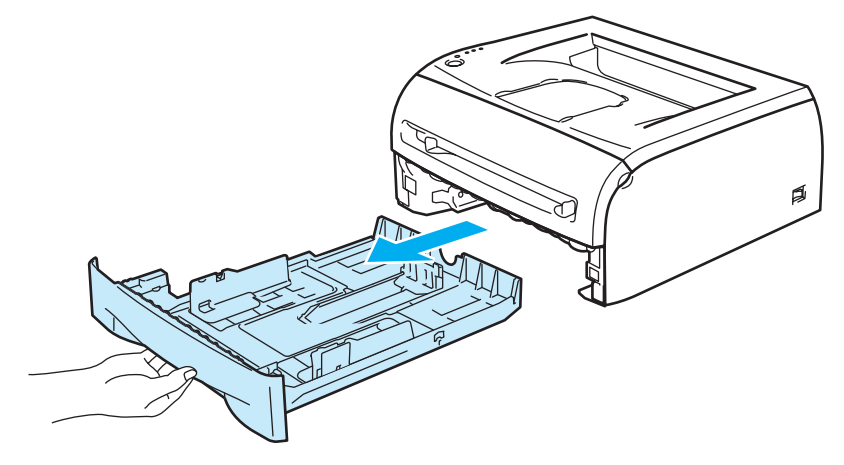

**5**

8 Rimuovere la polvere dall'esterno della stampante con un panno morbido.

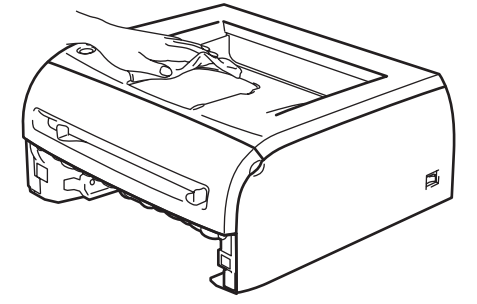

- 4) Rimuovere eventuali residui attaccati all'interno del vassoio carta.
- 5 Rimuovere la polvere dal vassoio carta con un panno morbido.

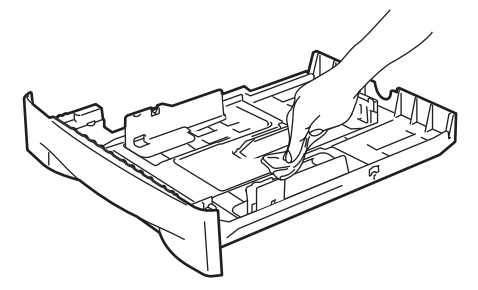

- **6** Reinserire il vassoio carta nella stampante.
- Ricollegare il cavo di alimentazione e accendere la stampante.

### **Pulizia dell'interno della stampante <sup>5</sup>**

Pulire l'interno della stampante come indicato di seguito:

**1** Spegnere la stampante e disinserire il cavo di alimentazione dalla presa di corrente c.a.

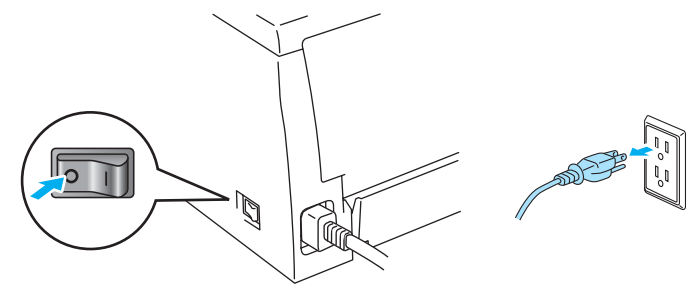

2 Aprire il coperchio anteriore della stampante.

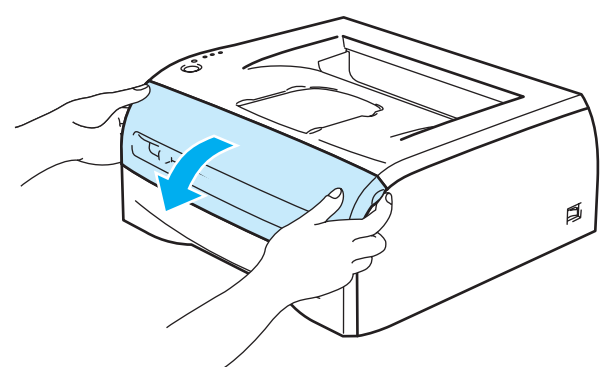

<sup>3</sup> Estrarre l'assemblaggio del gruppo tamburo e della cartuccia toner.

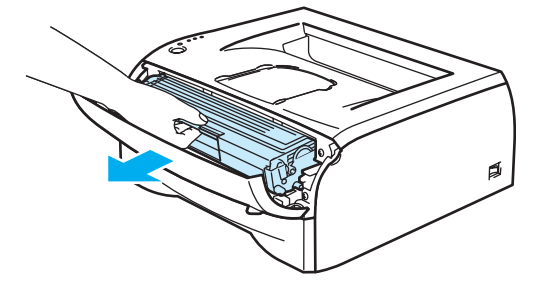

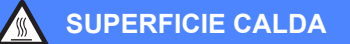

Se la stampante è stata usata di recente, alcune parti interne sono molto calde. Attendere che si raffreddi prima di toccare le parti interne della stampante.

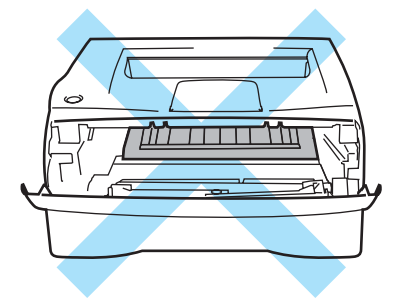

d Pulire la finestra dello scanner con un panno asciutto e che non lasci residui.

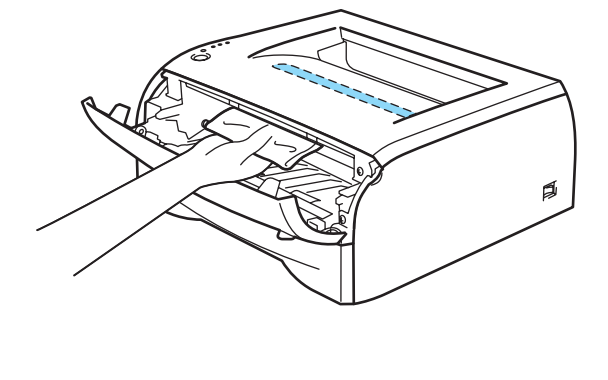

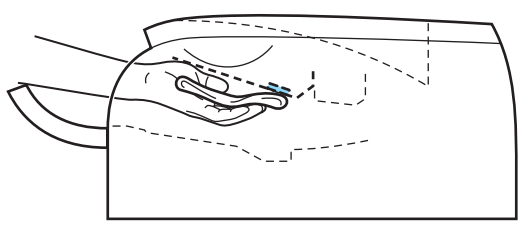

- 6 Riporre l'assemblaggio del gruppo tamburo e della cartuccia toner nella stampante.
- **6** Chiudere il coperchio anteriore.
- g Ricollegare il cavo di alimentazione e accendere la stampante.

# <span id="page-62-1"></span><span id="page-62-0"></span>**Pulizia del filo corona <sup>5</sup>**

Se si sono riscontrati problemi di qualità di stampa, pulire il filo corona come indicato di seguito:

**a)** Aprire il coperchio anteriore della stampante.

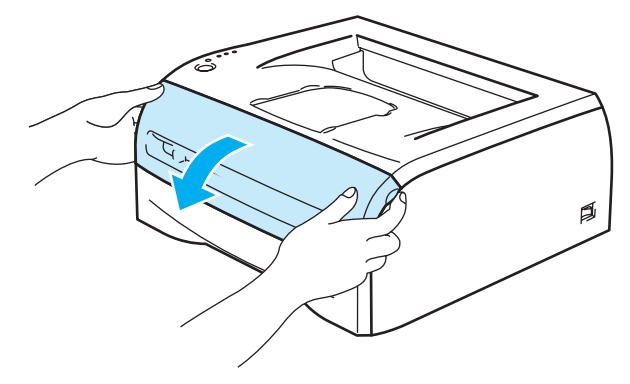

b Estrarre l'assemblaggio del gruppo tamburo e della cartuccia toner.

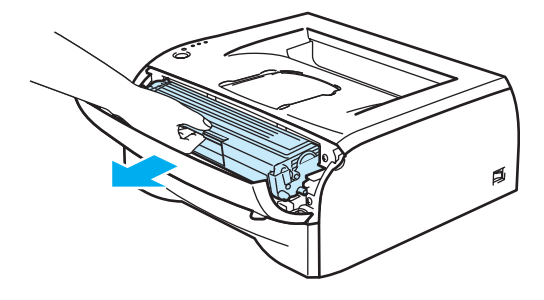

### **ATTENZIONE**

È consigliabile appoggiare l'assemblaggio del gruppo tamburo e della cartuccia toner su un foglio di carta o su un panno in caso si verifichino fuoriuscite di toner.

Non toccare gli elettrodi mostrati nelle illustrazioni per evitare di danneggiare la stampante con l'elettricità elettrostatica.

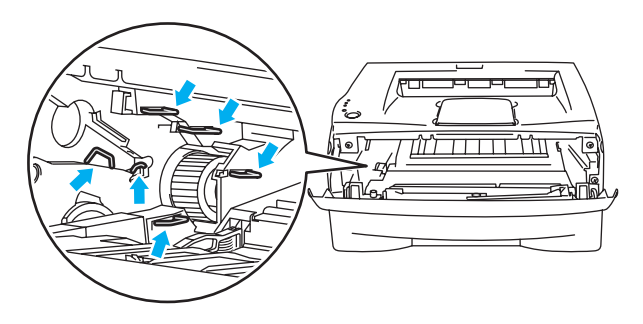

<sup>3</sup> Pulire il filo corona principale all'interno del gruppo tamburo facendo scorrere delicatamente la linguetta blu da destra a sinistra per diverse volte. Riposizionare la linguetta nella posizione iniziale (A) (1) prima di reinstallare il gruppo tamburo. In caso contrario, le pagine stampate potrebbero contenere strisce verticali.

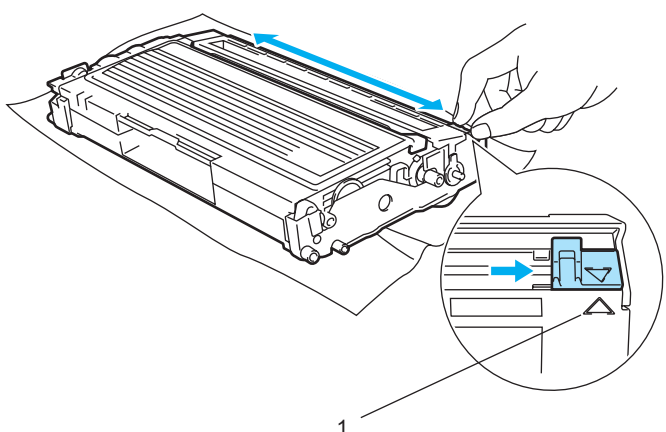

d Riporre l'assemblaggio del gruppo tamburo e della cartuccia toner nella stampante. Chiudere il coperchio anteriore della stampante.

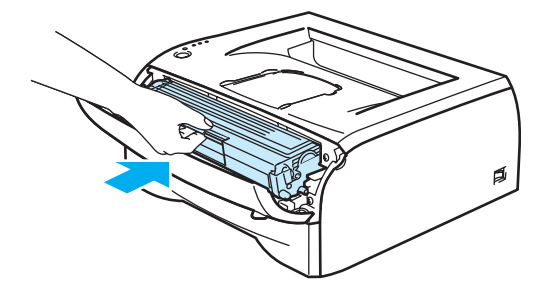

**6**

# **Risoluzione dei problemi <sup>6</sup>**

La maggior parte dei problemi può essere risolta senza assistenza esterna. Per ulteriore assistenza, visitare il Brother Solutions Center in cui è possibile consultare le risposte alle domande frequenti e i suggerimenti sulla risoluzione dei problemi. Visitare il sito all'indirizzo [http://solutions.brother.com.](http://solutions.brother.com)

# **Come rilevare il problema <sup>6</sup>**

#### **Verificare che:**

- Il cavo di alimentazione c.a. sia collegato correttamente e che la stampante sia accesa
- Tutte le parti protettive siano state rimosse
- La cartuccia toner e il gruppo tamburo siano adeguatamente installati
- II coperchio anteriore sia chiuso
- La carta sia inserita nel modo corretto all'interno del vassoio
- Il cavo di interfaccia tra la stampante e il computer sia collegato nel modo corretto
- Sia stato installato e selezionato il driver della stampante corretto
- Sul PC sia stata effettuata la connessione alla porta della stampante corretta

#### **La stampante non stampa: <sup>6</sup>**

Se le verifiche sopracitate non hanno consentito di risolvere il problema, cercarlo nel seguente elenco e andare alla sezione relativa.

**Il LED della stampante lampeggia**

Vedere *[LED \(Light Emitting Diode\)](#page-39-0)* a pagina 33.

#### **Viene visualizzato un messaggio di errore del Controllo dello stato**

Vedere *[Messaggi di errore nel Controllo dello stato](#page-65-0)* a pagina 59.

#### **La stampante stampa un messaggio di errore**

Vedere *[Stampa messaggio di errore](#page-66-0)* a pagina 60.

**Gestione della carta**

Vedere *[Gestione della carta](#page-66-1)* a pagina 60 e *[Inceppamenti carta: come rimuoverli](#page-67-1)* a pagina 61.

**Altri problemi**

Vedere *[Altri problemi](#page-73-1)* a pagina 67.

#### **Le pagine vengono stampate, ma si riscontrano problemi relativi a: <sup>6</sup>**

**Qualità di stampa**

Vedere *[Miglioramento della qualità di stampa](#page-73-2)* a pagina 67.

**La stampa non è corretta**

Vedere *[Risoluzione dei problemi di stampa](#page-78-1)* a pagina 72.

# <span id="page-65-0"></span>**Messaggi di errore nel Controllo dello stato <sup>6</sup>**

Il **Controllo dello stato** segnala eventuali problemi con la stampante. Eseguire le operazioni elencate nella seguente tabella per il messaggio di errore segnalato dal **Controllo dello stato**.

Per impostazione predefinita, il **Controllo dello stato** è attivato. Per disattivare il **Controllo dello stato**, è possibile modificare l'impostazione del **Controllo dello stato** in **Opzioni periferica** della scheda **Avanzate**. Vedere *[Opzioni periferica](#page-31-0)* a pagina 25.

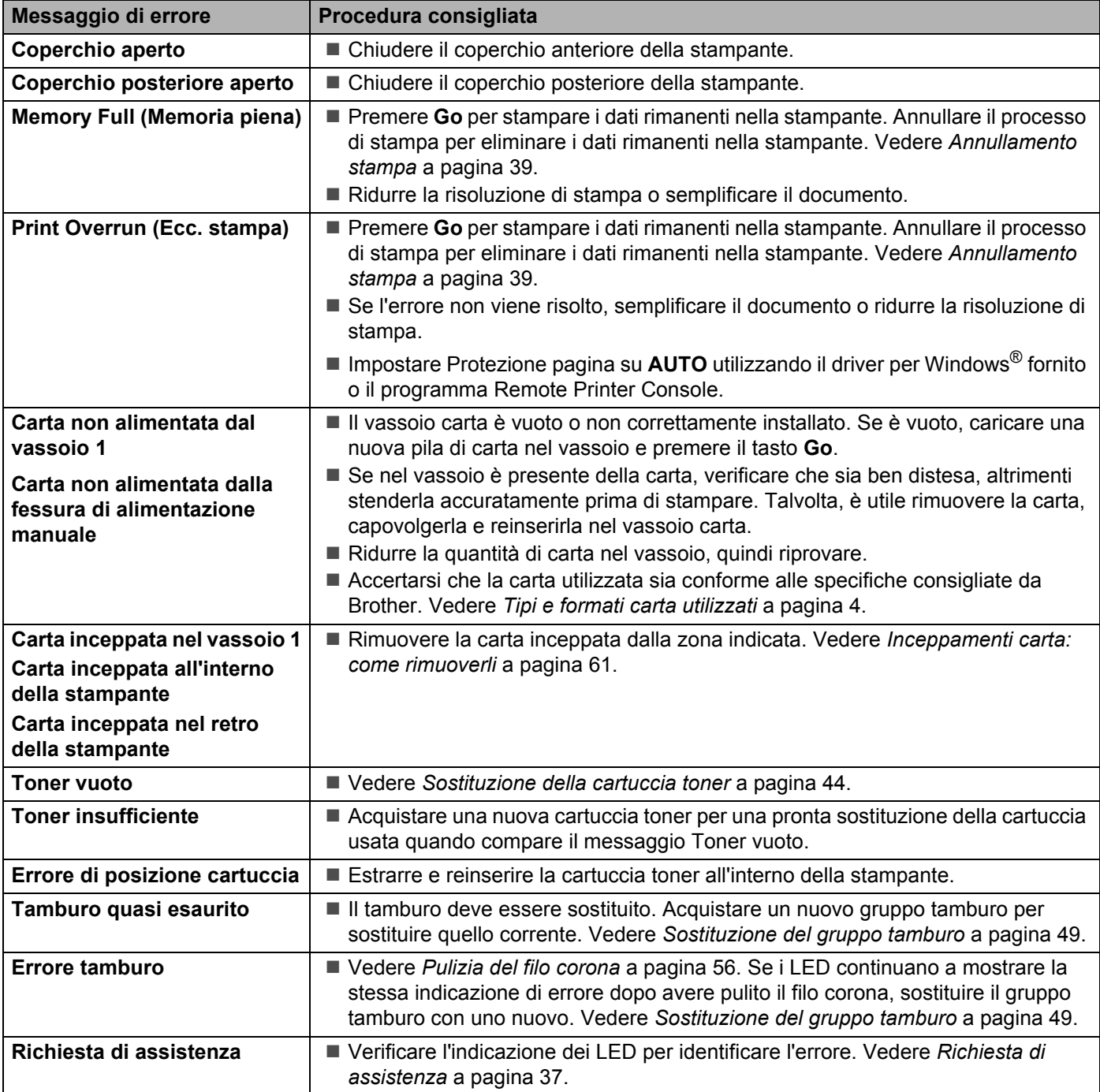

# <span id="page-66-0"></span>**Stampa messaggio di errore <sup>6</sup>**

La stampante segnala i problemi stampando un messaggio di errore, secondo quanto indicato nella seguente tabella. Eseguire le operazioni in base al messaggio di errore ricevuto.

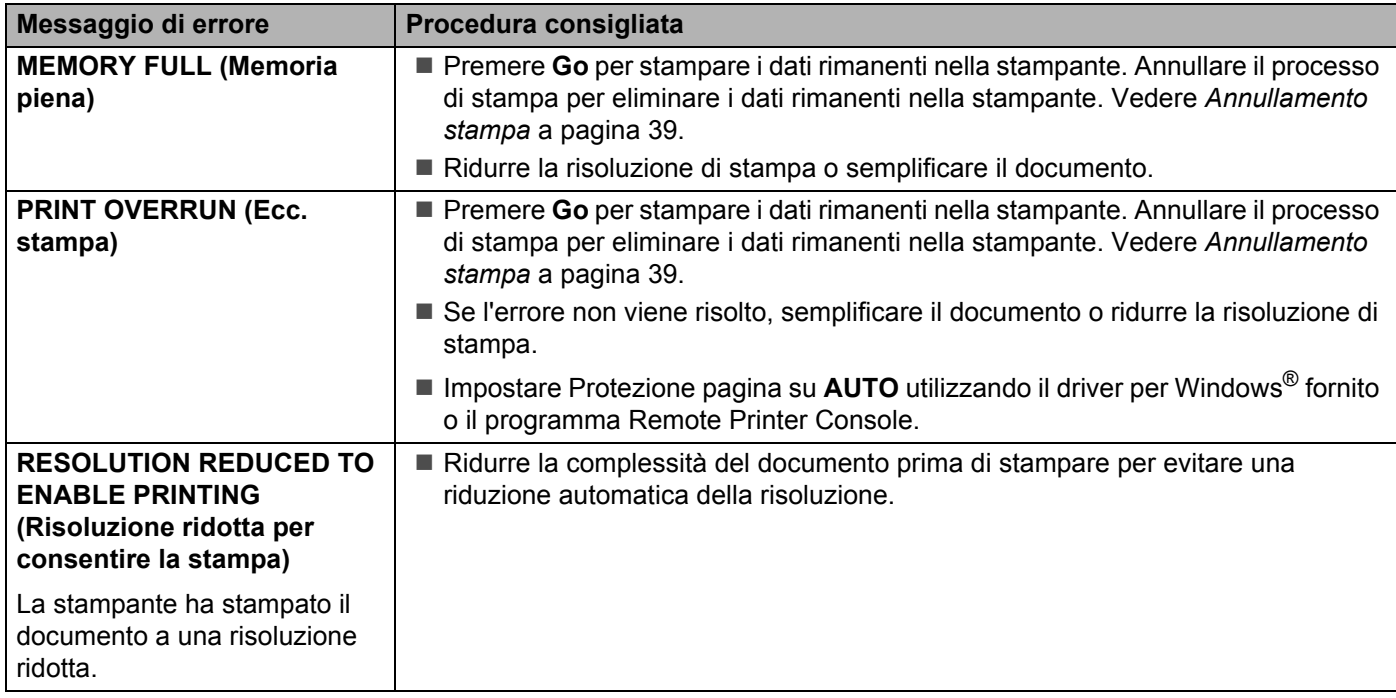

# <span id="page-66-1"></span>**Gestione della carta**

Accertarsi che la carta utilizzata sia conforme alle specifiche consigliate da Brother. Vedere *[Tipi e formati](#page-10-1)  [carta utilizzati](#page-10-1)* a pagina 4.

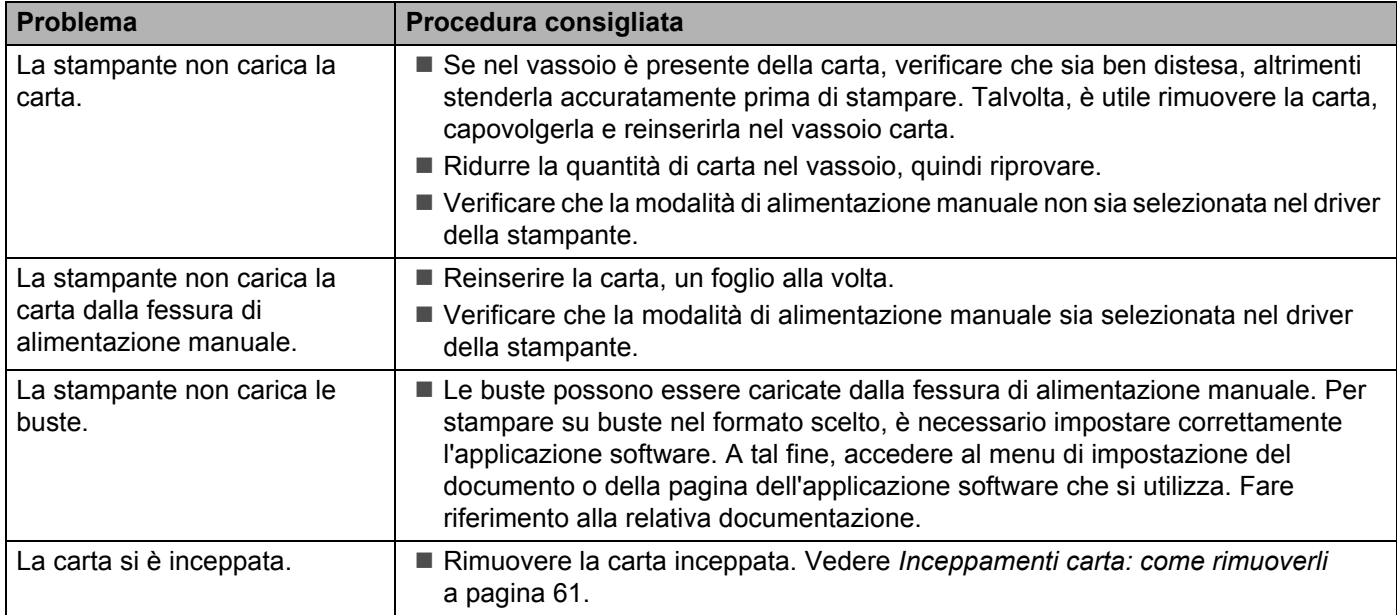

# <span id="page-67-2"></span><span id="page-67-1"></span><span id="page-67-0"></span>**Inceppamenti carta: come rimuoverli <sup>6</sup>**

Se si verifica un inceppamento carta, la stampante lo segnala attraverso il LED di errore, come illustrato di seguito.

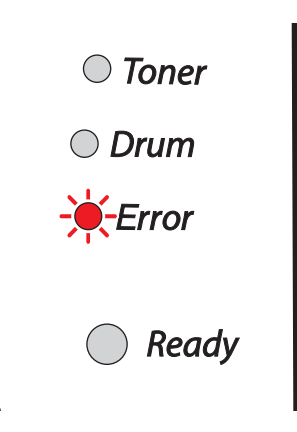

#### **SUPERFICIE CALDA**

Se la stampante è stata usata di recente, alcune parti interne sono molto calde. Dopo avere aperto il coperchio anteriore o posteriore della stampante, evitare di toccare le parti raffigurate in grigio nelle illustrazioni.

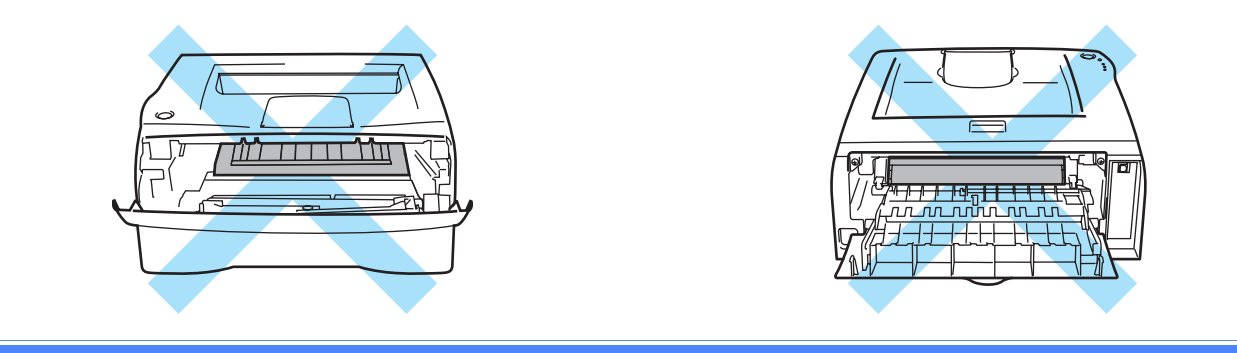

Rimuovere la carta inceppata come illustrato di seguito.

Se la carta inceppata viene completamente rimossa effettuando le seguenti procedure, installare prima il vassoio carta, quindi chiudere il coperchio anteriore. La stampante riprenderà a stampare in modo automatico.

Se la stampa non si avvia, premere il tasto **Go**. Se la stampa non si avvia, verificare che tutta la carta inceppata sia stata rimossa. Riprovare a stampare.

# **Nota**

Rimuovere tutta la carta dal vassoio e allineare la pila se si aggiunge della carta. Questa operazione evita che più fogli di carta vengano alimentati contemporaneamente, pertanto riduce la frequenza di inceppamenti carta.

**a** Estrarre il vassoio carta dalla stampante.

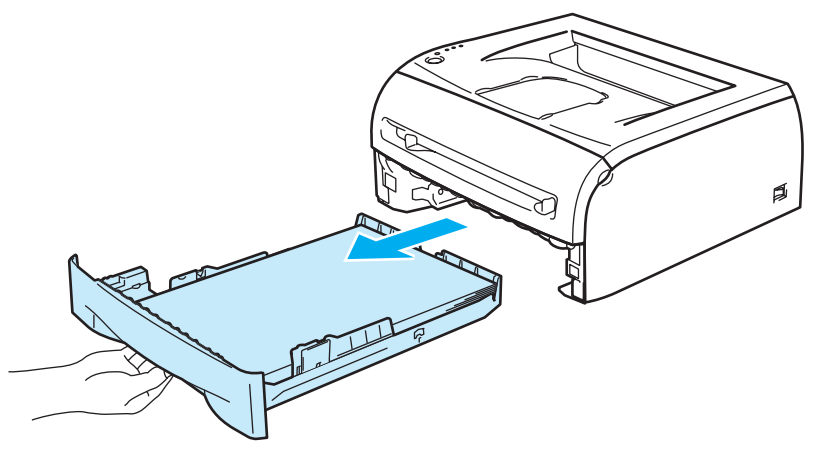

**2** Sollevare ed estrarre la carta inceppata dalla stampante.

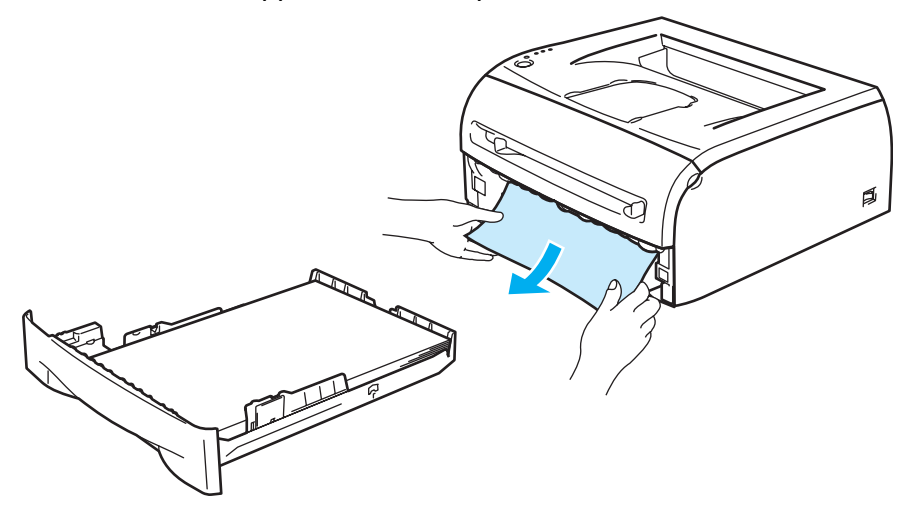

**6** Aprire il coperchio anteriore.

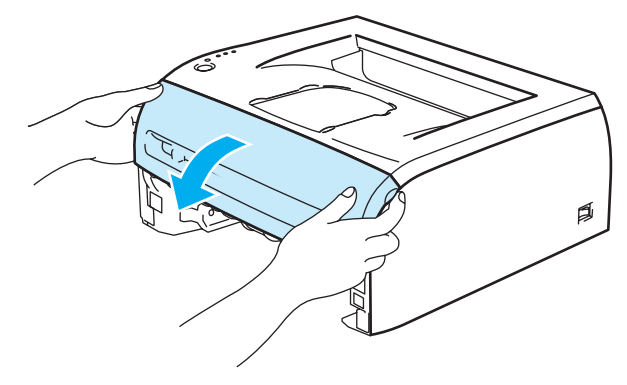

**62**

4 Estrarre lentamente l'assemblaggio del gruppo tamburo e della cartuccia toner. La carta inceppata verrà rimossa con l'assemblaggio del gruppo tamburo e della cartuccia toner.

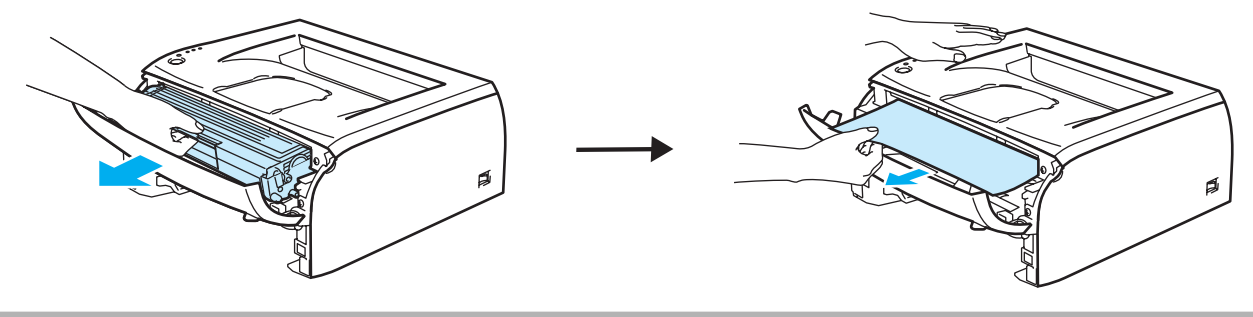

### **ATTENZIONE**

Non toccare gli elettrodi mostrati nelle illustrazioni per evitare di danneggiare la stampante con l'elettricità elettrostatica.

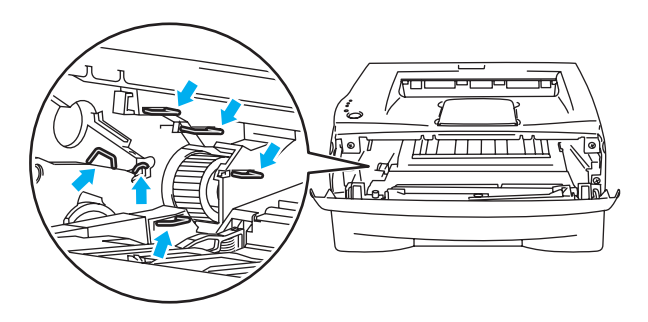

**6** Aprire il coperchio posteriore.

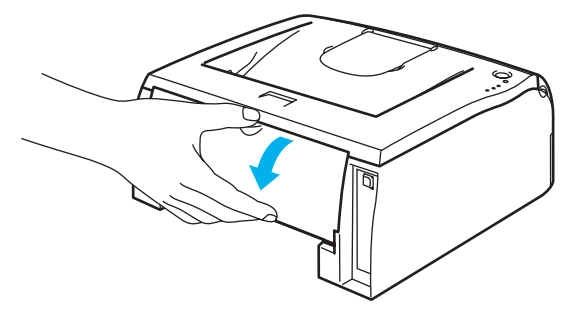

Tirare verso di sé la linguetta per aprire il coperchio posteriore a scivolo (1).

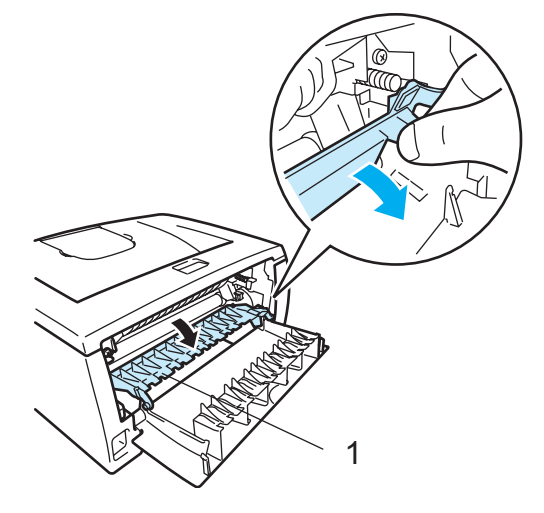

 Estrarre la carta inceppata dal gruppo fusione. Se la carta inceppata non può essere estratta, premere la linguetta con una mano e tirare la carta con l'altra.

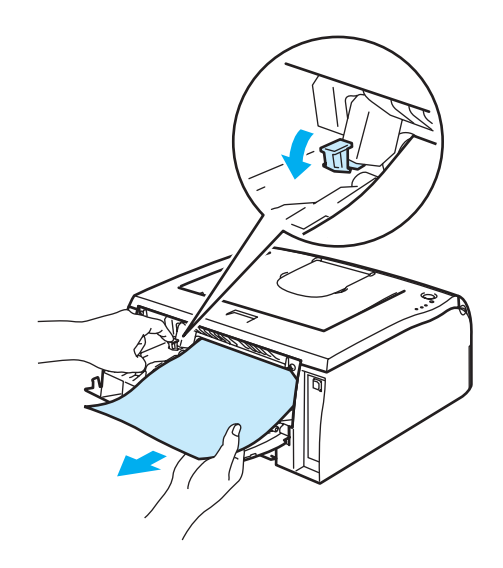

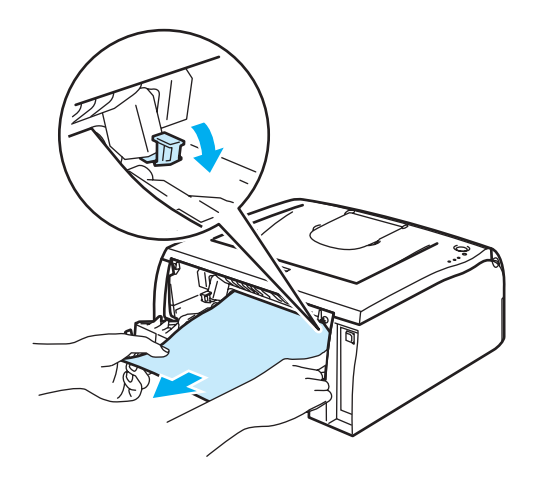

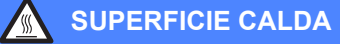

Se la stampante è stata usata di recente, alcune parti interne sono molto calde. Attendere che si raffreddi prima di toccare le parti interne della stampante.

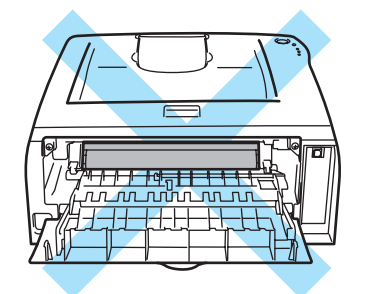

8 Chiudere il coperchio posteriore.

<sup>9</sup> Spingere verso il basso la leva di bloccaggio blu ed estrarre la cartuccia toner dal gruppo tamburo. Rimuovere la carta inceppata dal gruppo tamburo, se presente.

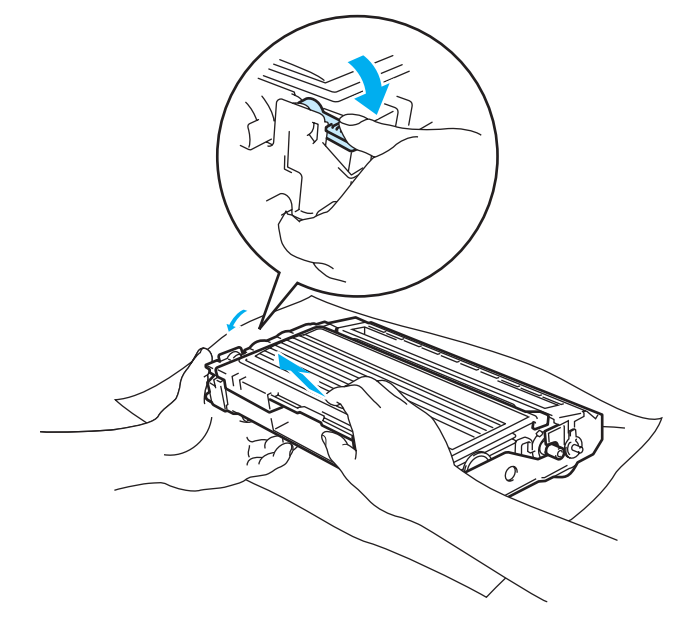
10 Installare la nuova cartuccia toner nel gruppo tamburo spingendola fino a quando non si blocca nella posizione corretta. Se la si inserisce correttamente, la leva di bloccaggio si solleva automaticamente.

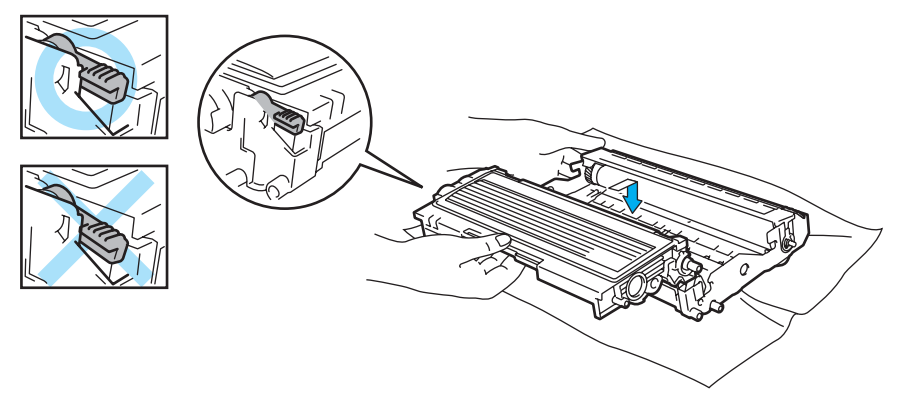

k Riporre l'assemblaggio del gruppo tamburo e della cartuccia toner nella stampante.

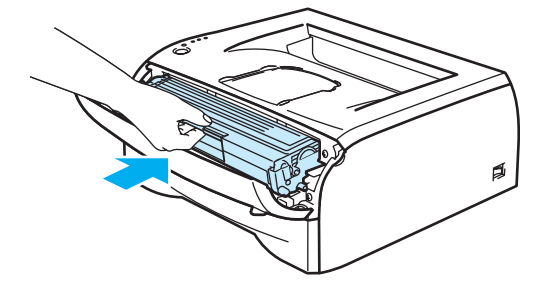

- <sup>12</sup> Reinserire il vassoio carta nella stampante.
- **13** Chiudere il coperchio anteriore.
- 14 Accertarsi che il LED **Error** sia ora spento e che la stampante sia pronta.

**66**

# **Altri problemi <sup>6</sup>**

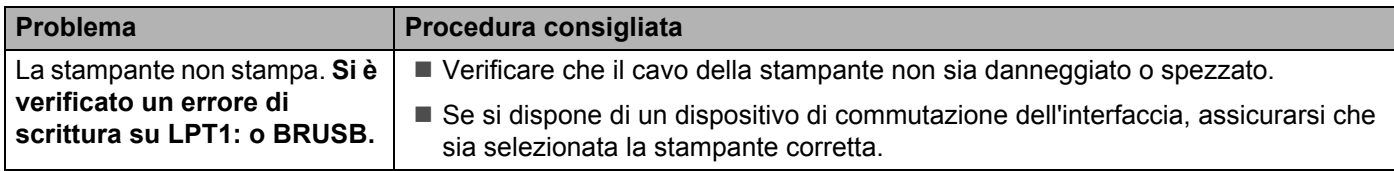

# **Per Macintosh® con USB <sup>6</sup>**

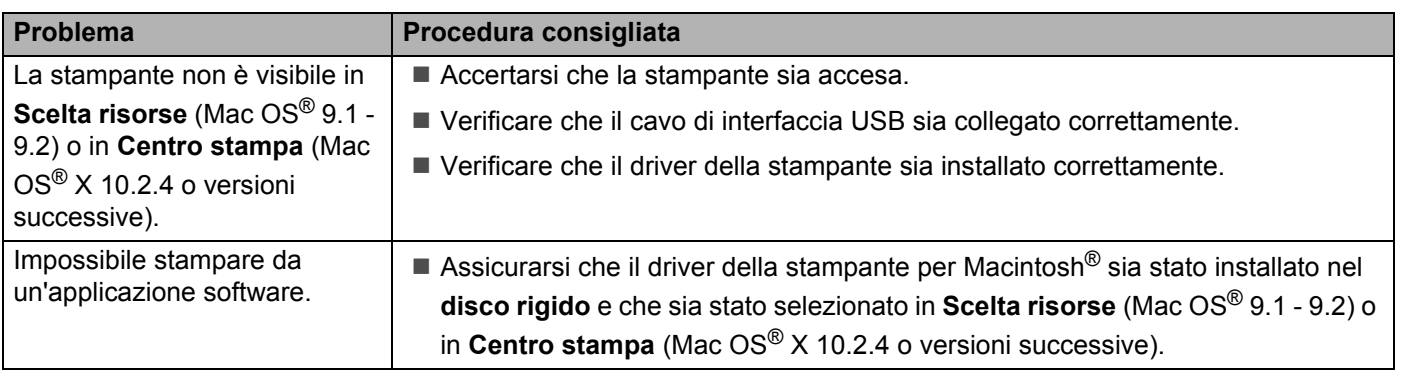

# <span id="page-73-0"></span>**Miglioramento della qualità di stampa <sup>6</sup>**

Se si riscontra un problema di qualità di stampa, stampare prima una pagina di prova (vedere [pagina 40](#page-46-0)). Se la stampa appare corretta, il problema non è probabilmente dovuto alla stampante. Verificare il cavo di interfaccia o provare a collegare la stampante a un altro PC.

Questa sezione fornisce informazioni sui seguenti argomenti:

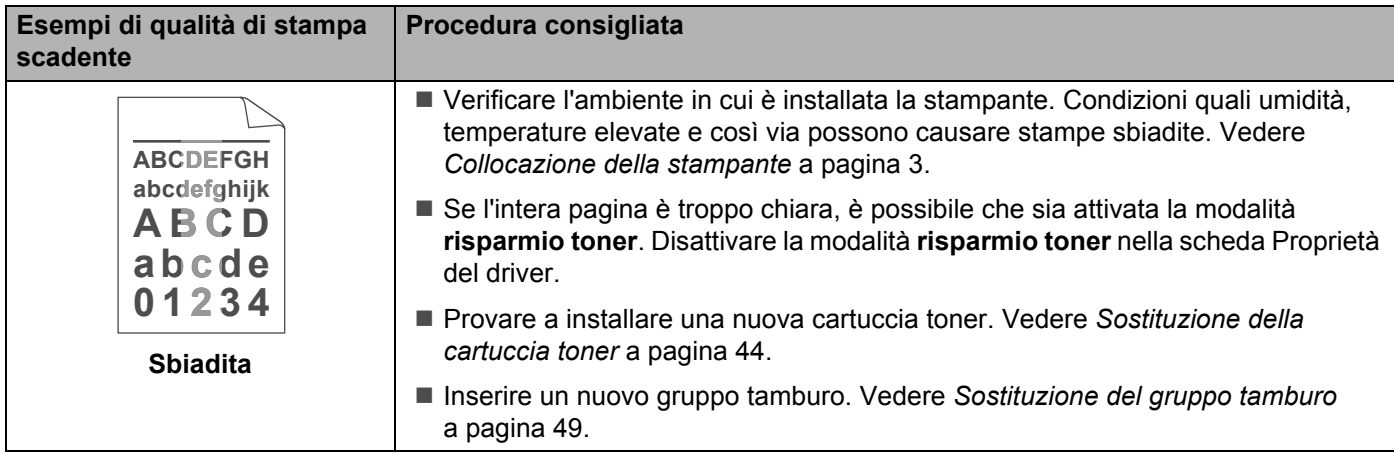

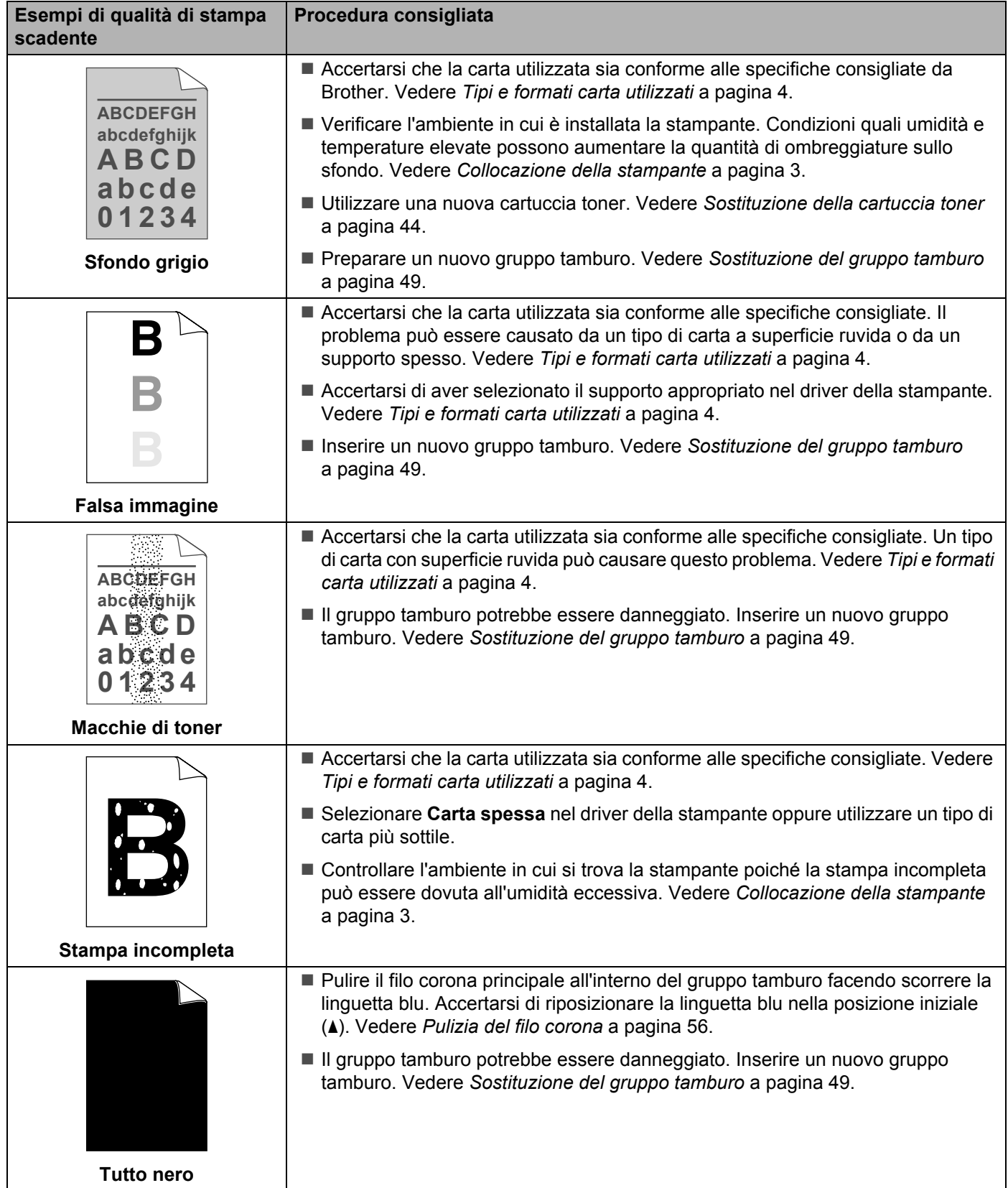

<span id="page-75-1"></span><span id="page-75-0"></span>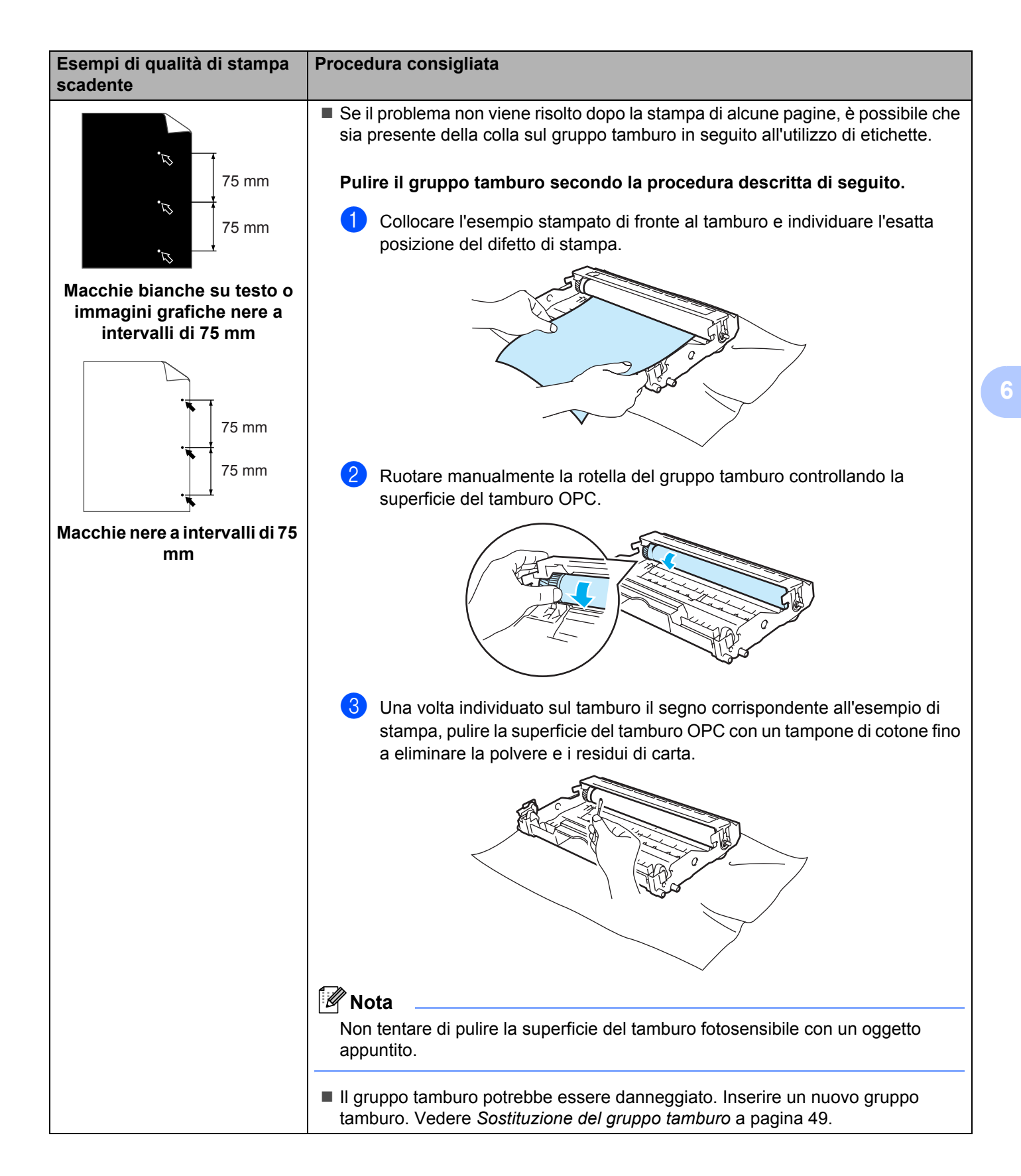

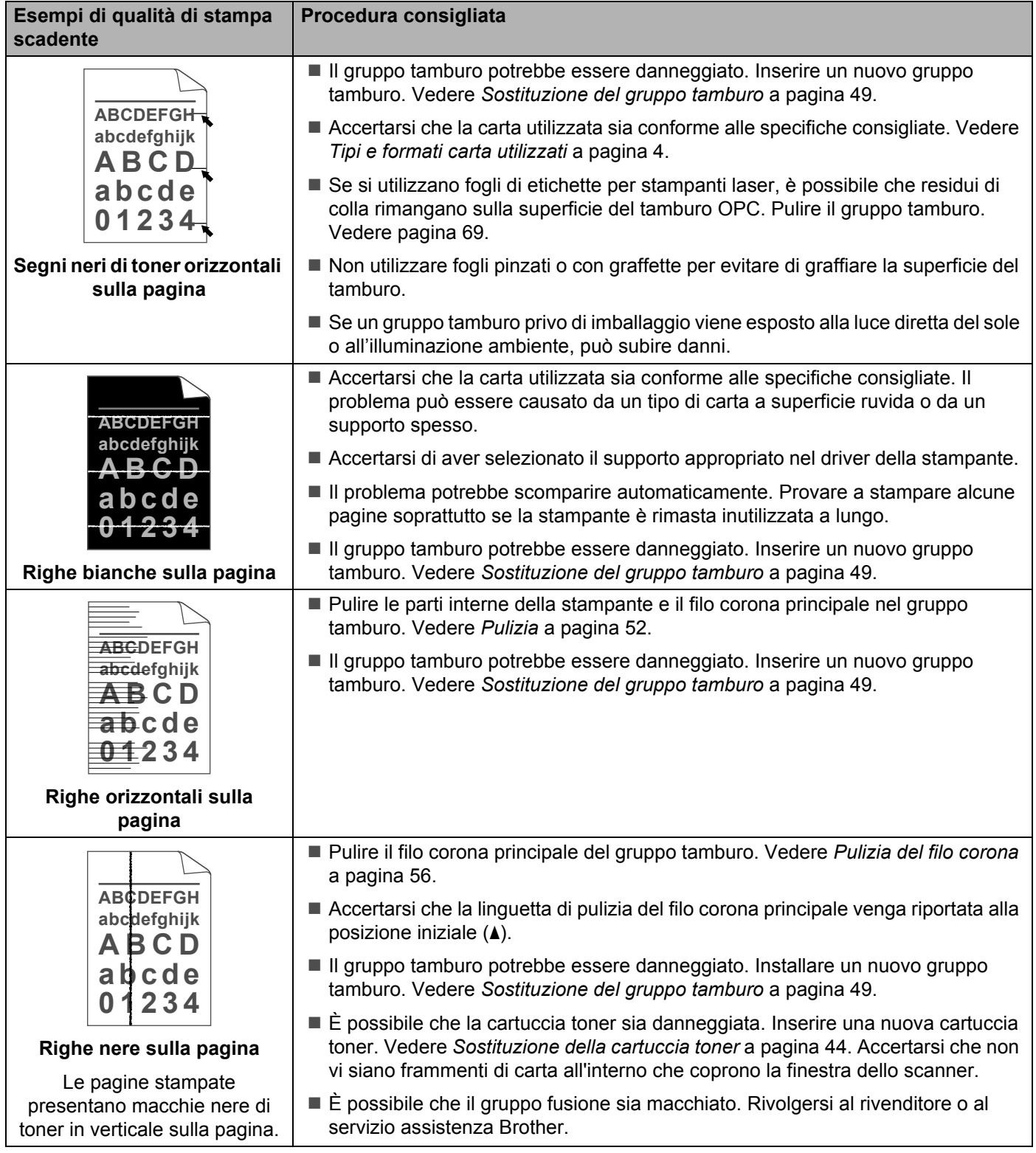

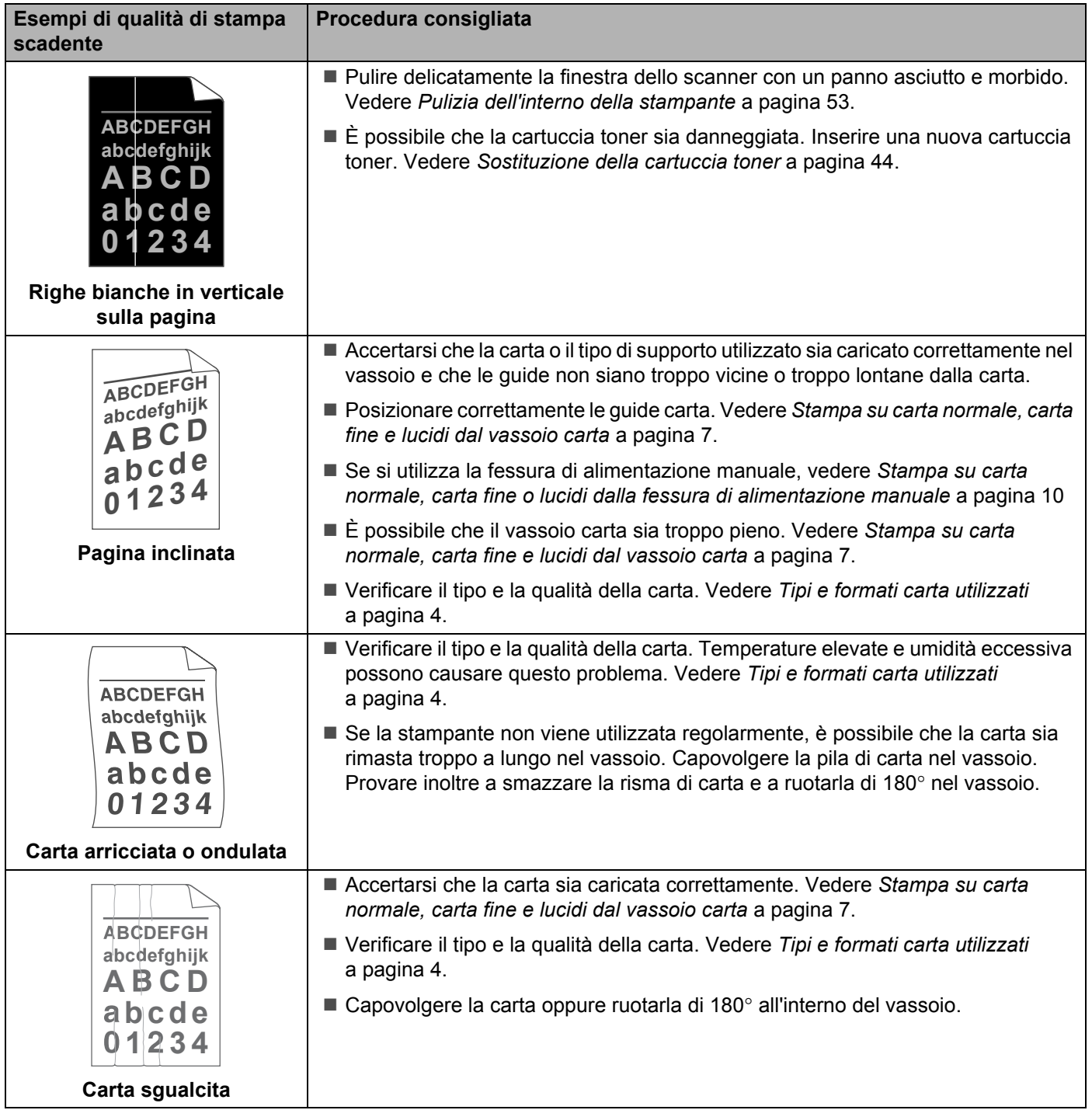

# **Risoluzione dei problemi di stampa <sup>6</sup>**

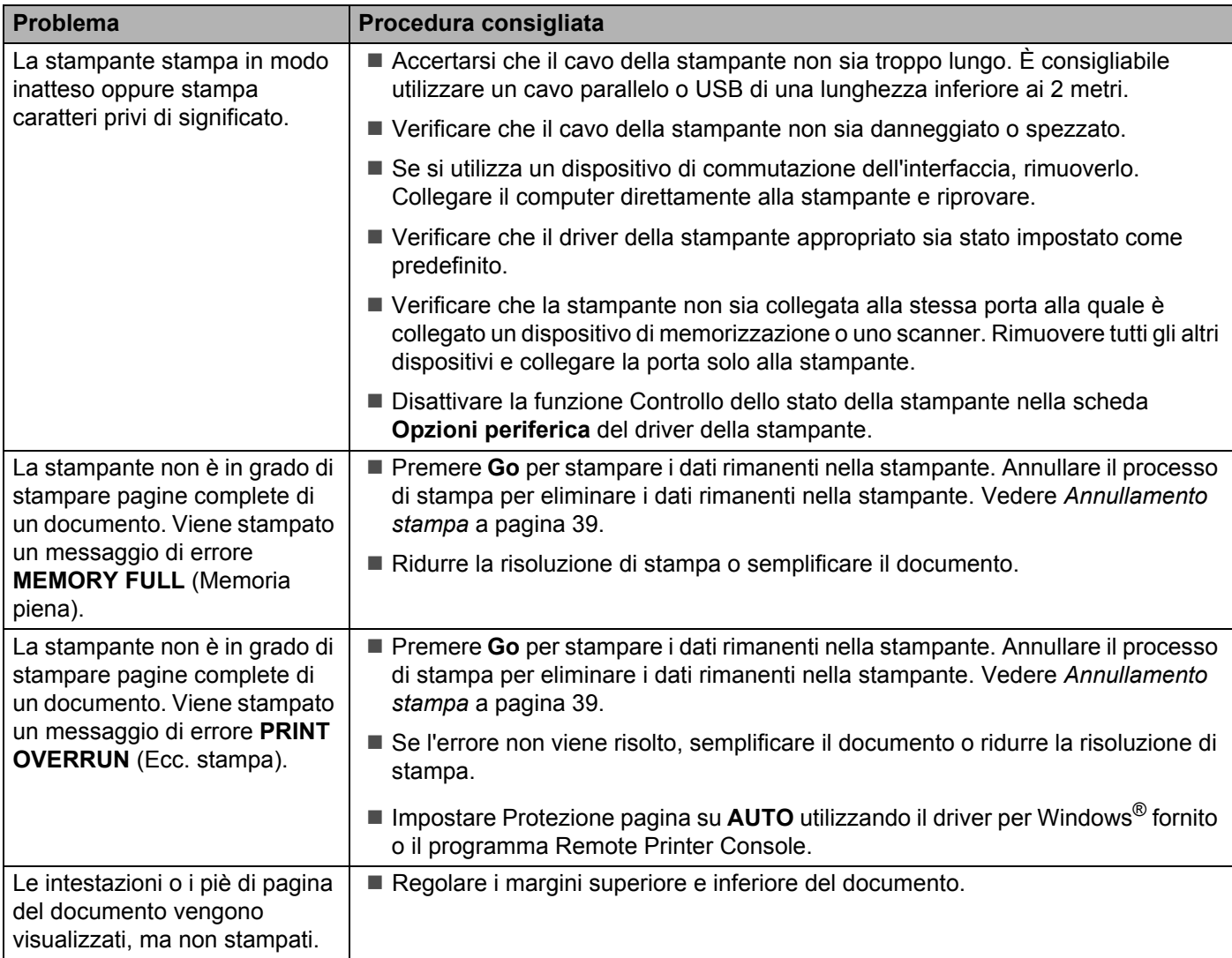

# <span id="page-79-6"></span>**Specifiche della stampante**

### **Motore A**

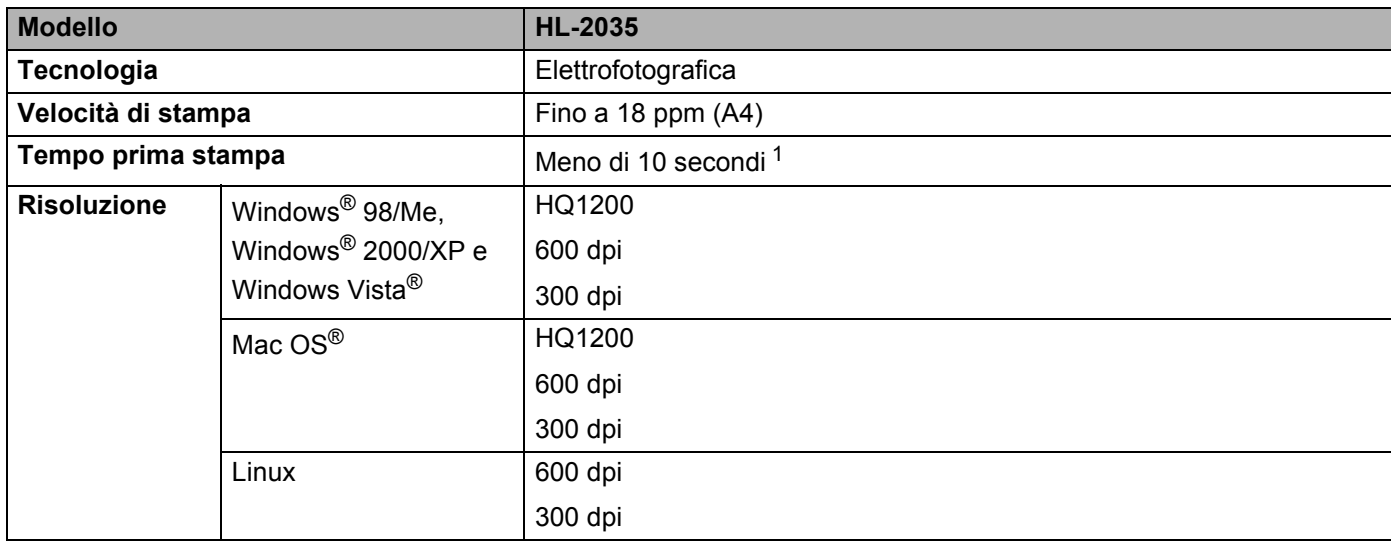

<span id="page-79-0"></span><sup>1</sup> Dal vassoio carta

# **Controller**

<span id="page-79-5"></span><span id="page-79-4"></span><span id="page-79-3"></span>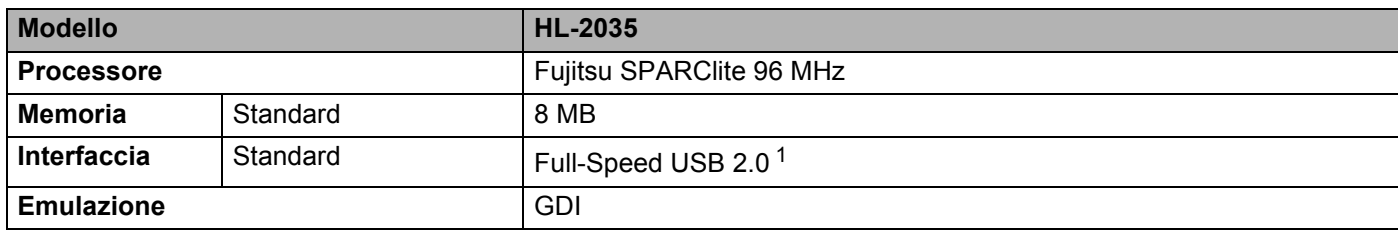

<span id="page-79-2"></span><span id="page-79-1"></span><sup>1</sup> USB non è supportato in Windows<sup>®</sup> 95 o Windows NT<sup>®</sup> 4.0.

**A**

# <span id="page-80-2"></span>**Software**

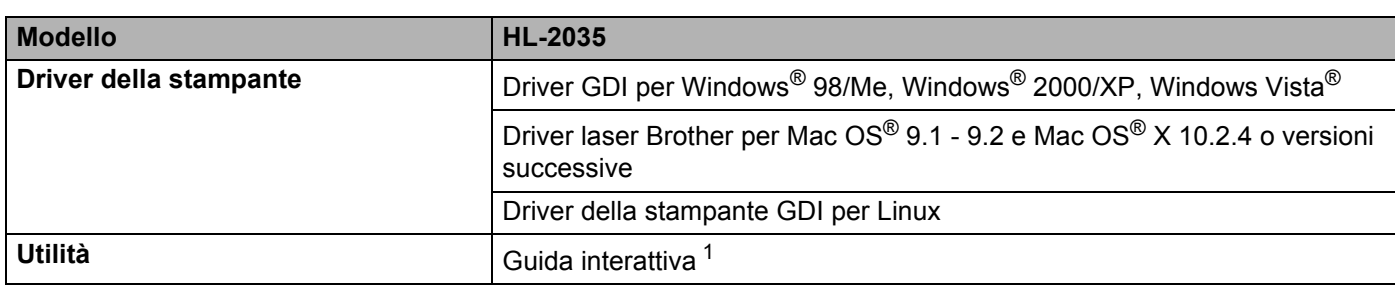

<span id="page-80-5"></span><span id="page-80-0"></span><sup>1</sup> Animazioni informative per la risoluzione dei problemi

# <span id="page-80-4"></span>**Pannello di controllo**

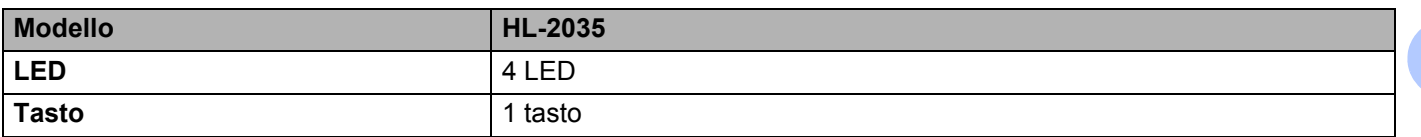

# <span id="page-80-3"></span>**Gestione della carta**

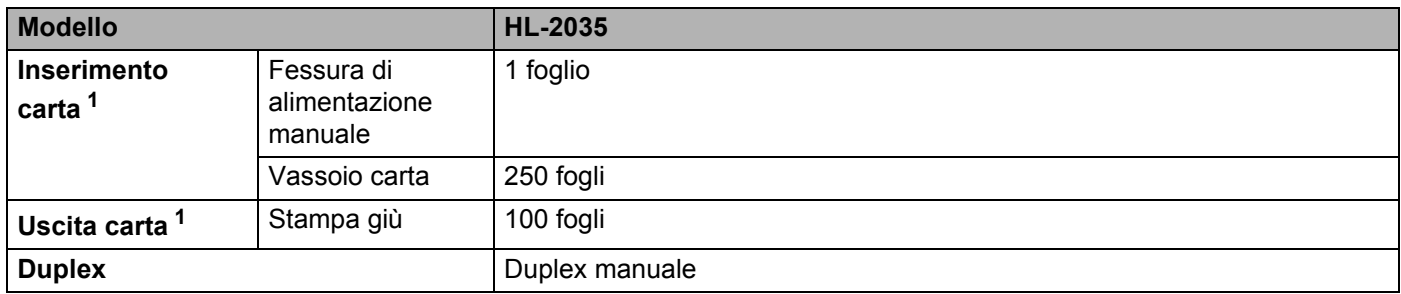

<span id="page-80-1"></span>1 Calcolato con carta da 80 g/m<sup>2</sup>

# <span id="page-81-7"></span>**Specifiche della carta**

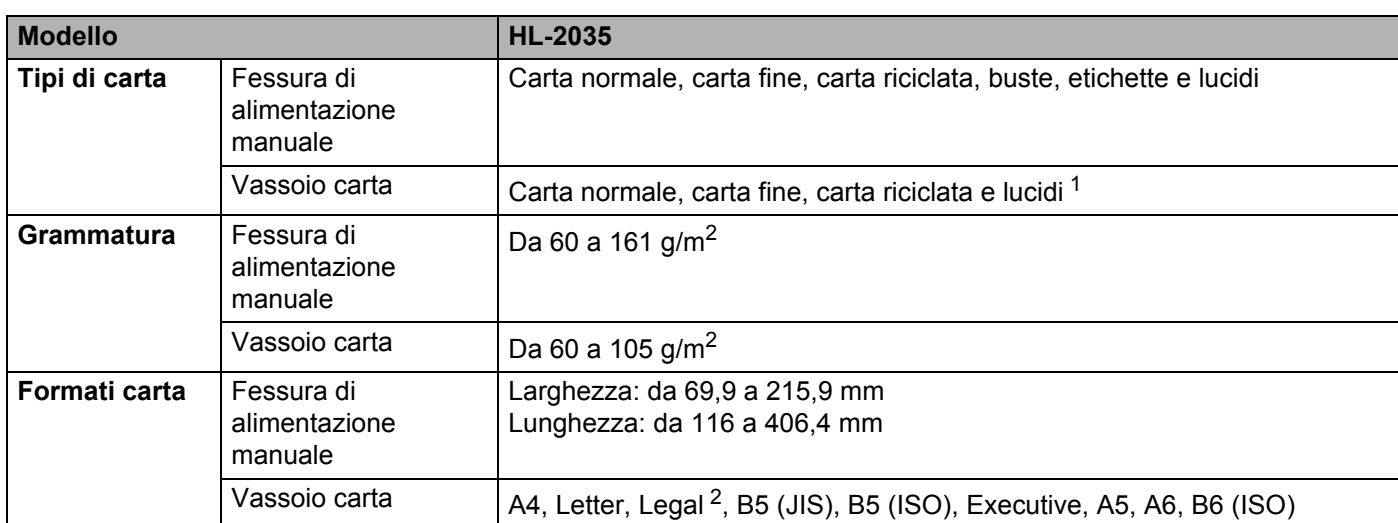

<span id="page-81-0"></span><sup>1</sup> Fino a 10 fogli

<span id="page-81-1"></span><sup>2</sup> Il formato Legal non è disponibile in alcune aree geografiche.

# **Materiali di consumo**

<span id="page-81-4"></span>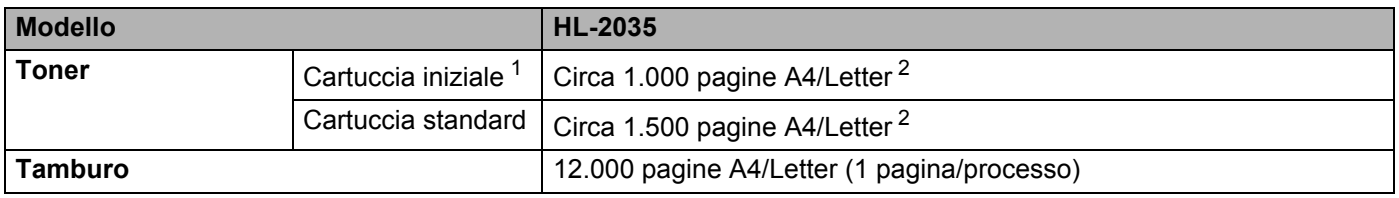

<span id="page-81-8"></span><span id="page-81-2"></span><sup>1</sup> Dipende dal modello e dal paese in cui è stata acquistata la stampante.

<span id="page-81-3"></span><sup>2</sup> La resa approssimativa della cartuccia viene dichiarata in conformità allo standard ISO/IEC 19752.

# **Dimensioni / peso**

<span id="page-81-6"></span><span id="page-81-5"></span>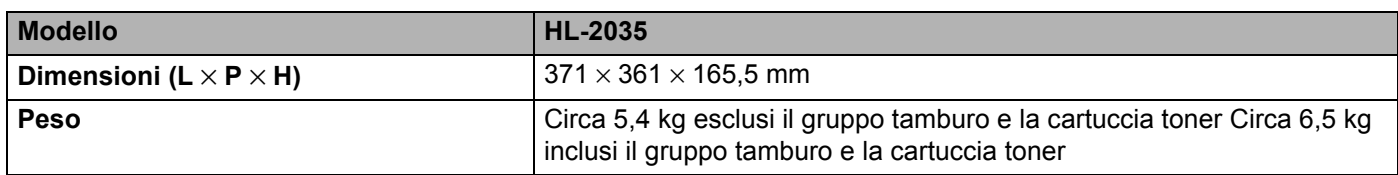

**A**

### **Altro <sup>A</sup>**

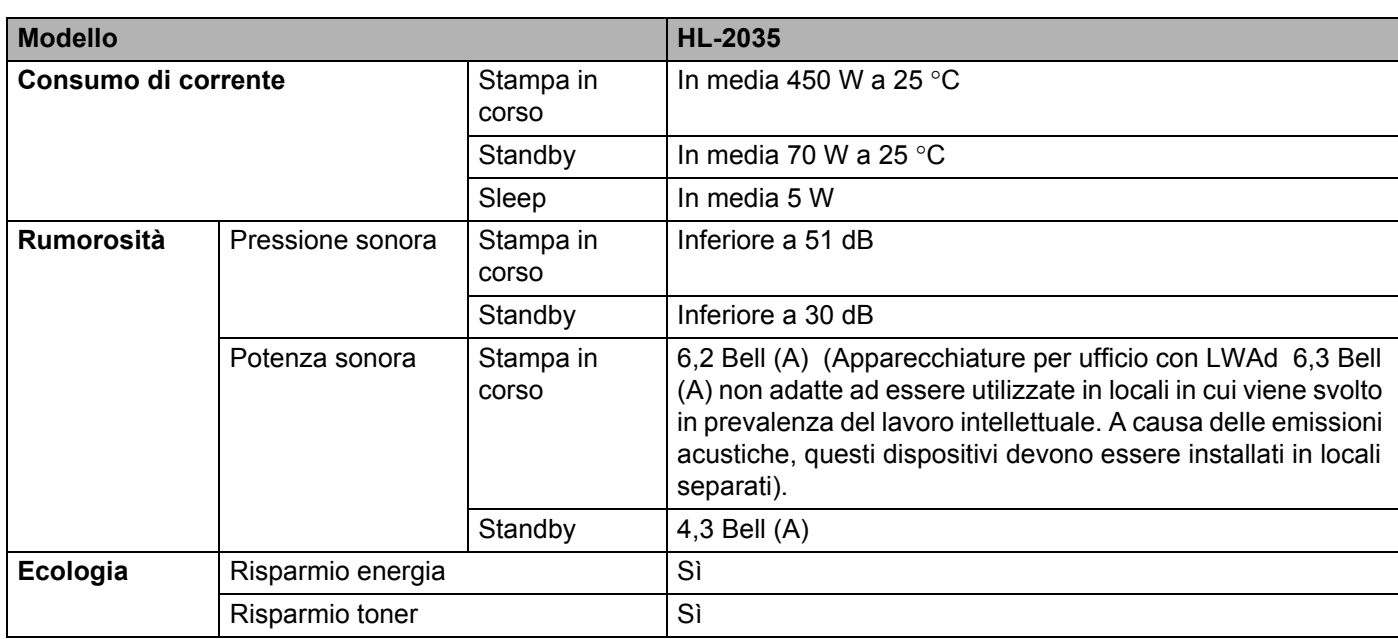

# <span id="page-82-1"></span>**Requisiti di sistema**

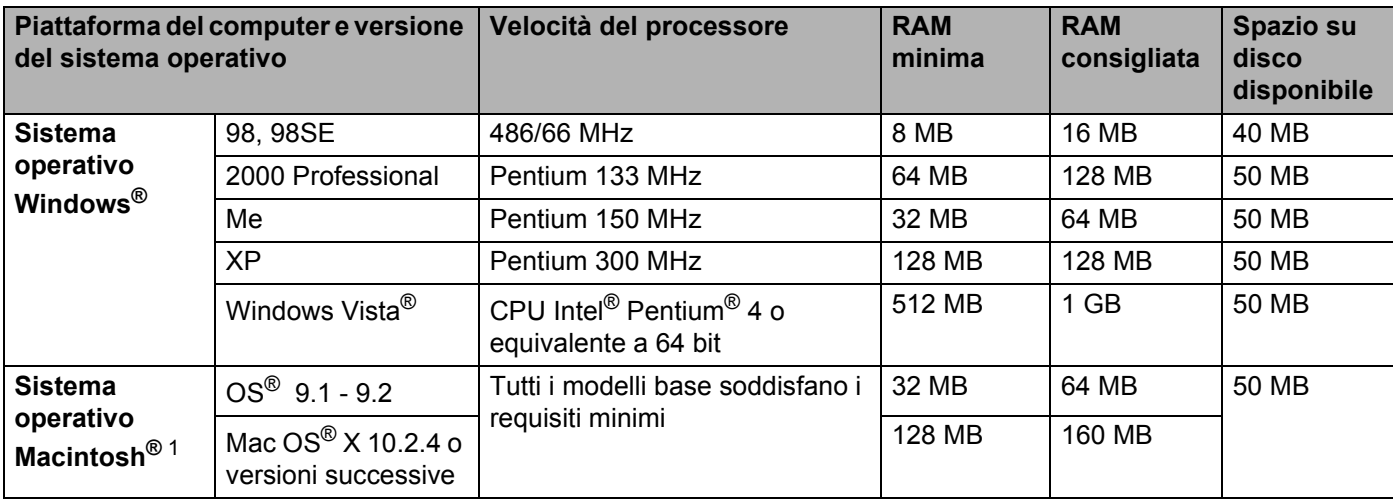

<span id="page-82-0"></span><sup>1</sup> Power Macintosh con una porta USB preinstallata originale Apple.

# <span id="page-83-0"></span>**Informazioni importanti per la scelta della carta**

Questa sezione fornisce importanti informazioni utili per la scelta della carta da utilizzare con questa stampante.

### **Nota**

Se si utilizza un tipo di carta non consigliato, è possibile che si verifichino inceppamenti o problemi di alimentazione. Vedere *[Carta consigliata](#page-11-0)* a pagina 5.

### **Prima di acquistare grossi quantitativi di carta**

Assicurarsi che la carta sia adatta alla stampante.

#### **Carta normale per fotocopie**

In base all'uso, la carta si suddivide in carta per stampa e in carta per fotocopie. Le confezioni riportano in genere questa informazione. Verificare sulla confezione se la carta è appropriata per le stampanti laser.

### Grammatura di base

La grammatura di base della carta varia in genere da un paese ad un altro. È consigliabile utilizzare carta con una grammatura compresa tra 75 e 90 g/m<sup>2</sup>, nonostante questa stampante supporti carta più sottile o più spessa.

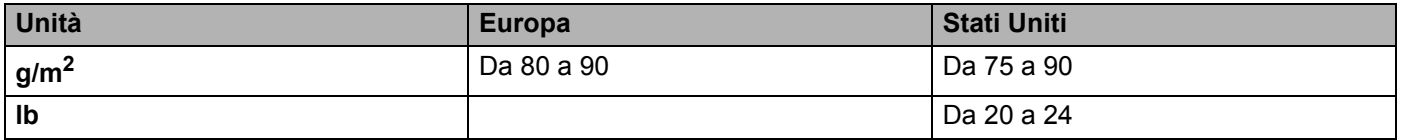

### **Carta a grana lunga e a grana corta <sup>A</sup>**

Le fibre della carta vengono allineate nel corso della produzione. La carta a grana lunga presenta fibre parallele alla direzione di tiratura.

È possibile classificare due tipi di carta, a grana lunga e a grana corta. La direzione delle fibre della carta a grana lunga è parallela alla direzione di tiratura della carta nella stampante. La direzione delle fibre della carta a grana corta è perpendicolare alla direzione di tiratura della carta nella stampante. Benché la maggior parte della carta normale per fotocopie sia a grana lunga, è in commercio anche carta a grana corta. Per questa stampante si consiglia di utilizzare carta a grana lunga. La carta a grana corta non è sufficientemente resistente per la tiratura della stampante.

### **Carta acida e carta neutra**

La carta può essere classificata in carta acida e carta neutra.

Benché i moderni metodi di produzione abbiano cominciato con la carta acida, recentemente questa è stata pressoché sostituita dalla carta neutra per motivi ambientali.

È tuttavia possibile trovare molte forme di carta acida tra la carta riciclata. Per questa stampante è consigliabile utilizzare carta neutra.

È possibile distinguere con facilità la carta acida da quella neutra con un'apposita penna.

#### **Superficie di stampa**

Il lato per la stampa può presentare leggere differenze rispetto al lato opposto del foglio.

Di solito, il lato di apertura della risma di carta è il lato di stampa. Seguire eventuali indicazioni relative al lato di stampa riportate sulla confezione. Il lato di stampa è spesso indicato con una freccia.

#### **Contenuto di umidità <sup>A</sup>**

Il contenuto di umidità è la quantità di acqua rimasta nella carta dopo la produzione ed è una delle caratteristiche più importanti. Può variare molto a seconda dell'ambiente di magazzino, sebbene la carta di solito contenga circa il 5% di acqua del peso. A causa del tipico assorbimento della carta, la quantità di acqua può raggiungere circa il 10% in un ambiente caratterizzato da elevata umidità. Un aumento della quantità di acqua modifica notevolmente le caratteristiche della carta e il fissaggio del toner potrebbe peggiorare. Quando si immagazzina e si utilizza la carta, è consigliabile che la percentuale di umidità dell'ambiente circostante vada dal 50% al 60%.

### Stima approssimativa della grammatura di base

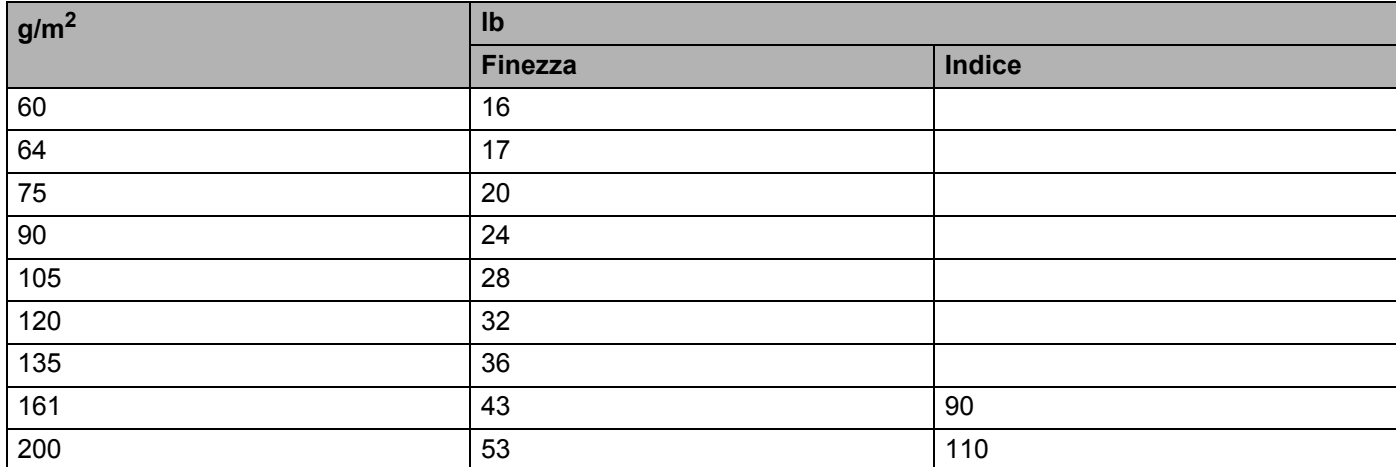

### <span id="page-85-0"></span>**Formato carta**

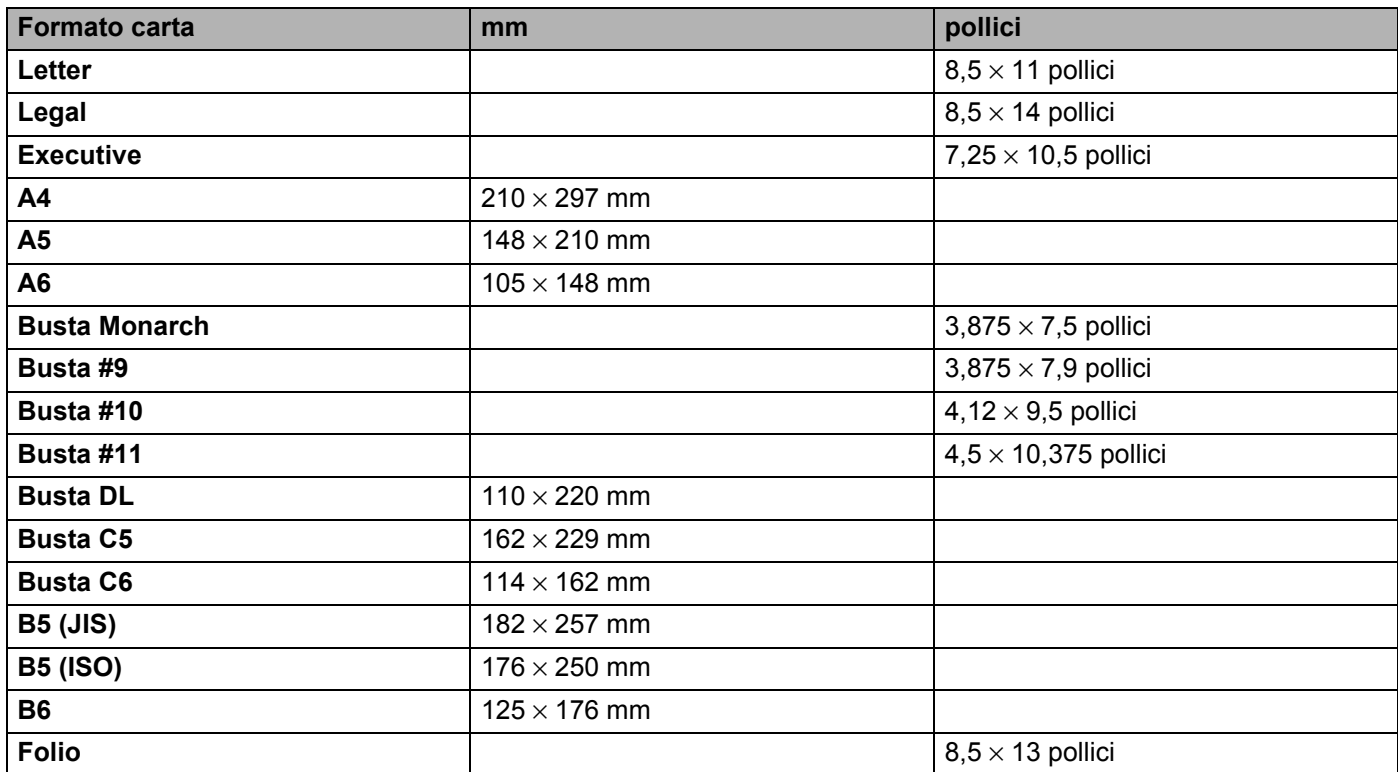

# **Appendice (Europa e altri paesi) <sup>B</sup>**

# **Numeri Brother**

**B**

<span id="page-86-1"></span>**IMPORTANTE: Per assistenza tecnica e operativa, contattare il paese in cui è stata acquistata la stampante. Le chiamate devono essere effettuate dall'interno di tale paese. <sup>B</sup>**

### **Registrazione del prodotto**

Registrando il prodotto presso Brother si viene registrati come proprietari originali del prodotto.

La registrazione Brother:

- rappresenta la conferma della data di acquisto del prodotto in caso di smarrimento della ricevuta;
- può essere utilizzata per una richiesta di risarcimento nel caso di perdita del prodotto coperta da garanzia;
- aiuterà Brother ad avvertire il titolare della registrazione di eventuali miglioramenti apportati al prodotto e offerte speciali.

Completare la Registrazione della garanzia Brother oppure, per praticità, effettuare la registrazione in linea all'indirizzo:

**<http://www.brother.com/registration/>**

### **Domande frequenti (FAQ) <sup>B</sup>**

Sul Brother Solutions Center è possibile trovare la risposta a tutte le esigenze di stampa. È possibile scaricare driver, software e utilità aggiornati, leggere domande frequenti e suggerimenti per la risoluzione dei problemi e ottenere informazioni sull'utilizzo ottimale del prodotto Brother.

**[http://solutions.brother.com](http://solutions.brother.com/)**

È possibile cercare qui gli aggiornamenti dei driver Brother.

### **Servizio clienti**

Visitare il sito Web all'indirizzo<http://www.brother.com> per ottenere informazioni su come contattare l'ufficio Brother di zona.

### <span id="page-86-0"></span>**Centri assistenza <sup>B</sup>**

Per conoscere i centri assistenza in Europa, contattare l'ufficio Brother locale. Le informazioni relative a indirizzi e numeri di telefono degli uffici europei sono disponibili all'indirizzo<http://www.brother.com>, selezionando il paese desiderato.

#### **Indirizzi Internet**

Sito Web globale Brother: <http://www.brother.com>

Per conoscere le risposte alle domande frequenti, di supporto o di carattere tecnico, nonché ottenere le utilità e gli aggiornamenti dei driver: <http://solutions.brother.com>

# **Informazioni importanti: Normative**

# **Interferenze radio (solo per il modello 220-240 volt) <sup>B</sup>**

Questa stampante è conforme alla direttiva EN55022 (CISPR Publication 22)/Classe B.

# **Specifica IEC 60825-1 (solo per il modello 220-240 volt) <sup>B</sup>**

Questa stampante è un prodotto laser di classe 1 in base a quanto stabilito nelle specifiche IEC 60825-1. L'etichetta illustrata di seguito viene applicata nei paesi in cui è richiesta.

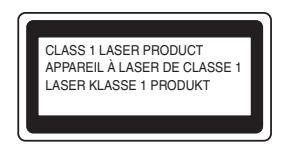

Questa stampante presenta un diodo laser di classe 3B che emette radiazioni laser invisibili all'interno dell'unità di scansione. L'unità di scansione non deve essere aperta per nessun motivo.

# **Attenzione <sup>B</sup>**

L'uso di comandi, l'adozione di regolazioni o l'espletamento di procedure difformi da quelle specificate nella presente Guida dell'utente possono provocare l'esposizione a radiazioni pericolose.

### **Per Finlandia e Svezia**

LUOKAN 1 LASERLAITE KLASS 1 LASER APPARAT

# **Varoitus! <sup>B</sup>**

Laitteen käyttäminen muulla kuin tässä käyttöohjeessa mainitulla tavalla saattaa altistaa käyttäjän turvallisuusluokan 1 ylittävälle näkymättömälle lasersäteilylle.

# **Varning <sup>B</sup>**

Om apparaten används på annat sätt än i denna Bruksanvisning specificerats, kan användaren utsättas för osynlig laserstrålning, som överskrider gränsen för laserklass 1.

# **Radiazioni laser interne**

Livello di radiazioni massimo: 5 mW Lunghezza d'onda: 770 – 810 nm Classe laser: Classe 3B

# **Direttiva dell'Unione Europea 2002/96/CE e EN50419 <sup>B</sup>**

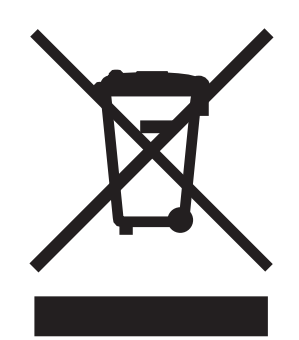

#### **(Solo per l'Unione Europea)**

Questa apparecchiatura è contrassegnata con il simbolo di riciclaggio sopra riportato. Tale simbolo significa che al termine della durata dell'apparecchiatura, questa deve essere smaltita separatamente in un punto di raccolta appropriato e non inclusa nei normali rifiuti domestici, al fine di proteggere l'ambiente. (Solo per l'Unione Europea)

# **IMPORTANTE - Per la sicurezza degli utenti <sup>B</sup>**

Per garantire la sicurezza degli utenti, la spina a tre punte fornita deve essere inserita esclusivamente in una presa di corrente a tre fori standard dotata di collegamento di messa a terra attraverso la rete elettrica standard.

Le prolunghe utilizzate con questa stampante devono essere di tipo a tre punte e dotate di un collegamento di messa a terra appropriato. Prolunghe con collegamenti errati possono causare infortuni e danni alle apparecchiature.

Il funzionamento soddisfacente dell'apparecchiatura non implica che sia dotata di collegamento di messa a terra e che l'installazione sia completamente sicura. Per la sicurezza degli utenti, contattare un elettricista qualificato qualora dovessero sorgere dei dubbi sull'efficacia del collegamento di messa a terra.

#### **Scollegamento della periferica**

È necessario installare la stampante in prossimità di una presa di corrente facilmente accessibile. In caso di emergenza, disinserire la spina dalla presa di corrente e spegnere completamente la periferica.

### **IT power system (Solo per la Norvegia) <sup>B</sup>**

This product is also designed for an IT power system with phase-to-phase voltage 230V.

#### **Wiring information (solo per la Gran Bretagna)**

#### **Important <sup>B</sup>**

If you need to replace the plug fuse, fit a fuse that is approved by ASTA to BS1362 with the same rating as the original fuse.

Always replace the fuse cover. Never use a plug that does not have a cover.

Warning - This printer must be earthed.

The wires in the mains lead are coloured in line with the following code:

#### **Warning - This printer must be earthed. <sup>B</sup>**

The wires in the mains lead are coloured in line with the following code:

- **Green and Yellow:Earth**
- **Blue: Neutral**
- **Brown: Live**

If in any doubt, call a qualified electrician.

### **Dichiarazione di conformità CE B**

# brother

#### **EC Declaration of Conformity**

Manufacturer Brother Industries Ltd. 15-1, Naeshiro-cho, Mizuho-ku, Nagoya 467-8561 Japan

Plant Brother Technology (ShenZhen) Ltd., NO6 Gold Garden Ind. Nanling Buji, Longgang, Shenzhen, China

Herewith declare that:

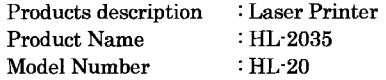

are in conformity with provisions of the Directives applied : Low Voltage Directive 2006/95/EC and the Electromagnetic Compatibility Directive 2004/108/EC.

Harmonized standards applied :

Safety EN60950-1:2001 **EMC** EN55022: 1998 +A1: 2000 +A2: 2003 Class B EN55024: 1998 +A1: 2001 +A2: 2003 EN61000-3-2: 2006 EN61000-3-3: 1995 +A1: 2001 +A2:2005

Year in which CE marking was first affixed : 2008

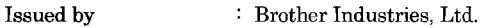

Date

Place

: Nagoya, Japan

Signature

 $: 6th$  February, 2008

Junji Shiota General Manager Quality Management Dept. Printing & Solutions Company

Dichiarazione di conformità CE

Produttore Brother Industries Ltd., 15-1, Naeshiro-cho, Mizuho-ku, Nagoya 467-8561, Japan

**Stabilimento** Brother Technology (Shenzhen) Ltd., NO6 Gold Garden Ind. Nanling Buji, Longgang, Shenzhen, China

dichiara che:

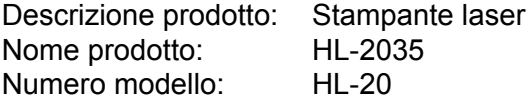

sono conformi alle disposizioni delle direttive vigenti: direttiva sulla bassa tensione (Low Voltage Directive) Direttiva sulla bassa tensione 2006/95/CEE e Direttiva sulla compatibilità elettromagnetica 2004/108/CE.

Standard armonizzati applicati:

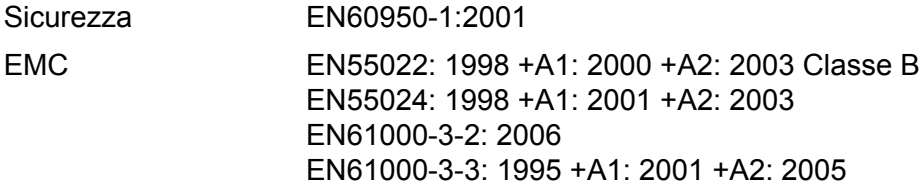

Anno di apposizione del marchio CE: 2008

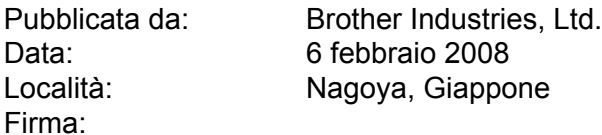

Junji Shiota General Manager Quality Management Dept. Printing & Solutions Company

# Indice

# A

 $\mathbf C$ 

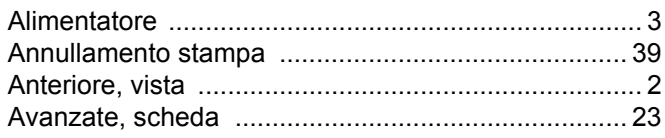

### $\mathbf B$

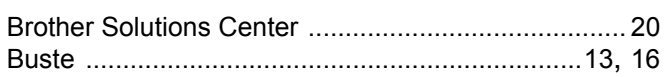

# $\mathbf C$

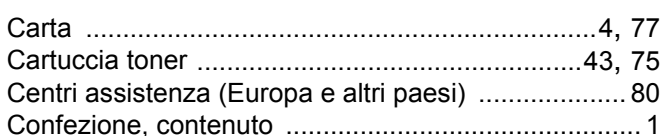

# $\mathbf D$

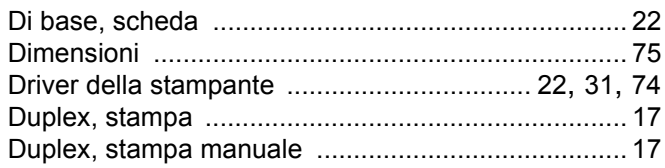

### E

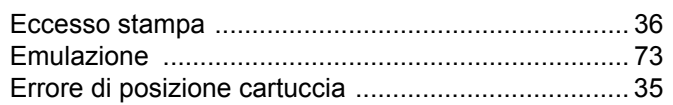

# F

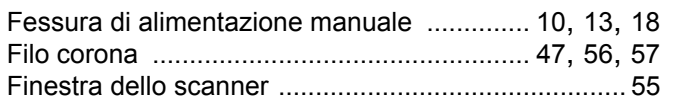

# G

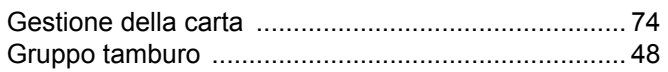

## I

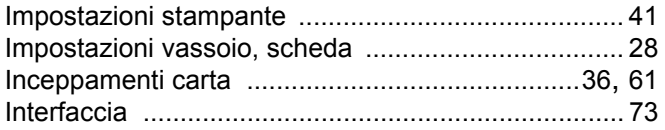

# L

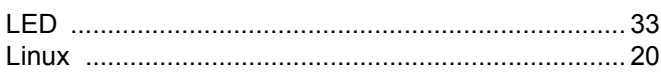

# M

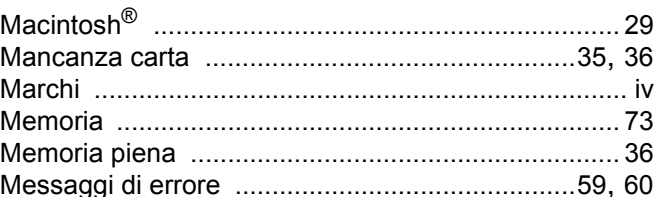

### N

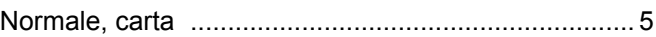

# $\mathbf O$

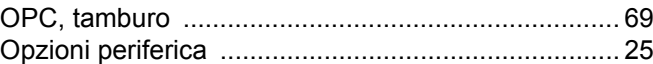

### P

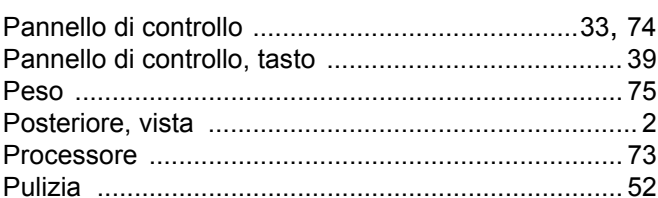

# $\mathbf Q$

<u> 1980 - Jan Barnett, fransk politiker (</u>

<u> 1980 - Jan Barat, martin a</u>

### R

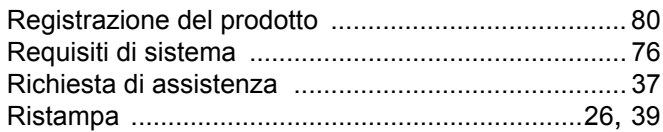

# $\mathbf{s}$

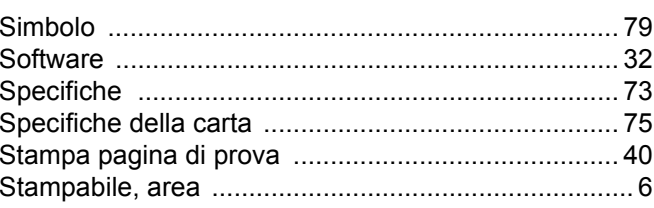

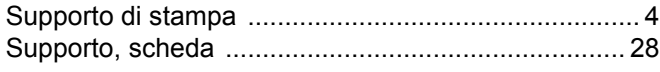

# T

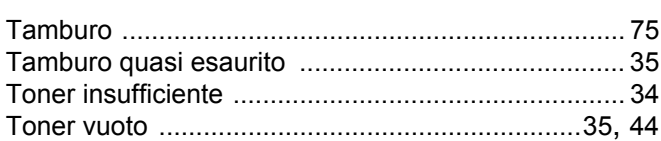

# Ù

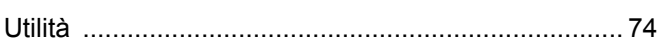